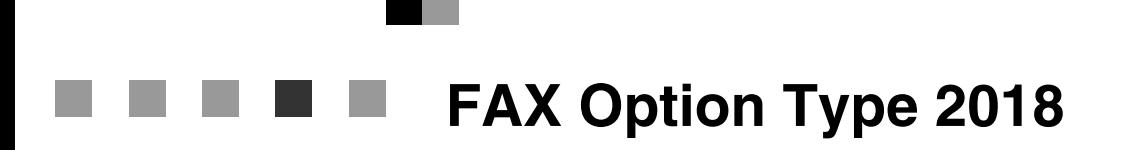

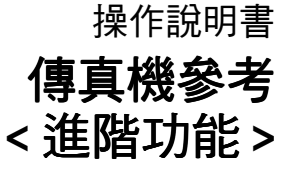

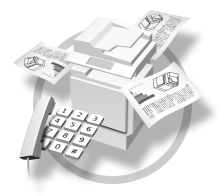

傳送模式 **1 2** ) 通訊資訊 其他傳送功能 **3** 接收功能 **4** 以電腦進行傳真 傳真功能 **6** 主要操作者設定值 解決操作問題 附錄 **5 7 8 9**

#### 簡介

本手冊包含本機器操作與使用上的詳細說明及注意事項。為了您的安全著想,在使用本機器前請務必仔 細閱讀此手冊。建議您將本手冊放在手邊方便取得的㆞方,以便需要參考時能快速取用。

#### 注意事項

本手冊內的一些圖解可能與機器稍有差異。 某些國家可能沒有提供某些選項。有關細節,請聯繫您當地的經銷商。

本手冊採用兩種尺寸標示。機器則採用公制尺寸。

#### 重要事㊠

本手冊內容若有變更,恕不先行通知。若因處理或操作本機器,而發生直接、特殊、偶發、或關 連性之損壞,則本公司恕不負責。

#### 商標

Microsoft®、Windows® 和 Windows NT® 是 Microsoft Corporation 在美國和 / 或其他國家的註冊商標。

Adobe<sup>®</sup> 與 PostScript<sup>®</sup> 是 Acrobat<sup>®</sup> 的註冊商標 Adobe Systems Incorporated。

本手冊所用其他產品名稱僅為辨識之目的,可能為個別公司之商標。本公司並未擁有這些商標之任何或 所㈲權利。

#### 附註

Windows 作業系統的正確名稱如下:

- Windows<sup>®</sup> 95 的產品名稱為 Microsoft<sup>®</sup> Windows 95。
- Windows<sup>®</sup> 98 的產品名種為 Microsoft<sup>®</sup> Windows 98。
- Windows® Me 的產品㈴稱為 Microsoft® Windows Millennium Edition (Windows Me)。
- Windows<sup>®</sup> 2000 的產品名稱如下: Microsoft® Windows® 2000 Advanced Server Microsoft® Windows® 2000 Server Microsoft® Windows® 2000 Professional
- Windows® XP 的產品名稱如下: Microsoft® Windows® XP Professional Microsoft® Windows® XP Home Edition
- Windows NT® 4.0 的產品名稱如下: Microsoft® Windows NT® Server 4.0
- Microsoft® Windows NT® Workstation 4.0
- Windows Server™ 2003 的產品名稱如下: Microsoft® Windows Server™ 2003 Standard Edition Microsoft® Windows Server™ 2003 Enterprise Edition Microsoft® Windows Server™ 2003 Web Edition

## 本機器的使用手冊

下列手冊說明本機器的操作程序。有關特殊功能,請參閱手冊的相關童節。

#### 註

- ❒ 本公司按照機器類型來提供手冊。
- ❒ Adobe Acrobat Reader 是必要的,以便檢視 PDF 檔案格式的操作手冊。
- ❒ PDF 檔案手冊包含在所提供的 CD-ROM「Printer/Scanner Drivers and Utilities」 當中。

#### ❖ 常規設定指南

提供機器的概述並說明系統設定 (紙匣、主要操作者工具等),以及故障排除。 請參閱使用本手冊的「通訊錄」一節中的步驟,如設定傳真號碼、電子郵件位 址與使用者㈹碼。

❖ 網路指南 (PDF 檔案 - CD-ROM) 說明在網路環境內設定機器與電腦的步驟。

#### ◆ 影印參考

說明本機器影印功能的操作、功能,以及故障排除。

❖ 傳真機參考 < 基本功能 >

說明本機器傳真功能的操作、功能,以及故障排除。

- ◆ 傳直機參考 < 淮階功能 > ( 太手冊 ) 為主要使用者說明進階的功能與設定。
- ◆ 印表機參考1 說明本機器列㊞功能的系統設定與操作。
- ◆ 印表機參考 2 (PDF 檔案 CD-ROM) 說明本機器列㊞功能的操作、功能,以及故障排除。
- ❖ 掃描器參考 (PDF 檔案 CD-ROM) 說明本機器掃描功能的操作、功能,以及故障排除。

❖ DeskTopBinder Lite 的使用手冊

DeskTopBinder Lite 是標示為 「Printer/Scanner Drivers and Utilities」 CD-ROM 光碟片㆖的公用程式。

- DeskTopBinder Lite 設定指南 (PDF 檔案 CD-ROM) 詳細說明 DeskTopBinder Lite 的安裝與操作環境。如果安裝了 DeskTopBinder Lite,可從 [ 設定 ] 對話方塊顯示這個指南。
- DeskTopBinder Lite 簡介指南 (PDF 檔案 CD-ROM) 說明 DeskTopBinder Lite 的操作,並概述功能。如果安裝了 DeskTopBinder Lite,這個指南會加入 [開始] 功能表中。
- 自動網路連結指南 (PDF 檔案 CD-ROM) 說明與 DeskTopBinder Lite 一併安裝的 Auto Document Link 的操作與功能。 如果安裝了 DeskTopBinder Lite,這個指南會加入 [ 開始 ] 功能表中。
- ◆ ScanRouter V2 Lite 的使用手冊 ScanRouter V2 Lite 是標示為「Printer/Scanner Drivers and Utilities」 CD-ROM 光 碟片上的公用程式。
	- ScanRouter V2 Lite 設定指南 (PDF 檔案 CD-ROM) 詳細說明 ScanRouter V2 Lite 的安裝、設定與操作環境。如果安裝了 ScanRouter V2 Lite,可從 [ 設定 ] 對話方塊顯示這個指南。
	- ScanRouter V2 Lite 管理指南 (PDF 檔案 CD-ROM) 說明傳送伺服器的管理與操作,並概述 ScanRouter V2 Lite 的功能。如果安 裝了 ScanRouter V2 Lite,這個指南會加入 [開始] 功能表中。
- ❖ 其他手冊
	- PostScript3 補充㈾料 (PDF 檔案 CD-ROM)
	- UNIX 補充資料 ( 授權經銷商有提供,或本公司網站上也有提供 PDF 檔案 )。

## 目錄

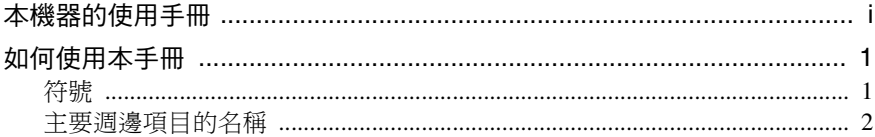

## 1. 傳送模式

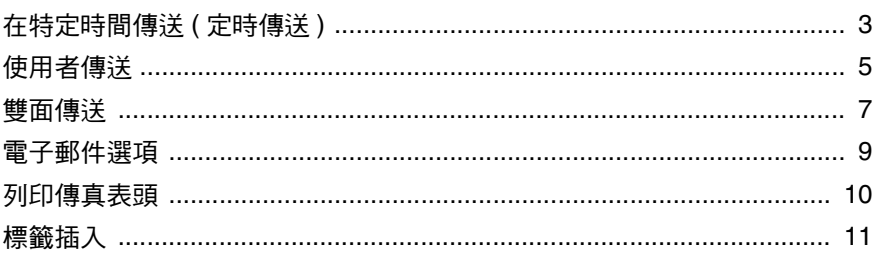

## 2. 通訊資訊

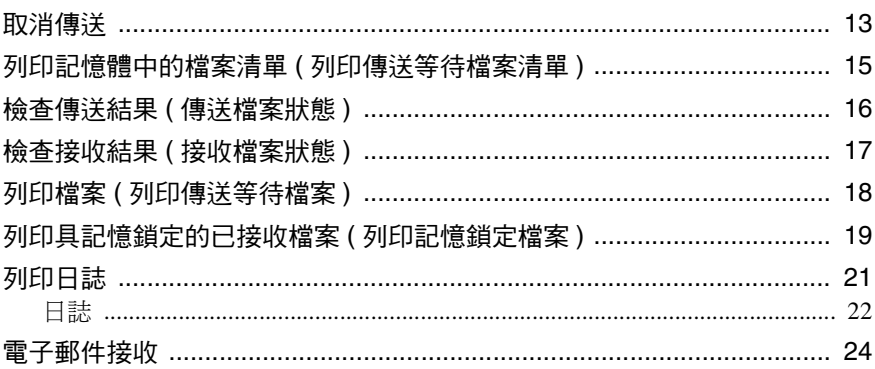

## 3. 其他傳送功能

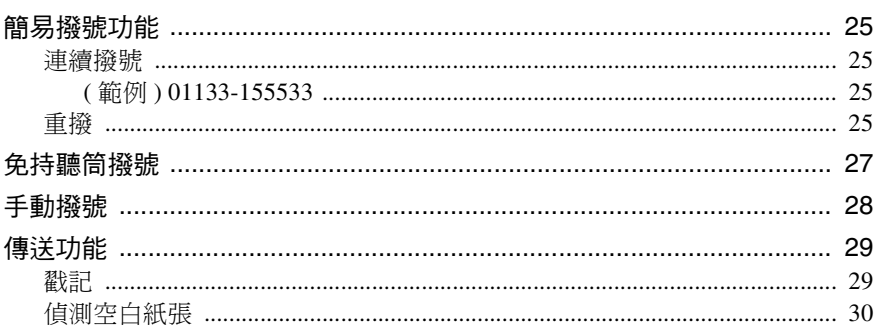

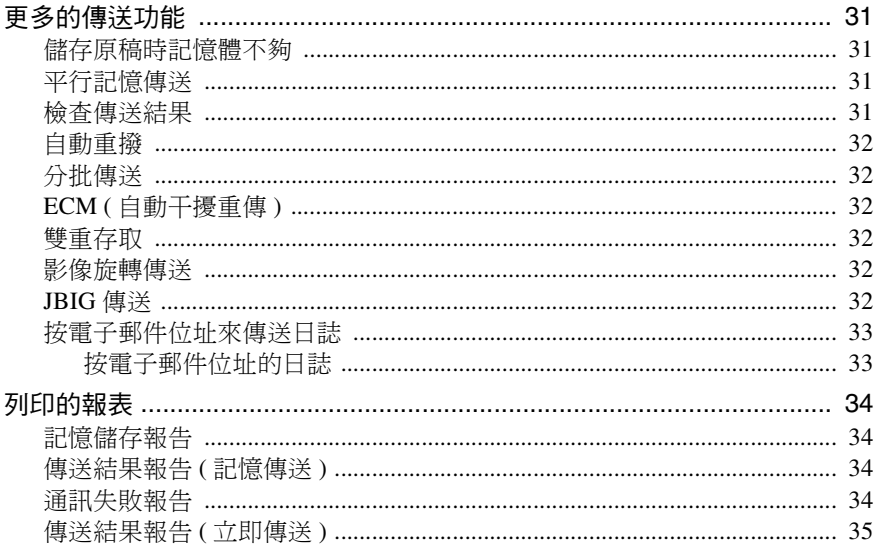

## 4. 接收功能

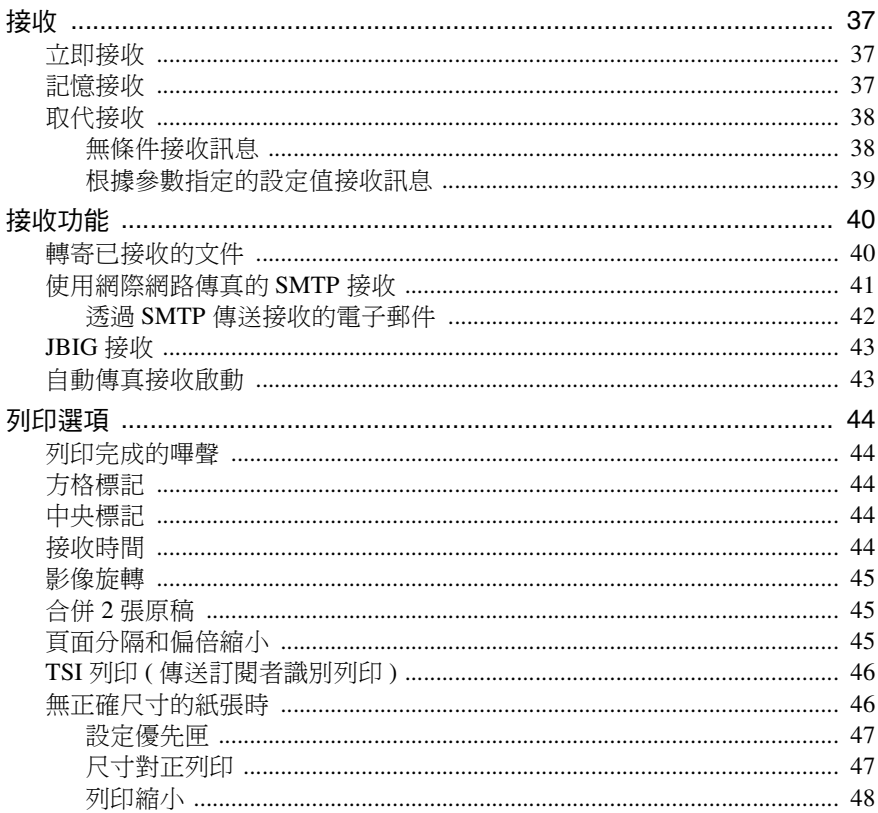

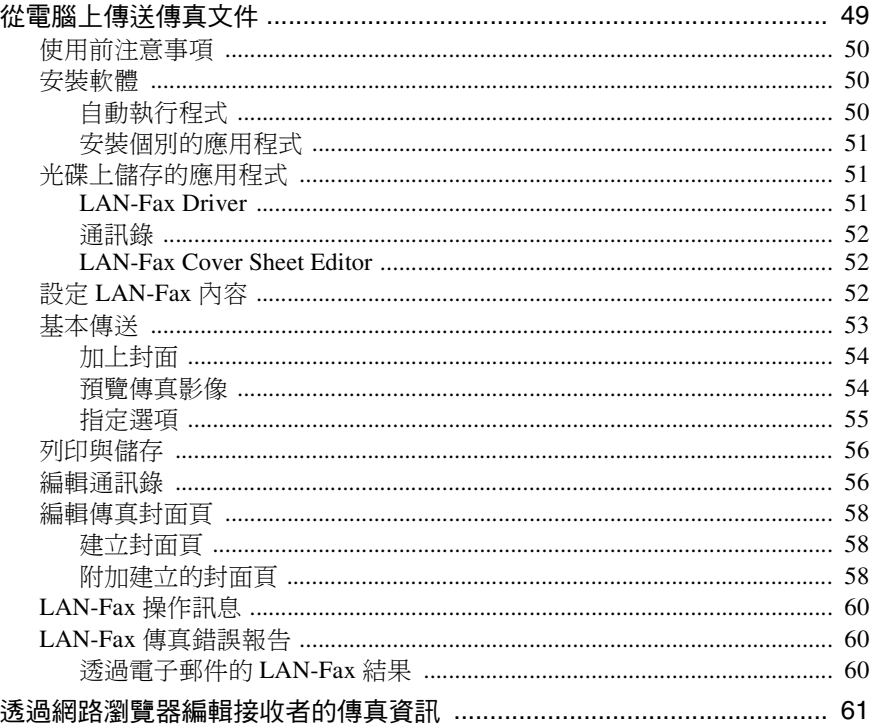

## 6. 傳真功能

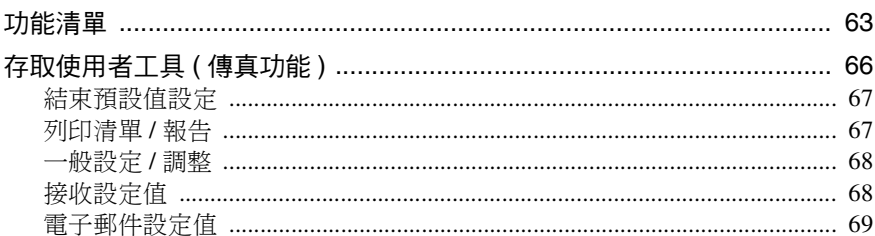

## 7. 主要操作者設定值

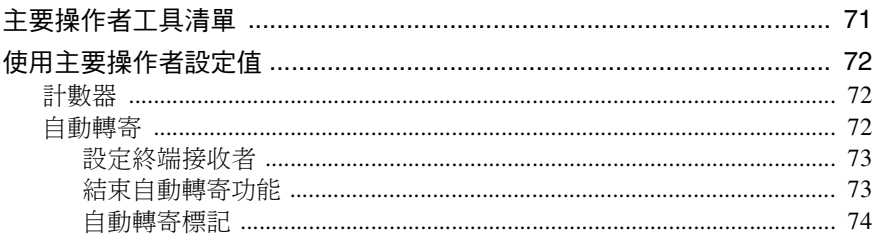

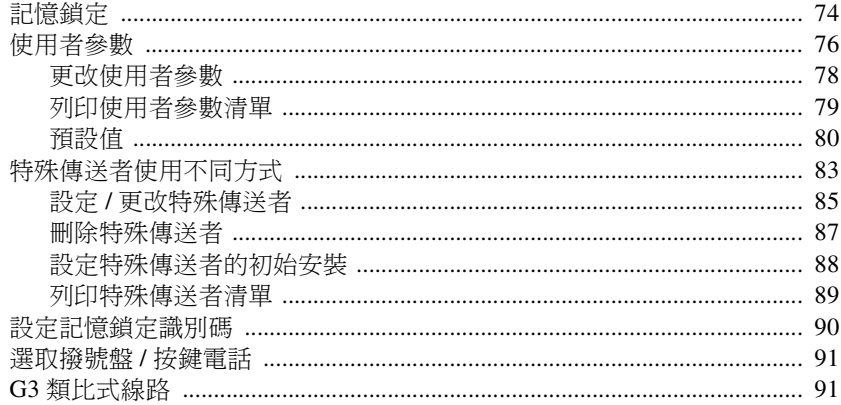

## 8.解決操作問題

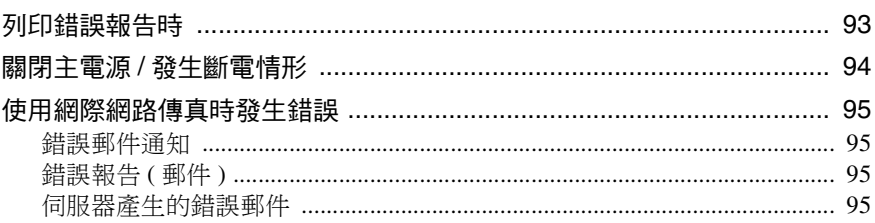

## 9. 附錄

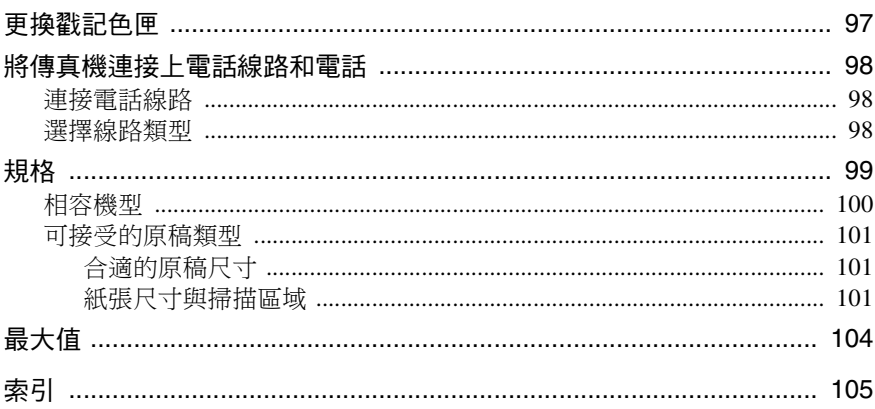

## 如何使用本手冊

## 符號

本手冊使用下列符號:

#### R 警告:

本符號表示您如果不導照符號下的說明操作的話,可能導致死亡或重傷的危險後 果。請確定已閱讀*常規設定指南*中的「安全資訊」內敘述的所有說明。

#### △注意:

本符號表示您如果不導照符號下的說明操作的話,可能導致輕度或中度傷害,或 不涉及人體傷害的財產捐失。請確定已閱讀*常規設定指南*中的「安全資訊」內敘 述的所有說明。

\* 上述說明皆為以您個人安全為考量的注意事項。

#### 重要訊息

如果您不遵照本說明,送紙可能不順、原稿可能受損、而且資料可能潰失。請務 必詳閱本說明。

#### 準備

此符號表示在操作前需要的資訊或準備事項。

#### 註

此符號表示操作前的預防措施或在錯誤操作後應採取的措施。

#### 限制

本符號表示數值限制、不能㆒起使用的功能、或不能使用㈵定功能的情況。

#### $\mathcal{S}_{\mathcal{R}}$

本符號表示參考的意思。

**[ ]**

顯示在本機的顯示面板上的按鍵。

#### **[ ]**

顯示在電腦顯示器上的按鍵和按鈕。

### $\begin{bmatrix} 1 \end{bmatrix}$

在本機控制面板㆖的按鍵。

## 主要週邊項目的名稱

本機器的主要週邊項目在本手冊中稱呼如下:

- 自動送稿機 → ADF
- 可以掃描正反頁面的自動送稿機 → ARDF

我們用一般名稱來稱呼下列軟體產品:

• DeskTopBinder Lite 與 DeskTopBinder Professional\* → DeskTopBinder

\* 選購的

1. 傳送模式

## 在特定時間傳送 ( 定時傳送 )

使用此功能,您可以指示本機延遲傳送 傳真,到指定時間再進行傳送。如此您 可以利用電話費的減價時段進行傳真, 而且不用待在本機旁。

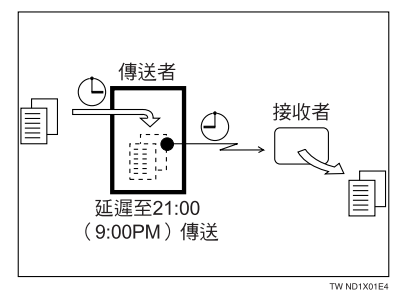

如果您有一份不是很堅急的傳直,在掃 描該傳真時,只要選取定時傳送即可。 本機會將傳真排在記憶體裡,然後在經 濟傳送時間傳送出去。

## 重要訊息

□ 當本機關機約一小時後,所有儲存 在記憶體㆗的傳真訊息都會遺失。 如果因此㈲訊息遺漏,當主電源開 關開啟後,本機會自動列印斷雷報 告。使用本報告來確認遺漏訊息。

### ● 限制

❒ 本功能無法使用立即傳送。請使用 記憶傳送。

### 註

- ❒ 您可以指定 24 小時內的傳送時間。
- ❒ 如果出現的目前時間不正確,請調 整時間。請參閱常規設定指南的「定 時器設定」。
- ■放入原稿,選擇您需要的掃描設定 值。

## 參考

傳真機參考 *<* 基本功能 *>*

2 按 [ 傳送模式 ]。

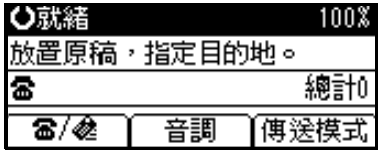

 $\overline{\textbf{E}}$  使用  $[$   $\blacktriangle$   $]$  或  $[$   $\blacktriangledown$   $]$  選擇  $[$  定時傳送  $]$ , 然後按 【OK】鍵。

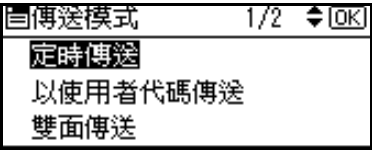

4 使用【▲】或【▼】選擇 [ 於指定時 間傳送 ],然後按 【OK】鍵。

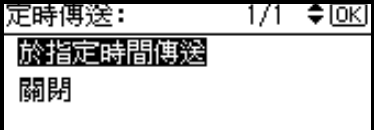

### 註

- □ 若要取消設定,請選擇 [關閉 ],然 後再按【OK】鍵。顯示畫面會回 到步驟 C。
- $\overline{\mathbf{S}}$  請以數字鍵輸入時間 (24 小時格式)。

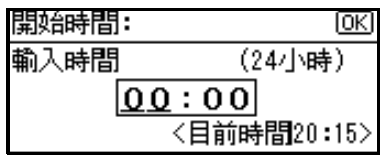

#### 註

□ 如果輸入錯誤,請按【清除/停 止】鍵,然後重新輸入。

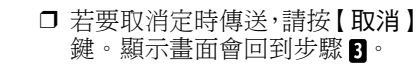

 $\overline{\mathbf{G}}$ 按 【OK】鍵。

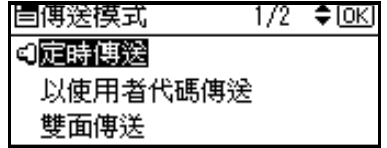

## G 按 【取消】鍵。

會出現待機顯示畫面。

註

- □ 如果您想檢查設定值,請按 [傳送 模式 ]。
- $\overline{\textbf{G}}$  指定目的地,然後按【開始】鍵。

**1**

## 使用者傳送

本項功能可讓您檢查每位使用者或部 門的傳送記錄。使用本㊠功能,您必須 為每位使用者或部門設定使用者代碼 ( 最多 8 位數 ),在傳送前必須先輸入 此㈹碼。請參閱常規設定指南。

如果已經指定包含電子郵件地址的使 用者代碼集,就可以傳輸傳送結果電子 郵件。

#### 註

- ❒ 您最多可為 50 位使用者或部門設 定最多 8 位數的㈹碼。
- □ 您可在各種清單或報告中輸入使用 者代碼或名稱。
- □ 您可以在使用者功能鍵中設定傳送 操作。使用者功能鍵可以讓您跳渦 2和8的步驟。
- ❒ 當您使用電子郵件傳送使用已設定 使用者㈹碼的網際網路傳真文件, 而且「登記為傳送者」已設定為「開 啟」,則在對方已接收到的電子郵件 中會出現下列的傳送者名稱。有關 設定的詳細資訊,請參閱*常規設定* 指南的「使用者代碼 (MFP)」。
	- 當使用者名稱在使用者代碼中設 定時: 使用者名稱 < 在使用者代碼中設 定的電子郵件位址 >
	- 営使用者名稱未在使用者代碼中 設定時: 在使用者㈹碼㆗設定的電子郵件 位址
- ■放入原稿後,選取您需要的掃描設 定值。

#### 參考

傳真機參考 *<* 基本功能 *>*

2 按 [ 傳送模式 ]。

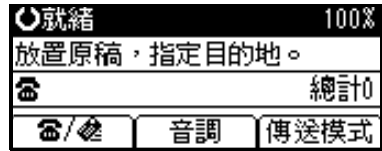

■ 使用【▲】或【▼】選擇 [ 以使用者 代碼傳送 ], 然後按【OK】鍵。

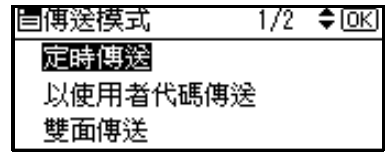

■ 使用數字鍵輸入使用者代碼 ( 最多 8 個字元 ) 。

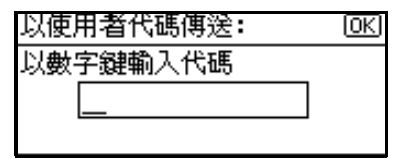

### 註

- ❒ 輸入的字元會以 \* 顯示。
- □ 如果輸入錯誤的代碼,請按【清 除 / 停止】鍵,然後重新輸入。
- □ 若要取消操作,請按【取消】鍵。 顯示畫面會回到步驟 8 。
- □ 以使用者代碼取消傳送時,如果 要刪除已設定的使用者㈹碼,請 按【清除 / 停止】鍵,再按【OK】 鍵。

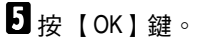

顯示畫面會回到步驟 C。

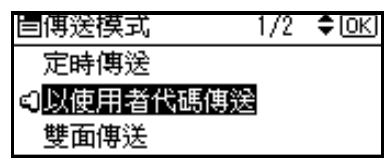

#### 當電子郵件位址利用使用者代碼 設定時

如果您的電子郵件位址是利用使用 者㈹碼設定時,可以選取是否要讓 機器透過電子郵件發送傳送結果。

● 使用【▲】或【▼】選取「電子郵 件 ] 或 [ 不要傳送電子郵件 ], 然 後按 【OK】鍵。

顯示畫面會回到步驟 C。

電子郵件傳送結果: 1/1 ♦ DK] 電子郵件 不要傳送電子郵件 使用者名稱:Branch B

## 1 按 【取消】鍵。

會出現待機顯示畫面。

註

□ 如果要檢查設定值,請按[傳送模 式 ]。

■指定目的地,然後按【開始】鍵。

## 雙面傳送

需要選購的 *ADF*。

使用這個功能可傳送雙面原稿。

註

- □ 無法傳送放在曝光玻璃上的原稿。
- □ 掃描的原稿正反面會按照順序分別 列印在對方不同的頁面上。但正反 兩頁傳㉃對方時,方向可能會相反。 如果您想要以相同的方向在另一端 列印原稿, 請指定 「原稿位置」和 「翻頁方向」。

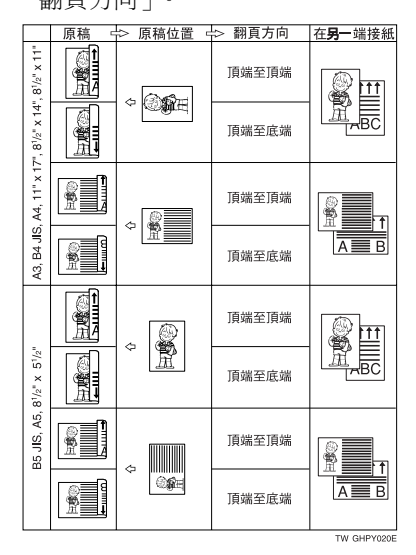

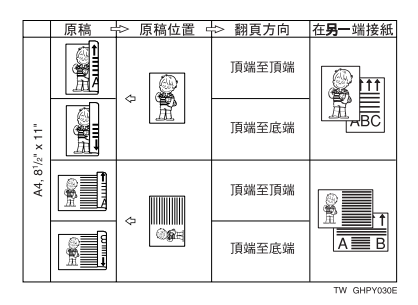

第 32 百 "影像旋轉傳送 "

- ❒ 本功能只能使用記憶傳送。
- ❒ 本功能只㊜用於 ARDF。
- □ 使用戳記功能,您可以確認雙面的 掃描是否正確。請參閱第 29 頁 " 戳 記 " 。
- □ 您可將本項功能的操作設定為其中 ㆒個使用者功能鍵。使用者功能鍵 可以讓您跳渦2和 B 的步驟。
- **將原稿放入 ARDF 後,選取您需要** 的掃描設定值。

參考

傳真機參考 *<* 基本功能 *>*

2 按 [ 傳送模式 ]。

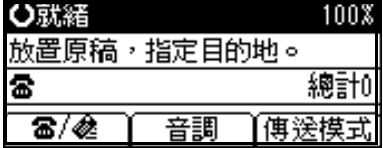

 $\overline{\textbf{E}}$  使用  $[$   $\blacktriangle$   $]$  或  $[$   $\blacktriangledown$   $]$  選擇  $[$  雙面傳送  $]$ , 然後按 【OK】鍵。

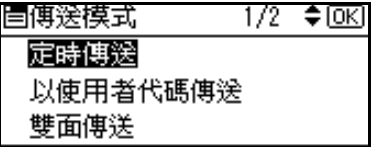

■ 從[雙面由第一頁]或[第一頁單面]指 定傳送模式,再按 [OK] 鍵。

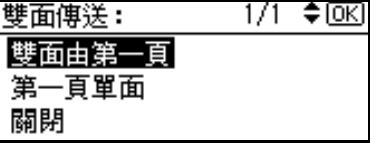

### 註

- □ 若要取消此模式,請按【取消】 鍵。顯示畫面會回到步驟 **6** 。
- □ 選取 [ 雙面由第一百 ], 從第一百 傳送雙面原稿。
- □ 如果要將封面當作第一百傳送, 請選取 [ 第一百單面 ]。
- □ 若要取消設定,使用【▲】或【▼】 選擇 [ 關閉 ]。顯示畫面會回到步 驟日。
- $\overline{\textbf{S}}$  指定原稿方向後,再按【OK】鍵。

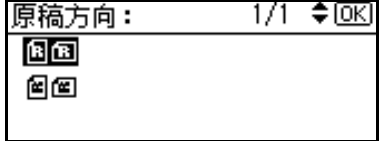

6 從[頂端至頂端]或[頂端至底端]指定 翻頁方向。

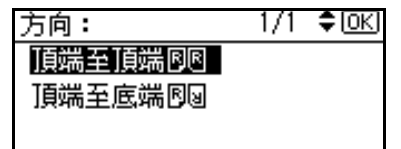

 $\overline{\mathbf{a}}$  按 【OK】鍵。

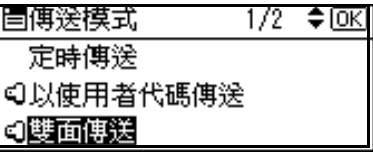

8 按 【取消】鍵。

會出現待機顯示畫面。

- 註
- ❒ 如果要檢查設定值,請按[傳送模 式 ]。

## 雷子郵件選項

使用網際網路傳真功能,可指定下列設 定值:

• 附㆖主題 您可以輸入想要傳送的電子郵件主 旨。

#### 註

- ❒ 為了方便起見,請設定經常使用 的主旨。預設已設定 [ 緊急 ] 與 [ **高 ]**。請參閱*網路指南*的 「檔案 傳輸」。
- □ 若您沒有在[傳送模式]下的[電子 郵件選㊠ ] ㆗設定主旨而傳送電 子郵件,則系統會自動插入主旨。 若要獲得更多關於如何㉂動插入 主旨的詳細資訊,請參閱傳真參 考 *<* 基本功能>。
- □ 無法傳送只有主旨卻沒有內文的 電子郵件。
- 回條 您可以使用通知電子郵件或日誌功 能確認文件是否已正確接收。

#### 參考

傳真機參考 *<* 基本功能 *>*

10

## 列印傳直表頭

某些情況下,您可能希望對方收到沒有 標記的原稿。如要這麼做,請關閉傳真 表頭。

當傳真表頭設定為「開啟」時,儲存 的名稱會列印在接收者的紙張上。

## 註

- □ 您可使用設定傳真資訊功能來設定 傳真表頭名稱。
- □ 您可個別更改使用者參數,選取是 否要列印日期、傳真表頭名稱、檔 案編號或頁碼 ( 參數 18,位元 3、 2、1、0)。請參閱第 76 頁 " 使用者 參數 " 。
- □ 您可將本項功能的操作設定為其中 ㆒個使用者功能鍵。
- 1 按 [ 傳送模式 ]。

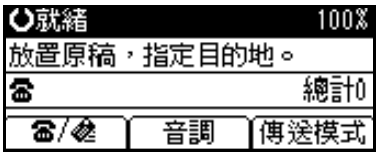

2 使用【▲】或【▼】選擇 [ 列印傳真 表頭 ],然後按 【OK】鍵。

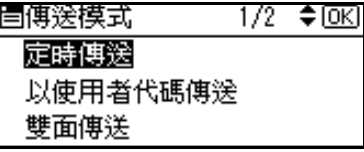

 $\Omega$ 使用【▲】或【▼】選擇 [開啟],然 後按 【OK】鍵。

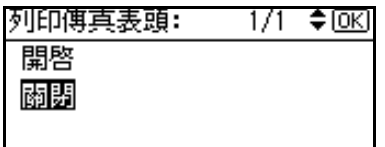

4 按 【取消】鍵。 會出現待機顯示畫面。

註

□ 如果要檢查設定值,請按[傳送模 式 ]。

**1**

## 標籤插入

使用這個功能,您可以在對方接收訊息 時, 把接收者的名稱列印在訊息上。<< 稱會列印在頁面頂端,而且前面會有 「收件者︰」的字樣。

### 註

- □ 如果要列印的標籤區域附近有影 像,該影像會被刪除。
- 1 按 [ 傳送模式 ]。

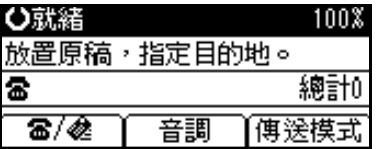

2 使用【▲】或【▼】選擇 [ 標籤插入 ],然後按 【OK】鍵。

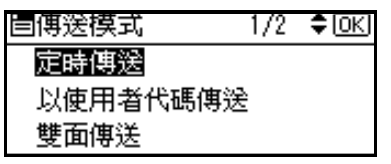

■ 使用【▲】或【▼】選擇 [ 已編入的 名稱 ], 然後按 【OK】鍵。

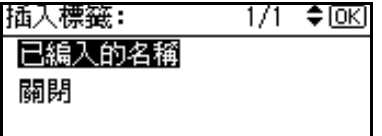

## 4 按 【取消】鍵。

會出現待機顯示畫面。

- 註
- ❒ 如果要檢查設定值,請按[傳送模 式 ]。

2. 通訊資訊

按 【開始】鍵後 ( 在掃描原稿後 ),您可以檢查及編輯記憶傳送的目的地或設定 值。您也可以取消傳送、列印已儲存的檔案,以及列印已儲存檔案的清單。

- 記憶傳送 請參閱傳真機參考 < 基本功能 >
- 網際網路傳真傳送 請參閱傳真機參考 < 基本功能 >

#### 註

❒ 您無法檢查或編輯正在傳送或接收的檔案。另外要列㊞成報告的儲存檔案也無 法檢查或編輯。

## 取消傳送

您可以在檔案傳送、儲存在記憶體或傳 送失敗時,取消檔案傳送。所有掃描的 ㈾料會從記憶體刪除。

您可以取消記憶傳送的檔案。當儲存至 記憶體之後,如果發現目的地或原稿有 #誤論這段 第六章, 這個功能很實 用。如果要取消記憶傳送,請在記憶體 儲存的檔案中搜尋要取消的檔案,並將 檔案刪除。

#### 註

- □ 如果您在傳送檔案時取消傳送,則 您的檔案可能有幾頁已經傳送出 去,而對方也會接收到這幾頁。
- □ 想取消傳送時如果傳送結束,就無 法取消傳送。
- 1 按 【工作資訊】鍵。

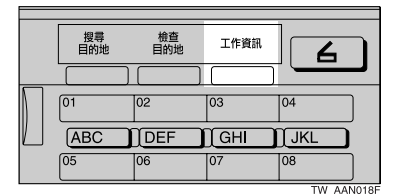

2 使用 【▲】或 【▼】選擇 [ 停止通訊 ], 然後按 【OK】鍵。

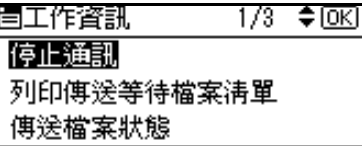

■ 使用 【▲】或【▼】選擇要取消傳 送的檔案,然後按 [ 停止 ]。

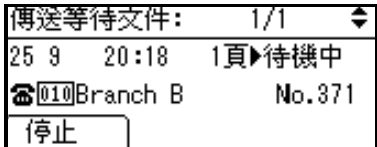

### 註

❒ 如果指定多個目的㆞,則只會顯 示一個目的地號碼。

 $\Omega$ 按 [ 刪除 ]。

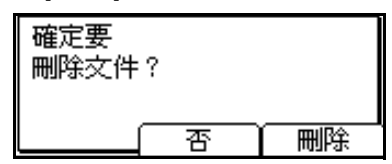

選取的檔案已刪除。顯示畫面會回 到步驟 2。

## 註

- □ 如果不要取消傳送,請按 [ 否 ]。
- □ 如果要取消另一個傳送,請從步 |驟 ■ 重複此程序。

## E 按 【取消】鍵。

會出現待機顯示畫面。

## 列印記憶體中的檔案清單 ( 列印傳送等待檔案 清單 )

如果您想知道記憶體儲存的檔案及其 檔案編號,列印此清單即可。知道檔案 的編號會很有用 ( 例如, 進行刪除檔案 時 )。

### 註

- □ 此外,還可以列印記憶體中儲存的 檔案內容。請參閱第18頁"列印檔 案 (列印傳送等待檔案)"。
- $\mathbf{1}$ 按 【工作資訊】鍵。

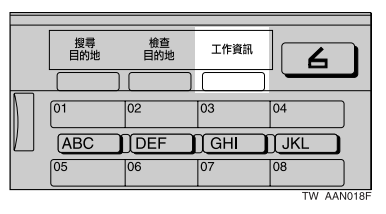

2 使用【▲】或【▼】選擇 [ 列印傳送 等待檔案清單 ],然後按【OK】鍵。

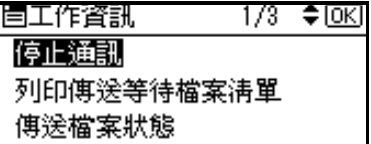

C 按 【開始】鍵。

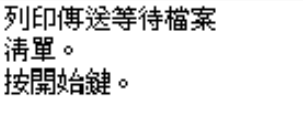

顯示畫面會回到步驟 2•

註

❒ 在按㆘ 【開始】鍵後,如果要取 消列印, 按 [ 清除 / 停止 ] 鍵。顯 示畫面會回到步驟 ଯ∘

## 4 按 【取消】鍵。

會出現待機顯示畫面。

#### 註

□ 使用傳真功能可以列印傳送待機 檔案清單,有關詳細資訊,請參 閱第 67 頁 " 列㊞清單 / 報告 " 。

## 檢查傳送結果 ( 傳送檔案狀態 )

您可以在顯示畫面㆖瀏覽傳送結果報 告的一部分。

### 註

- ❒ 本機只顯示最近 100 通 ( 接收和傳 送 ) 的傳送結果。
- □ 您也可以利用網路瀏覽器來檢杳傳 送結果。如需詳細內容,請參閱網 路瀏覽器的說明。
- ❒ 如果您在使用本功能時傳送完成, 則不會顯示結果。如要檢視最近的 結果,請離開傳送檔案狀態,然後 再試㆒次。
- □ 您可將本項功能的操作設定為其中 ㆒個使用者功能鍵。使用者功能鍵 可以讓您跳渦 1 和 2 的步驟。不渦, 在這個時候是無法列印日誌的。
- $1$ 按 【工作資訊】鍵。

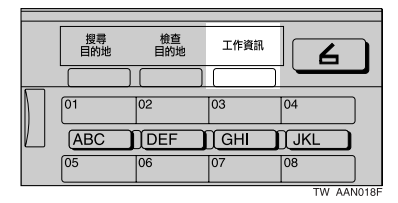

2 使用【▲】或【▼】選擇 [ 傳送檔案 狀態 ], 然後按 【OK】鍵。

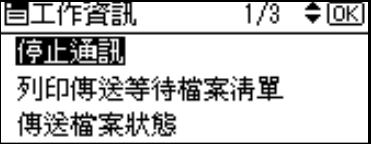

 $\overline{E}$  使用【▲】或【▼】檢查傳送結果。

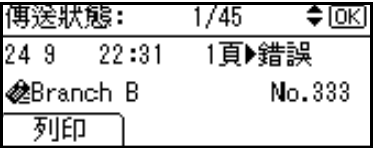

首先,會出現最新的傳送結果。

註

- □ 當傳直宗成傳送時,「目的地」 會顯示接收者的己方傳真號碼或 傳直百首資訊。在目的地清單中 設定的電子郵件位址和名稱會出 現在已傳送網際網路傳真的「收 件者」欄位。如果傳送來自於電 腦,顯示畫面會出現 「-- LAN-Fax  $\rightarrow$
- □ 如果要列印日誌,請按 [ 列印 ]。
- 4 按 【取消】鍵兩次。

會出現待機顯示畫面。

 $\varphi$ 參考

第 21 頁 "列印日誌"

## 檢查接收結果 ( 接收檔案狀態 )

您可以在顯示書面上瀏覽接收結果報 告的一部分。

### 註

- ❒ 本機只顯示最近 100 通 ( 接收與傳 送 ) 的接收結果。
- □ 您也可以利用網路瀏覽器來檢杳接 收結果。如需詳細內容,請參閱網 路瀏覽器的說明。
- □ 如果您在使用本功能時已接收到訊 息,則不會顯示結果。如要檢視最 近的結果,請離開接收檔案狀態, 然後再試㆒次。
- □ 您可將本項功能的操作設定為一個 使用者功能鍵。使用者功能鍵可以 讓您跳渦 ■ 和 ■ 的步驟。不渦, 在 這個時候是無法列印日誌的。
- $1$ 按 【工作資訊】鍵。

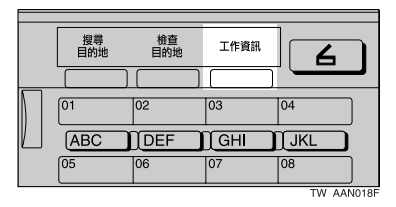

2 使用【▲】或【▼】選擇 [ 接收檔案 狀態 1, 然後按 【OK】鍵。

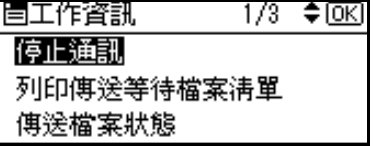

■ 使用【▲】或【▼】檢查接收結果。

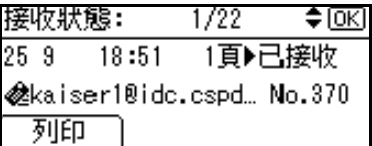

首先,會出現最新的接收結果。

#### 註

- ❒ 接收到傳真時,傳送狀態會顯示 值送者的傳直號碼或傳直百首資 訊。傳送者的電子郵件位址會出 現在已接收的網際網路傳真的 「寄件者」欄位。
- □ 如果要列印日誌,請按 [ 列印 ]。

## 4 按 【取消】鍵兩次。

會出現待機顯示畫面。

#### $\mathcal{S}_{\mathcal{R} \mathcal{\#}}$

第 21 頁 " 列印日誌 "

## 列印檔案 ( 列印傳送等待檔案 )

如果您想檢查儲存在記憶體內,但尚未 傳送的檔案內容,可使用以下程序將其 列印出來。

### 註

**2**

□ 您也可以列印未成功傳送的檔案。

1 按 【工作資訊】鍵。

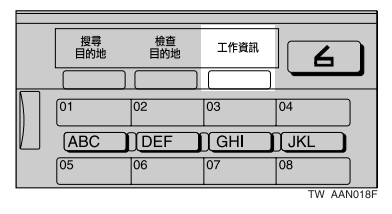

2 伸用【▲】或【▼】選擇 [ 列印傳送 ーン<br>等待檔案 1,然後按 【OK】鍵。

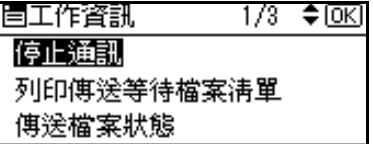

图 使用【▲】或【▼】選擇要列印的 檔案。

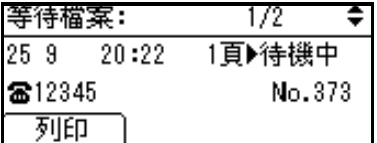

首先,會出現最新的傳送待機檔案。

#### 註

- □ 如果沒有等待傳送的檔案,則會 出現「沒有等待中的檔案。」訊息。
- □ 如果指定多個目的地,則只會顯 示一個目的地號碼。

## $\blacksquare$ 按 [ 列印 ]。

顯示畫面會回到步驟 B。

日按【取消】鍵。 會出現待機顯示畫面。

註

□ 如果您想要列印另一個檔案,請 再從步驟 B 開始進行操作。

## 列印具記憶鎖定的已接收檔案(列印記憶鎖定 檔案 )

此安全功能的用處在於可防止未經授 權的使用者讀取您的訊息。如果開啟記 憶鎖定,本機會將全部接收的訊息儲存 在記憶體,而且不會㉂動列㊞出來。如 果要列印訊息,您必須輸入記憶鎖定識 別碼代碼。您的傳直機接收到且有記憶 鎖定的訊息時,接收檔案指示燈會閃 爍。

#### 準備

使用此功能前,請先設定記憶鎖定 識別碼,並將記憶鎖定設定為開。 請參閱第 90 頁 " 設定記憶鎖定識別 碼 " 和第 74 頁 " 記憶鎖定 " 。

#### 非重要的

□ 如果切斷主電源超過一個小時,本 機會刪除所有受到記憶鎖定保護的 訊息。假使發生這種情形,則會列 ㊞斷電報告,告知您本機所刪除的 訊息。請參閱第 94 頁 " 關閉主電源 / 發生斷電情形 " 。

### 註

- ❒ 即使記憶鎖定可以使用,但是如果 可用記憶體不足,也是無法接收的。
- □ 您也可以將記憶鎖定套用到僅來自 某些傳送者的訊息。請參閱第 85 頁 " 設定 / 更改㈵殊傳送者 " 。

A 請確認接收檔案指示器在閃爍。

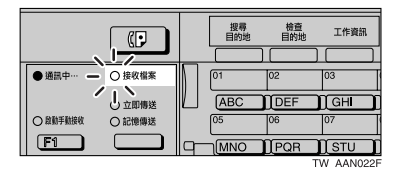

2 按 【工作資訊】鍵。

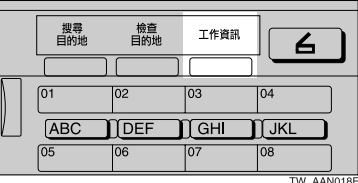

■ 使用【▲】或【▼】選擇 [ 列印記憶 鎖定檔案 ],然後按 【OK】鍵。

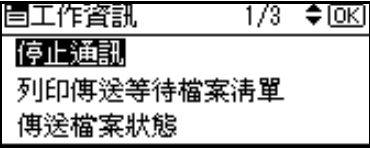

註

- ❒ 如果未受到任何機密訊息,會顯 示 「沒有記憶鎖定檔案。」訊息, 接著顯示書面會回到步驟 B.
- D 使用數字鍵輸入 4 位數記憶鎖定識 別碼,再按 【開始】鍵。

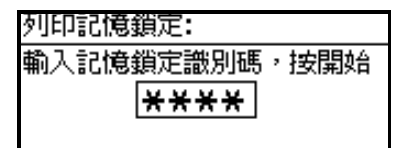

顯示畫面會回到步驟8。

註

- ❒ 如果輸入的記憶鎖定識別碼不 符,會顯示「指定的代碼與設定的 記憶鎖定識別碼不一致。」訊息, 接著顯示畫面會回到步驟 D。
- ❒ 在按㆘ 【開始】鍵後,如果要取 消列印,請按【清除/停止】鍵。 顯示畫面會回到步驟 C。

19

**2**

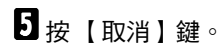

會出現待機顯示畫面。

**2**

## 列印誌

日誌句含本機所執行的最近 50 筆(最 多) 涌訊的相關資訊。每50 筆涌訊 ( 接 收與傳送 ) 後, 本機會自動列印日誌。 按照下列程序,您也可以隨時列印日 誌。

### 重要訊息

□ 本機自動列印日誌內容後,便會將 其刪除。如果您需要傳輸和接收記 錄的話,可保留該列印日誌。您在 顯示畫面㆖最多可檢視 100 個通訊 記錄 ( 接收與傳送 )。

#### 註

- □ 本機上的設定可以變更,如此就會 列印使用者代碼而非使用者名稱。 相關的詳細㈾訊,請聯絡您的客服 ㆟員。
- □ 日誌的傳送者欄位在必須設定特定 的傳送者時很實用。請參閱第 83 頁 "特殊傳送者使用不同方式"。
- □ 您可以在使用者參數中, 設定每隔 50 筆涌訊後是否自動列印日誌。請 參閱第 76 頁 " 使用者參數 " ( 參數 03,位元 7)。
- □ 您可以設定是否依線路種類列印日 誌。請參閱第 76 頁 " 使用者參數 " ( 參數 19,位元 1)。
- □ 您可將本項功能的操作設定為一個 使用者功能鍵。使用者功能鍵可以 讓您跳過Ⅱ和2的步驟。
- Ⅱ按【工作資訊】鍵。

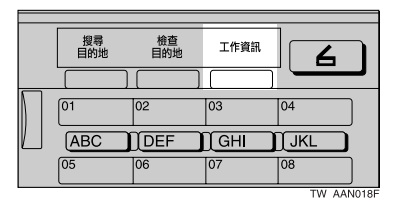

2 使用【▲】或【▼】選擇 [ 列印日誌 ], 然後按 【OK】鍵。

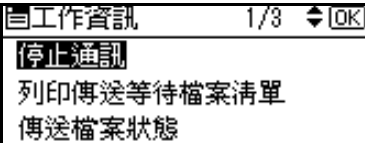

## 13 按 【開始】鍵。

列印日誌。 按開始鍵。

#### 註

❒ 在按㆘ 【開始】鍵後,如果要取 消列印,請按【清除/停止】鍵。 顯示畫面會回到步驟 B。

### 4 按 【取消】鍵。

會出現待機顯示畫面。

日誌

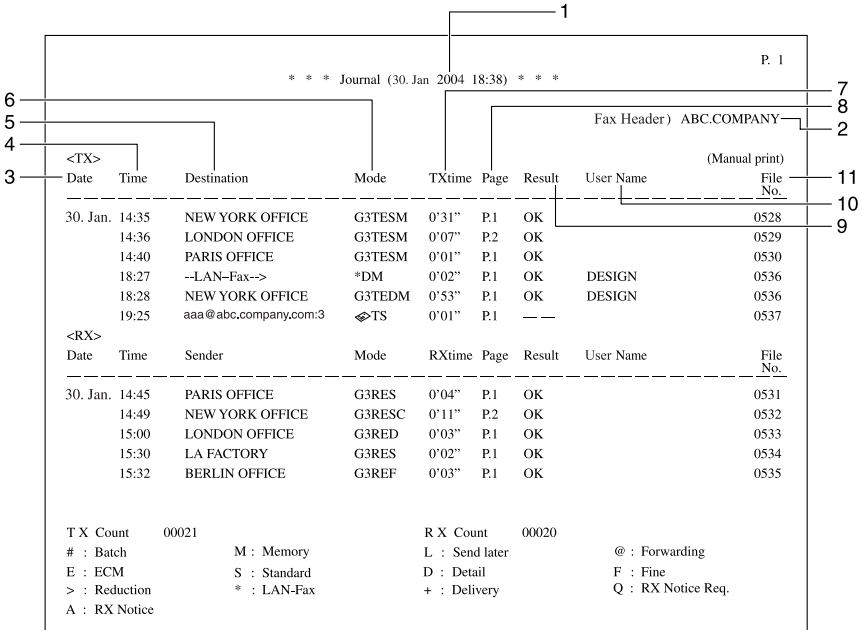

#### *1.* 列㊞㈰期

在列㊞報告時,顯示㈰期和時間。

#### *2.* 設定傳送者㈴稱

顯示設定列印的傳送者名稱。

#### *3.* ㈰期

顯示傳送或接收㈰期。

#### *4.* 時間

顯示傳送或接收的開始時間。

#### *5.* 對方端

若要在目的地清單中設定傳真號碼或名 稱,請聯絡客服人員。

 $\overline{A}$ 

- 對於傳真目的地 顯示對方設定的名稱 ( 顯示 )。如果未 設定名稱 (顯示),則會顯示設定的傳 真號碼。 如果對方既未設定傳真號碼,也未設定 傳送者名稱,則在傳送時會顯示在目的 地清單中輸入的傳真號碼或名稱。而接 收時此處會是空白的。
- 對於網際網路傳直目的地 顯示在目的㆞清單㆗設定要進行傳送 的雷子郵件位址或名稱。顯示多址傳送 的電子郵件位址或名稱之後的目的地 號碼。 在接收傳真時,傳送者的接收電子郵件 位址。

**2**

#### *6.* 通訊模式

- 對於傳真傳送與接收 在 「T」表示送出的傳真或 「R」表示 收到的傳真之後,會顯示通訊模式。
- 對於網際網路傳真的傳送與接收 <del>在</del> ◈ 雷子郵件符號之後,以及「T」表 示送出的電子郵件或「R」表示收到的 電子郵件,通訊模式會以字母或符號形 式出現。送出的電子郵件在設定 電子 郵件選㊠ 的接收通知會出現「Q」,而 接收確認電子郵件則是顯示 「A」。

*7.* 通訊時間

顯示傳送或接收所用的時間。

#### *8.* 頁數

顯示已傳送或接收的頁數。

#### *9.* 通訊結果

顯示傳送或接收的結果。

確定:所有頁面皆已正常傳送或接收。在 使用網際網路傳真電子郵件選項啟動接收 通知時,會顯示收到接收通知的訊息。 --: 網際網路傳直已傳送給此機器中設定

的郵件伺服器。(然而,這樣並不表示電子 郵件已經傳送。)

E:發生通訊錯誤。

D: 在通訊期間電源中斷。並非所有的傳 真訊息皆已傳送。

#### *10.* 使用者㈴稱

顯示使用者㈹碼使用限制或使用者傳送設 定的使用者㈴稱。

#### *11.* 檔案編號

顯示檔案管理編號。

## 電子郵件接收

诱過【工作資訊】鍵即可手動接收網 際網路傳真文件。新抵達的電子郵件在 手動接收時會列㊞出來。

#### 註

- ❒ 利用使用者功能鍵也可以手動接收 電子郵件。請參閱傳真機參考 *<* 基 本功能 *>*。
- ❒ 本機無法接收包含附件檔案的電子 郵件。有關接收電子郵件及列印影 像之限制的詳細資訊,請參閱傳真 參考 *<* 基本功能 *>*。

1 按 【工作資訊】鍵。

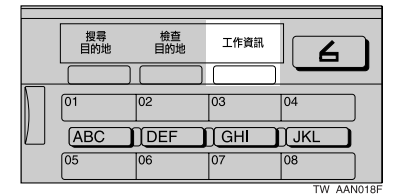

2 使用【▲】或【▼】選擇 [手動電子 郵件接收 ],然後按 【OK】鍵。

自工作資訊 1/3 ≑loki 停止通訊 列印傳送等待檔案清單 傳送檔案狀態

C 按 【開始】鍵。

接收電子郵件訊息。 按開始鍵。

本機會搜尋郵件伺服器,找尋新電 子郵件。

如果雷子郵件在伺服器上

 $\bigcirc$  會開始列印雷子郵件。 列印的影像會儲存在記憶體中。

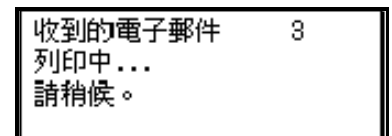

如果電子郵件不在伺服器上

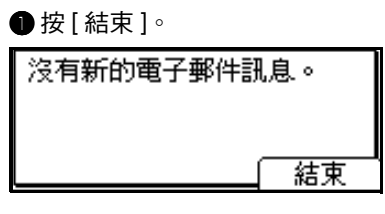

會出現 「工作㈾訊」顯示畫面。

# 3. 其他傳送功能

## 簡易撥號功能

### 連續撥號

此功能可讓您為不同的電話號碼進行 編排,有些號碼可能會儲存在單鍵撥 號,有些則可能使用數字鍵輸入。

#### 註

- ❒ 傳真號碼最大長度:128 位數。
- □ 使用記憶傳送及立即傳送時,要在 號碼之間插入一個暫停碼。至於免 持聽筒撥號及手動撥號,便無須插 入暫停碼。
- □ 本功能無法與網際網路傳真傳送一 起使用。

#### ( 範例 ) 01133-155533

假設 01133 儲存在單鍵撥號鍵。

- ■放入原稿,選擇您需要的掃描設定 值。
- 2 從日的地清單選取或撥設定為 「01133」的單鍵撥號鍵。

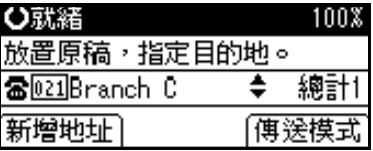

C 按 【暫停 / 重撥】鍵。

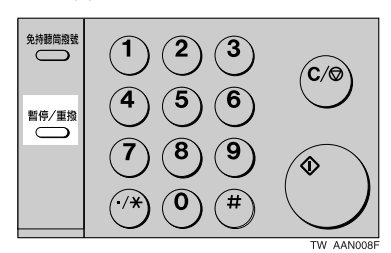

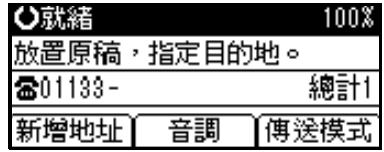

4 利用數字鍵輸入「155533」。

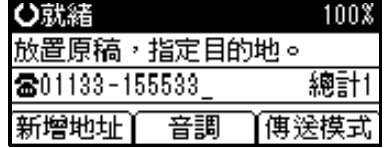

E 按 【開始】鍵。

## 重撥

本機可儲存指定的最後 10 個目的地號 碼。如果您要傳送訊息給最近才傳真過 的目的地,重撥功能可省下您尋找及再 次輸入目的㆞號碼的時間。

### 限制

- □ 本機無法儲存以下種類的目的地號 碼:
	- 單鍵撥號
	- 群組撥號
	- 取代接收的自動轉寄終端
- 使用外接電話機撥號的目的地
- 經由重撥撥號的目的㆞ ( 視為已 儲存在記憶體 )
- 第二和之後的目的地多址傳送
- ❒ 若要重撥傳真號碼,在您按㆘ 【暫 停 / 重撥】鍵前請不要撥任何號碼。 如果您使用數字鍵輸入號碼後按 【暫停 / 重撥】鍵,結果會輸入㆒個 暫停碼。若要重撥電子郵件位址, 在您按㆘ [ 手動 ] 前請不要輸入任何 字元。

註

- ❒ 重撥可以用來指定網際網路傳真的 接收者。
- 1 放入原稿,選擇您需要的掃描設定 值。
- 2 按【暫停/重撥】鍵。

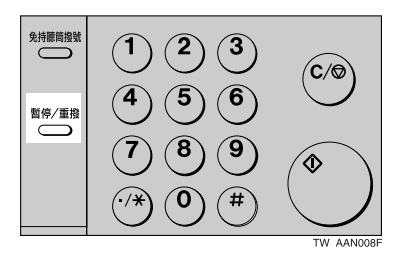

2 使用【▲】或【▼】選擇要重撥的 目的㆞,然後按 【OK】鍵。

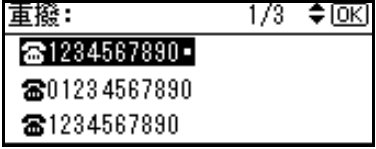

D 按 【開始】鍵。

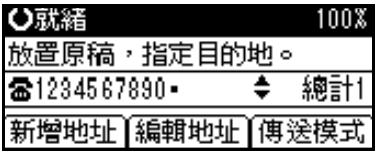

將會開始傳送。

## 免持聽筒撥號

免持聽筒撥號功能可讓您在撥號的同 時從內接喇叭聽到語音。您可以傳送傳 真以檢查連線。

#### 註

❒ 此功能不㊜用於某些國家。

■放入原稿,選擇您需要的掃描設定 值。

### 參考

傳真機參考 *<* 基本功能 *>*

2 按 【免持聽筒撥號】鍵。

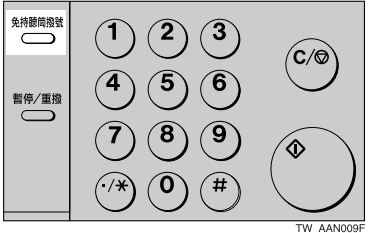

您會聽到內接喇叭的低音。

#### 註

- ❒ 如果您要取消這個操作,請再按 ㆒次 【免持聽筒撥號】鍵。
- $\mathbf{B}$  機號。

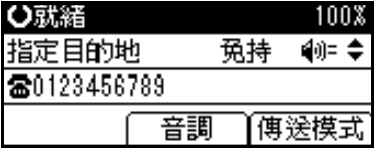

本機將會馬上撥打目的地。

### 註

- □ 使用【▲】或【▼】,以八種音 量大小調整免持聽筒的音量。按 下【▲】時,它會增強,而且在 最大的音量時 ▲ 會改變成 △。按 下【▼】時,它會減弱,而且在 最小的音量時▼會改變成 ∇。在 「一般設定/調整」中也可以設定 音量。請參閱傳真機參考 *<* 基本 功能 *>* 與第 68 頁 " ㆒般設定 / 調 整 " 。
- □ 如果輸入錯誤,請按【免持聽筒 撥號】或 【總清除】鍵,再回到 步驟 B。
- 4 如果連線後聽到尖銳的聲音,請按 【開始】鍵。

將會開始傳送。

#### 註

- □ 傳送結束後,本機將會回到待機 模式。
- □ 如果想要取消傳送,按【清除/停 止】鍵並取出原稿。

#### -外接電話免持聽筒撥號

如果您的傳真機上有外接式電話,當您 聽到語音時可以與對方交談。如果您聽 到答話聲, 在按【開始】鍵之前, 先 拿起外接電話機話筒,通知對方您要傳 送傳真 ( 請他們切換到傳真模式 )。

## 手動撥號

本功能必須安裝外接電話機。

拿起外接電話的話筒後開始撥號。如果 連線後聽到尖銳的聲音,請按【開始】 鍵開始傳送傳真。如果是聽到對方的聲 音,可以像㆒般電話㆒樣進行交談。

■放入原稿,選擇您需要的掃描設定 值。

### 參考

傳真機參考 *<* 基本功能 *>*

2 接起外接電話機。

您會聽到撥號音。

C 撥號。

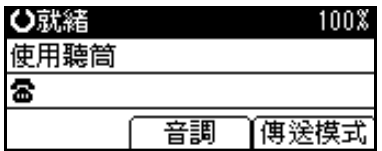

本機將會馬㆖撥打目的㆞。

### 註

- □ 如果您輸入錯誤,放回外接電話 機的話筒,並從步驟 B 開始再試 ㆒次。
- 4 如果連線後聽到尖銳的聲音,請按 【開始】鍵傳送傳真。

將會開始傳送。

#### 註

□ 如果您聽到對方的答話聲,請告 訴對方您想傳送傳真 ( 請他們切 換到傳真模式 )。

E 放回外接電話機的話筒。

傳送之後,會出現待機顯示。

#### 註

□ 如果想要取消傳送,按【清除/停 止】鍵並取出原稿。
**3**

## 傳送功能

## 戳記

必須要選購 *ADF* 或 *ARDF*。

使用 ADF 或 ARDF 傳送傳真訊息時, 本機可以在原稿的下方蓋上一個圓形 標記。傳送雙面文件時,圓形標記會出 現在正面下方及背面上方。此戳記代表 原稿在記憶傳送下已成功地儲存到記 憶體中,或已經用立即傳送功能傳送成 功。

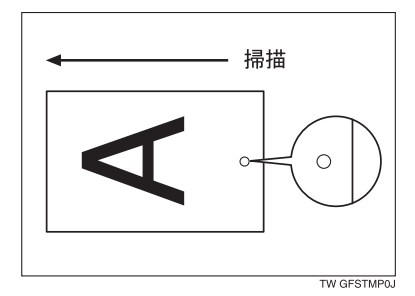

#### 註

- □ 從 ADF或 ARDF 掃描時才能使用戳 記。
- □ 戳記功能預設是設定為使用者功能 鍵【F3】。如果設定到別的功能鍵, 則需要按那個鍵。如果沒有在使用 者功能鍵上設定戳記功能,就無法 使用戳記功能。有關設定使用者功 能鍵的詳細資訊,請參閱第 68 頁" ㆒般設定 / 調整 " 。
- □ 戳記顏色逐漸變淡時,請更換色匣。 請參閱第 97 頁 " 更換戳記色匣 " 。
- □ 如果已開啟戳記功能,但頁面沒有 出現戳記,您便必須重新傳送頁面。
- □ 在平行記憶傳送期間發生來紙時, 即使已經蓋㆖戳記,傳送仍可能是 失敗的。
- ❒ 在掃描文件時,您無法啟動或關閉 戳記功能。

■放入原稿,選擇您需要的掃描設定 值。

## 參考 傳真機參考 *<* 基本功能 *>*

B 按使用者功能鍵 【F3】讓戳記指示 燈亮起。

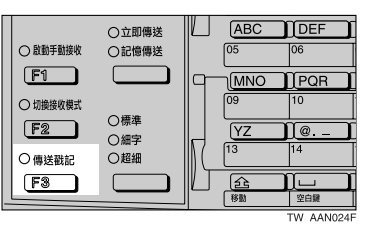

## 註

□ 如果要取消戳記,請再按一次使 用者功能鍵 【F3】。

■ 指定目的地,然後按【開始】鍵。 凸就法

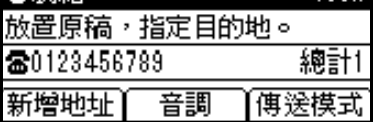

### 註

□ 立即傳送結束傳送時,或是記憶 傳送完成掃描時,戳記指示燈會 熄滅。

## 偵測空白紙張

掃描完第一頁後,如果下一頁幾乎是空 白的,則會響起警示聲。發生這種情形 時,會短暫出現一個訊息。根據掃描的 頁數及傳送模式,出現的訊息可能不 同。

• 使用立即傳送傳送文件,或是記憶 傳送掃描完所有頁面後:

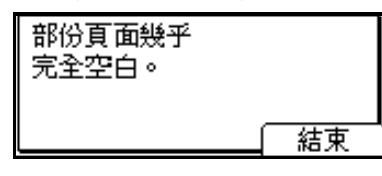

• 平行記憶傳送或記憶傳送㆗未掃描 相同的頁面時:

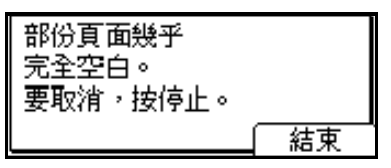

出現 「部份頁面幾乎完全空白。要取 消, 按停止。」訊息時, 如果掃描仍 持續進行,您可以取消傳送。

#### 限制

- ❒ 只㈲在使用ADF或 ARDF掃描原稿 時,空白紙張偵測功能才有作用。
- □ 空白紙張偵測功能對於第二頁及後 續頁面都沒有作用。

- □ 即使偵測到幾乎空白的紙張,還是 會照常傳送。
- ❒ 利用使用者參數,即可開啟或關閉 本功能。請參閱第 76 頁 " 使用者參 數"(參數11,位元2)。

**3**

## 更多的傳送功能

## 儲存原稿時記憶體不夠

儲存或傳送原稿時如果記憶體不夠 ( 可 用空間達 0%),則會出現㆘面其㆗㆒個 訊息。按 [ 結束 ] 只傳送已儲存的頁面。

- 記憶傳送期間: " 記憶體已滿。掃描將停止且只㈲已掃 描的頁面 會分頁。"
- 平行記憶傳送期間: " 記憶體已滿。無法再掃描。傳送將停 止。 "

#### 註

□ 根據預設值,本機會傳送已掃描的 頁面。如果要更改設定以刪除掃描 的影像,請聯絡客服人員。

## 平行記憶傳送

本功能會在掃描原稿後撥號。標準記憶 傳送會將原稿儲存在記憶體,然後撥打 目的地。平行記憶傳送可讓您快速判斷 連線是否成功。此外,本功能掃描原稿 比立即傳送還快。在您趕時間同時因為 其他目的而需要使用原稿時,這個功能 ㈲很大的用處。

### ● 限制

- □ 以下情況可用標準記憶傳送取代平 行記憶傳送:
	- 線路繁忙而無法連線時
	- 使用定時傳送時
	- 儲存記憶傳送的原稿的同時又有 另㆒個通訊正在進行時
	- 指定的目的地有雨個以上時
	- 當原稿的首頁放置在曝光玻璃上

### 註

□ 利用使用者參數,即可開啟或關閉 本功能。請參閱第 76 頁 " 使用者參 數" (參數 07,位元 2)。

- □ 如果沒有足夠的記憶體,則可用標 進記憤傳送取代平行記憤傳送。
- □ 如果您使用此功能,將不會列印記 憶儲存報告。
- ❒ 如果按【清除 / 停止】,則在平行記 憶傳送停止時,可能會發生原稿夾 紙或記憶體不夠的情形。會列印傳 送結果報告且刪除檔案。
- □ 使用平行記憶傳送時,不會自動列 印「傳直百首列印」中的原稿總數。

## 檢查傳送結果

- 如果您要在每次傳送成功後列印報 告,請開啟傳送結果報告的功能 - 。 請參閱第 34 頁 " 傳送結果報告 ( 記 憶傳送 ) " 。
- 如果您讓傳送結果報告的功能維持 關閉,每次傳送後便不會列印報告。 但是如果傳送失敗,便會列印通訊 失敗報告。請參閱第 34 頁 " 傳送結 果報告 ( 記憶傳送 ) " 和第 34 頁 " 通 訊失敗報告 " 。
- 您也可以透過㈰誌來檢查傳送結 果。請參閣第21百"列印日誌"。
- 您可以列印或捲動顯示面板上的日 誌。請參閱第 16 頁 " 檢查傳送結果 ( 傳送檔案狀態 ) " 。

## 自動重撥

如果傳送期間因為線路繁忙或發生錯 誤而無法傳送傳真訊息,本機便會以每 5 分鐘的間隔重撥 5 次 ( 這些數字會因 使用者所在的國家而有所不同 )。

如果重撥㆕次後仍無法接通,本機會取 消傳送,並列印傳送結果報告或涌訊失 敗報告。請參閱第 34 頁 " 通訊失敗報 告 " 和第 34 頁 " 傳送結果報告 ( 記憶 值送)"。

## 分批傳送

如果您透過記憶傳送傳真訊息,而記憶 體裡有另一個等候傳送到相同目的地 的傳真訊息,則本機會將該訊息和您的 原稿一起傳送出去。撥打一次即可傳送 數個傳真訊息,因此不必撥打好幾次。 如此有助於節省通訊費用並減少傳送 時間。

本機在預先設定的傳送時間到了以後, 便會在該時間以批次傳送來傳送傳真 訊息。

## 註

- ❒ 利用使用者參數,即可開啟或關閉 本功能。請參閱第 76 頁 " 使用者參 數" (參數 14,位元 2)。
- ❒ 如果傳真記憶體已超載,則可能無 法依文件掃描的順序進行傳送。

## ECM ( 自動干擾重傳 )

如果傳送資料中有一部分傳送失敗,未 傳送的資料會自動重傳。如果要使用這 項功能,對方的傳真機必須具有 ECM。

## 雙重存取

即使本機正在從記憶傳送傳真訊息、接 收訊息,或自動列印報告,本機仍可將 其他訊息掃描到記憶體中。當目前傳送 訊息結束後,本機會立即傳送第二個訊 息,所以能夠最㈲效的利用線路。

#### 註

□ 請注意,當立即傳送或在使用者工 具模式㆘,本機無法掃描原稿。

## 影像旋轉傳送

通常請橫向 (➡) <u>放</u>入 A4、8½"x11" 原 稿。如果您直向 (D) 放入 A4、8<sup>1</sup>/2"x11" 原稿,則影像會旋轉 90° 後傳送出去。 如果接收者㈲ A4、81/2"x11" 橫向紙張 (L),所列㊞的訊息會與原稿尺寸相 同。

## 註

- ❒ 本功能無法使用立即傳送。
- □ 使用影像旋轉時,所有的影像都會 採用記憶傳送模式。
- ❒ 本功能在使用混合原稿尺寸時無法 作用。

## JBIG 傳送

如果您使用 JBIG ( 聯合雙階影像專家 群組 ) 壓縮,傳送照片原稿會較使用其 他壓縮模式來得快。

## 參考

傳真機參考 *<* 基本功能 *>*

- 限制
- □ 要使用本功能,對方的傳真機也需 具備 JBIG 和 ECM 功能。
- □ 使用網際網路傳真時無法使用此功 能。

## 按雷子郵件位址來傳送日誌

#### 準備

若要透過電子郵件傳送日誌,您需 要利用使用者參數進行設定。請參 閱第76頁 " 使用者參數 " (參數 21, 位元 4)。

在每 50 次通訊後,日誌會自動傳送至 主要操作者的電子郵件位址。在電子郵 件中會附加一個 CSV 格式的日誌。請 參閱網路指南的 「使用者工具可以變 更的設定 - 檔案傳輸」。

#### 重要訊息

❒ 本機並不會儲存已傳送的 CSV 檔 案。建議您在傳送日誌前,再次確 認主要操作者的電子郵件位址。如 果管理員的電子郵件位址不正確, **您的重要日誌可能會潰失,同時已** 傳送的 CSV 檔案並不會留在傳真 機㆖。

#### 註

- □ 如果主要操作者的電子郵件位址是 錯誤,就可能無法取得日誌。
- □ 如果無法傳送格式電子郵件格式的 日誌,則會印出日誌。
- ❒ 附加的 CSV 檔㈴為「JOURNAL+ 年、 月、時、分」。例如, 在 2004年9月 30 號的 10:40 所傳送的檔案名稱為 「JOURNAL200401301040.csv」。
- □ 雷子郵件的日誌主旨會以「Journal」 開始。

#### 按雷子郵件位址的日誌

如果已經完成設定,讓日誌以電子郵件 形式傳送,則日誌會傳送至主要操作者 的電子郵件位址。

- □ 若要傳送日誌,您必須利用使用者 參數進行設定。請參閱第 76 頁 " 使 用者參數"(參數 21,位元 4)。
- ❒ 若要設定主要操作者電子郵件位 址, 請參閱*網路指南*中的 「 使用者 工具可以變更的設定 - 檔案傳輸」。

## 列印的報表

## 記憶儲存報告

原稿存進記憶體之後,本機會列印此報 告。此報告可有助於檢視儲存原稿的內 容以及的目的㆞。

#### ■ 限制

❒ 如果您使用平行記憶傳送,將不會 列印記憶儲存報告。

#### 註

- ❒ 您可開啟或關閉此報告功能。請參 閱第76頁 " 使用者參數 " (參數 03, 位元 2)。
- ❒ 即使本機未設定列㊞此報告,在原 稿無法儲存時,本機仍會列印該報 告。
- □ 您可以選擇是否在報告上包含部分 原稿影像。請參閱第 76 頁 " 使用者 參數"(參數04,位元7)。

## 傳送結果報告 (記憶傳送)

當記憶傳送完成後會列印報告,讓您檢 查傳送結果。如果使用者功能鍵㆗設定 了電子郵件傳送結果,您可以選擇是否 要在傳送後傳送報告電子郵件。

## 註

- □ 如果指定兩個以上的目的地,當傳 真訊息傳送到所有目的地後,本機 便會列印此報告。
- □ 如果本機已設定不列印此報告, 並 且傳真訊息無法順利傳送時,本機 會列印通訊失敗報告。請參閱第 34 頁 " 通訊失敗報告 " 。
- □ 利用使用者參數, 即可開啟或關閉 本功能。請參閱第 76 頁 " 使用者參 數"(參數03,位元0)。
- □ 您可以選擇是否在報告上包含部分 原稿影像。請參閱第 76 頁 " 使用者 參數"(參數04,位元7)。
- □ 如果希望報告中的文字不會被截 斷,請在雷子郵件應用程式設定中 選取平均字元寬度的字型。
- ❒ 「頁數」欄位會顯示總頁數。「未傳 送」欄位會顯示無法順利傳送的頁 數。
- ❒ -- 欄指出網際網路傳真已傳送給此 機器中設定的郵件伺服器。(然而, 這樣並不表示電子郵件已經傳送。)

## 通訊失敗報告

當無法使用記憶傳送成功傳送訊息時, 會列印此報告。

如果已設定本機列印傳送結果報告,則 將不會列印此報告。可利用本功能保存 失敗傳送的記錄,這樣您可將訊息再傳 送㆒次。

- ❒ 本報告只會在傳送結果報告功能關 閉,並且利用記憶傳送無法將訊息 順利送出時才會列㊞。
- □ 您可以選擇是否在報告上包含部分 原稿影像。請參閱第 76 頁 " 使用者 參數"(參數04,位元7)。
- ❒ 「頁數」欄位會顯示總頁數。「未傳 送」欄位會顯示無法順利傳送的頁 數。
- □ 未設定的目的地欄指出無法傳送訊 息,原因是傳送者的傳真號碼不正 確,或是並未設定。

**3**

## 傳送結果報告 ( 立即傳送 )

如果您開啟這項報告功能,立即傳送結 束後,本機就會列㊞此報告。這樣您便 可以知道傳送是否成功。如果本機設定 為不列印此報告,當傳真訊息無法順利 傳送時,本機會列印失敗報告。如果使 用者功能鍵中設定了電子郵件傳送結 果,您可以選擇是否要在傳送後傳送報 告電子郵件。

- □ 利用使用者參數, 即可開啟或關閉 此功能。請參閱第 76 頁 " 使用者參 數"(參數03,位元5)。
- ❒ 如果希望報告㆗的文字不會被截 斷,請在電子郵件應用程式設定中 選取平均字元寬度的字型。
- ❒ 如果頁面已順利傳送,「頁數」欄位 會顯示已順利傳送的總頁數。

# 4. 接收功能

## 接收

## 立即接收

接收到的傳真訊息會立即列印出來。一 般的傳真訊息均會使用此模式。

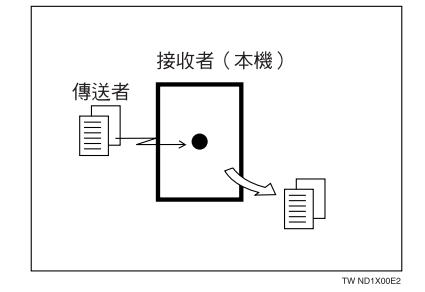

㆒般而言,本機會以立即接收來接收訊 息。但是「合併兩張原稿」設定為「開」 時,就會使用記憶接收。請參閱第 44 頁 " 列㊞選㊠ "。如果狀況需要使用替 代接收,則不會列印傳真訊息。訊息會 儲存在記憶體㆗。請參閱第 37 頁 " 記 憶接收 "。請參閱第38頁 " 取㈹接收 "。

## 註

- ❒ 剩餘的記憶體空間很少時,本機可 能無法接收傳真訊息。
- □ 在立即接收模式中,如果剩餘記憶 體降到 0%時,便無法再進行接收, 而日日前的涌訊也會中止。

#### ❖ 接收的解析度

本機可支援接收使用標準、細字和 精細解析度的訊息。以精細解析度 傳送的傳真,在本機上會以細字解 析度列印。結果可能與傳送者的預 期解析度不同。請參閱傳真機參考 *<* 基本功能 *>*。

## 記憶接收

本機會等到所接收的全部訊息都存進 記憶體後,才開始列印訊息。

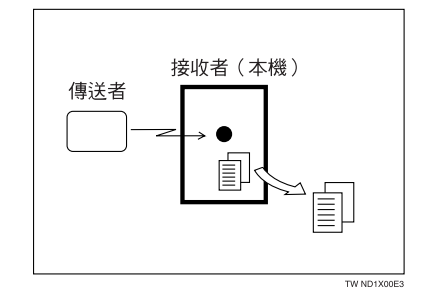

本功能可與㆘列功能㆒起使用:

• 合併 2 張原稿 請參閱第 45 頁 " 合併 2 張原稿 " 。

#### 重要訊息

- □ 當本機關閉電源超過一個小時後, 記憶體中的傳真訊息將會潰失。如 **果因此有任何訊息**清漏, 當操作開 關開啟後,本機會自動列印斷雷報 告。使用本報告來確認遺失的訊息。
- ❒ 本機無法接收太多頁數的訊息,或 含大量㈾料內容的訊息。這個時候, 建議您關閉上沭功能。

### 限制

❒ 剩餘的記憶體空間很少時,本機可 能無法接收傳真訊息。

#### 註

□ 執行記憶接收時,如果記憶體空間 降為 0%,本機會無法再接收目前的 傳真訊息,而且會停止通訊。

## 取㈹接收

在取代接收中,接到的傳真訊息會儲存在記憶體中,而不是列印出來。本機無法 列印仟何傳真訊息時,會使用取代接收。當迫使本機改用取代接收的狀況改善後, 本機會自動列印經由取代接收而收到的傳真訊息。

視本機為何無法列印而定,取代接收可能會套用於所有收到的傳直訊息,或只用 於那些符合指定狀況的訊息。

本機使用取代接收功能完成接收後,接收檔案指示燈會亮起,告訴您接收完成。

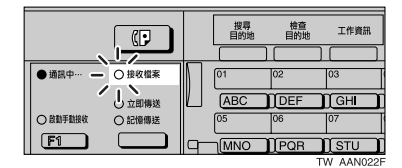

## 註

- □ 如果沒有足夠的記憶體,本機可能無法執行接收功能。
- ❒ 使用取㈹接收功能時,如果剩餘記憶體降到 0%,本機便無法再進行接收,而 且目前的通訊也會㆗止。

#### 無條件接收訊息

如果發生下列其中一種狀況,則本機使用取代接收來接收所有的傳直訊息。

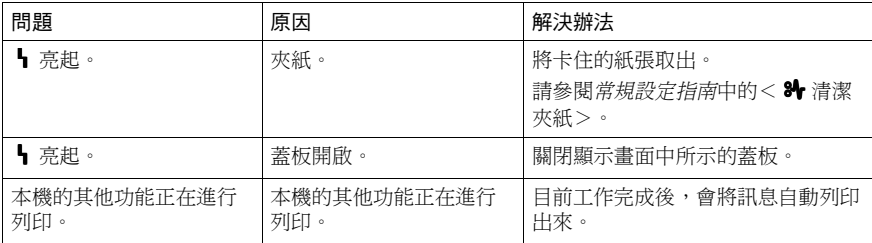

#### 根據參數指定的設定值接收訊息

如果發生下列其中一種狀況,則本機只接收那些符合使用者參數中指定狀況的訊 息。請參閱第 76 頁 " 使用者參數 " ( 參數 05,位元 2.1)。

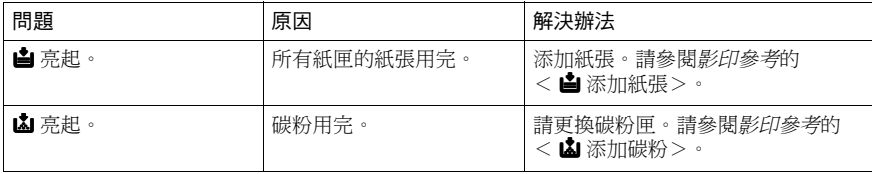

利用使用者參數指定下列的情況。請參閱第 76 百 " 使用者參數 " ( 參數 05 , 位元  $2.1)$ 

#### ❖ 收到己方㈴稱或己方傳真號碼時

只有當傳送者已設定己方名稱或己方傳真號碼時,本機才會切換到取代接收模 式。如果電源關閉一個小時以上,記憶體內儲存的所有訊息將會被刪除。在這 種情況下,可列印斷電報告或日誌,以確認是否潰失訊息,以便您要求對方再 傳送㆒次。

#### 重要訊息

❒ 如果傳送者未設定己方㈴稱或己方傳真號碼,本機可能會錯過接收重要的傳 真訊息。建議您要求重要的傳送者在他們的傳真機上預先設定己方名稱或己 方傳真號碼。

#### ◆ 自由

不論傳送者是否已設定己方名稱或己方傳真號碼,本機都將切換為取代接收模 式。

#### ❖ 關閉

本機不接收任何訊息。

## 接收功能

## 轉寄已接收的文件

本機可根據己方名稱、己方傳真號碼或傳送者的電子郵件位址將已接收文件轉寄 至在記憶中設定的其他目的地。如果傳送者的電子郵件位址已設定作為目的地, 則將會以電子郵件轉寄接收的文件。

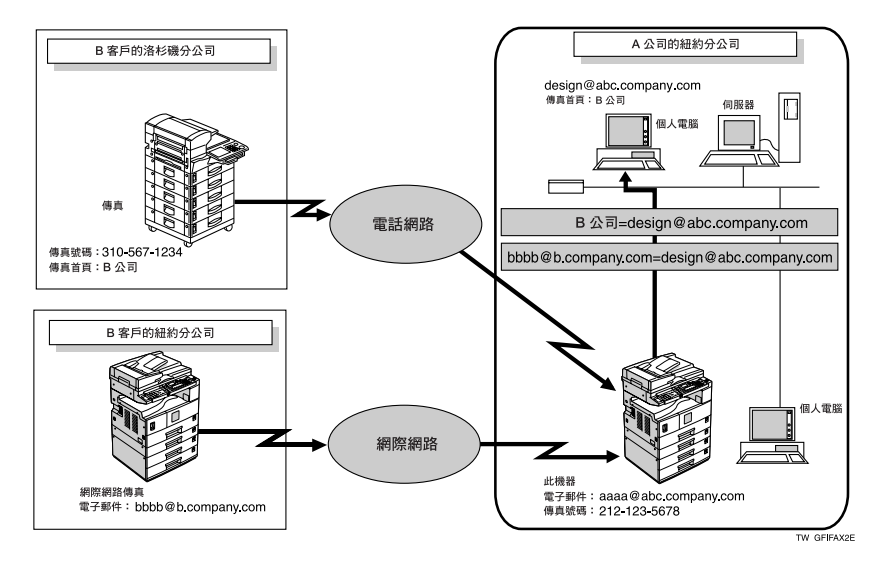

## 註

- □ 您需要事先指定轉寄目的地。請參閱第 72 頁"自動轉寄"。
- □ 如果您想要根據不同的傳送者將文件轉寄至不同的目的地,請參閱第 83 頁 "特 殊傳送者使用不同方式 " 。
- ❒ 您可以利用使用者參數 ( 參數 11,位元 6) 選擇本機在轉寄時是否要㊞出訊息。 如需詳細內容,請參閱第 76 頁 " 使用者參數 " 。

## 使用網際網路傳真的 SMTP 接收

使用本機可以設定 SMTP 接收。

利用 SMTP 接收, 當電子郵件傳送至本機所設定的電子郵件位址時,會立刻被接 收。您也可以將接收的電子郵件傳送㉃其他網際網路傳真機。

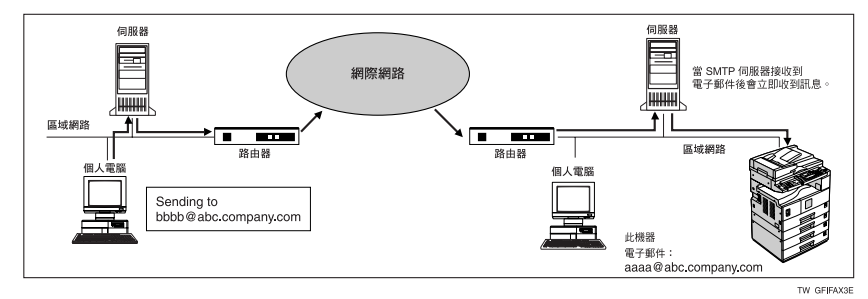

註

- □ 在使用 SMTP 接收前,必須設定 DNS 伺服器。請參閱網路指南的「在網路上 設定機器」。
- □ 若要使用 SMTP 接收,請設定與 SMTP 的接收協定。請參閱網路指南的「使 用者工具可以變更的設定 - 檔案傳輸」。
- □ 即使已經在 DNS 伺服器上啟用 SMTP 接收, 自 SMTP 伺服器傳送的電子郵件 將不會被接收,同時如果未設定 SMTP 接收,則本機會報告錯誤。同時 SMTP 伺服器也會傳送㆒個錯誤通知給傳送者。
- □ 如果在電子郵件接收期間遇到錯誤,接收將會中止, 電子郵件將會被捨棄,同 時會列印錯誤報告。同時 SMTP 伺服器也會傳送一個錯誤通知給傳送者。
- □ 當 SMTP 伺服器嘗試傳送接收文件至本機,而本機同時正在傳送電子郵件時, 本機將會以「忙碌」訊號回覆 SMTP 伺服器。接著,SMTP 伺服器通常會嘗試 重新傳送文件直到設定的逾時時間為止。

### 參考

傳真機參考 < 基本功能 >

第 42 頁 " 透過 SMTP 傳送接收的電子郵件 "

#### 透過 SMTP 傳送接收的電子郵件

透過 SMTP 接收的電子郵件可以傳送至其他的傳真機上。它也可以傳送至設定為 單鍵撥號項目或群組的目的地。

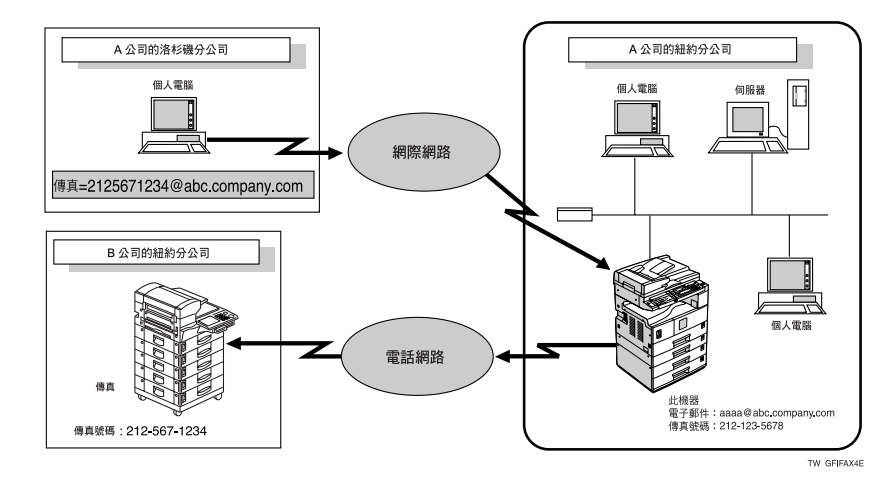

## 準備

在透過 SMTP 傳送接收的電子郵件之前,您必須先將「SMTP 接收檔案傳送設 定」設定為 「開」。請參閱第 69 頁 " 電子郵件設定值 " 。

- ❒ 如果電子郵件的轉傳要求是在 「SMTP 接收檔案傳送設定」設定為 「關」時 所接收,則本機將會以錯誤訊息回覆給 SMTP 伺服器。
- □ 您可以建立設定值, 限制傳輸至指定的傳送者。請參閱第 69 頁 " 電子郵件設定 值 " 。
- □ 使用此功能, 您也可以將電子郵件軟體中的文件透過本機同時傳送至電子郵件 位址和 G3 傳真機的目的地。有關指定傳真機目的地的詳細資料,請參閱下列 內容。

**4**

## ☆指定電子郵件傳輸

傳送者可以透過指定的電子郵件位址,要求傳送至其他傳真機的電子郵件傳 輸:

#### ❖ 傳真號碼

fax=destination fax number@host name of this machine. domain name 範例:若要傳輸㉃傳真號碼 212-123-4567,請指定: fax=2121234567@abc.company.com

#### ◆ 單鍵撥號目的地

fax=#Quick Dial key number@host name of this machine.domain name 範例:若要傳輸至目的地號碼 1: fax=#1@abc.company.com

#### ◆ 群組目的地

fax=#\*\*Group number@host name of this machine.domain name 範例:若要傳輸至群組號碼 4 下設定的目的地: fax=#\*\*04@abc.company.com

## JBIG 接收

如果您使用 JBIG ( 聯合雙階影像專家 群組 ) 壓縮,傳送照片原稿會較使用其 他壓縮模式來得快。本功能可讓您透過 JBIG 傳送接收 JBIG 格式的訊息。

## 自動傳真接收啟動

可將本機設定為一段時間無人使用便 自動關閉。在這種情況下,雖然操作開 關關閉,但只要主電源開關開啟,本機 仍可接收傳入的訊息。

#### ● 重要訊息

❒ 如果操作開關與主電源開關皆關 閉,便無法接收任何訊息。

- □ 您可以設定是否利用使用者參數, ㆒收到 (立即接收) 訊息就將訊息列 ㊞出來。請參閱第 76 頁 " 使用者參 數"(參數 14,位元 0)。
- □ 您也可以設定在本機開啟後,列印 記憶接收(取代接收) 所接收的傳直 訊息。

## 列印選項

## 列印完成的嗶聲

開啟此功能後,在接收訊息列印完畢 時,本機會發出嗶聲提醒您。

## 註

□ 您可改變嗶聲的音量,或完全關閉 ( 將音量設定為最小等級 )。請參閱 傳真機參考 *<* 基本功能 *>*。

## 方格標記

開啟此功能後,本機會將方格標記列印 在傳真訊息的第㆒頁,以㈿助您區隔傳 真。

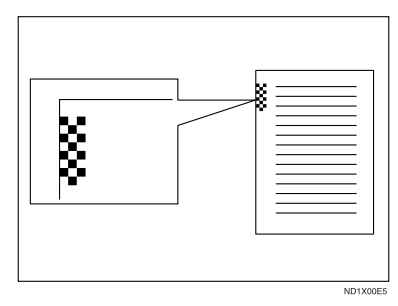

## 註

□ 利用接收設定,即可開啟或關閉本功 能。請參閱第 68 頁 " 接收設定值 "。

## ㆗央標記

開啟此功能後,本機會將標記列印於左 邊的中下方,以及每一接收百的頂端中 央位置。這樣便利您在歸檔時,能夠輕 鬆抓準打孔位置。

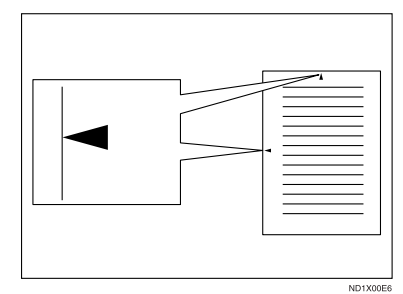

## 註

- □ 中央標記可能較邊界的精確中央位 置偏離一點點。
- □ 利用接收設定值,即可開啟或關閉 本功能。請參閱第 68 頁 " 接收設定 值 " 。

## 接收時間

接收訊息時,可在訊息底端列印日期和 時間。利用接收設定值,即可開啟或關 閉本功能。請參閱第 68 頁 " 接收設定 值 " 。

- □ 如果收到的訊息超過兩頁,日期和 時間會列印在最後一頁。
- □ 列印訊息時,日期和時間也會記載 於訊息㆖。如果您需要這㊠功能, 請聯絡客服人員。

## 影像旋轉

如果您將紙張裝入標準紙匣 D, 傳入 的訊息會㉂動旋轉,以符合紙張的方 向。

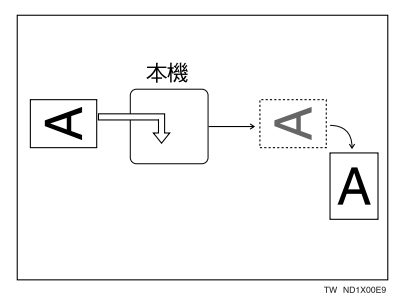

## 合併 2 張原稿

此功能開啟時,如果連續收到相同尺寸 與方向的兩份訊息時,本機會將這兩份 訊息列印在同一張紙上。如此有助於節 省紙張。

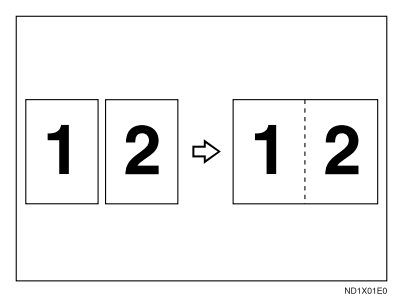

- 兩份 A5D 訊息可並列列印在一張 A4 $\Box$  紙張上。
- 兩份 B5 JISD 訊息可並列列印在一 張 B4 JIS $\Box$  紙張上。
- 兩份 A4D 訊息可並列列印在一張  $A3$   $D$  紙張上。
- 兩份 8½"x5½"➡ 訊息可並列列印  $\ddot{\pi}$ 一張 8<sup>1</sup>/2"x11"<del>■</del>紙張上。
- 兩份 $8^{1}/2$ "x11" $\square$ 訊息可並列列印在 一張 11"x17"<del>D</del> 紙張上。
- ▼ 限制
- □ 當訊息大於 A5D、B5 JISD、A4D、  $8^{1/2}$ "x11" $\overrightarrow{D}$  或  $8^{1/2}$ "x5<sup>1</sup>/<sub>2</sub>" $\overrightarrow{D}$  時,本 **功能便沒有作用。當本機裝有**  $\overrightarrow{AS}$   $\overrightarrow{B}$   $\cdot$  B5 JIS $\overrightarrow{D}$   $\cdot$  A4 $\overrightarrow{D}$   $\cdot$   $8^{1}/2$  x11" $\overrightarrow{D}$ 或 8<sup>1</sup>/2"**x** 5<sup>1</sup>/2"*D* 尺寸的紙張時,每 一頁收到的訊息會列印在一張紙 ㆖。
- □ 如果沒有與收到文件相同尺寸、方 向的紙張時,本機便無法執行 「合 併 2 張原稿」的功能。

#### 註

❒ 利用使用者參數,即可開啟或關閉 本功能。請參閱第 76 頁 " 使用者參 數 " ( 參數 10,位元 1)。

❒ 本功能可使用記憶接收。

## 頁面分隔和偏倍縮小

當接收訊息的尺寸比放入紙張較長時, 每一項的訊息會被切割並會列印成數 頁,或是縮減㊞成單頁。例如,如果此 訊息長度是 20 mm (0.79") 或比使用的 紙張還長,則本功能將切割訊息。如果  $E$  20 mm (0.79") 還短,則是縮小的訊 息。如果訊息被切割,本機會將切割的 記號(\*) 插入到切割的位置, 並會在第 二百的頂端複製 10 mm (0.39") 的切割 區。

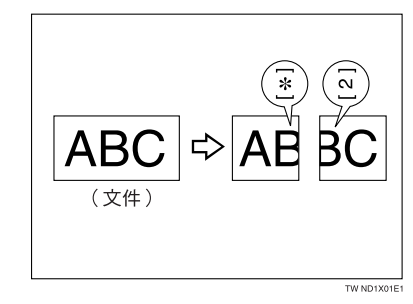

#### 註

- □ 客服人員可依下列設定值自訂本功 能。
	- 縮小
	- 列㊞分割記號
	- 套印
	- 套㊞長度
	- 分割原則
- □ 您可調整套印,並縮減長度到下列 範圍之內:
	- 套印長度: 4 mm (0.16")、10 mm  $(0.39") \cdot 15$  mm  $(0.59")$
	- 分割原則:5-155 mm ( 以 5mm 為 單位 )/0.2"-6.1" ( 以 0.2" 為單位 )

## TSI 列㊞ ( 傳送訂閱者識別 列印)

通常本機會將傳送者的傳真表頭列印 在接收訊息㆖。如果傳送者未設定傳真 表頭,您便無法看到。但是,如果您開 啟本功能,傳真表頭會以己方名稱或己 方傳真號碼取代,讓您查明訊息來源。 在接收傳網際網路傳真時,會列印傳送 方的電子郵件位址。

## 參考

傳真機參考 *<* 基本功能 *>*

#### 註

□ 利用使用者參數,即可開啟或關閉 本功能。請參閱第 76 頁 " 使用者參 數"(參數02,位元3)。

## 無正確尺寸的紙張時

如果本機的紙張與收到訊息尺寸並不 相符時,本機會依可用的紙張來選取紙 張 尺 寸。例 如,如 果 本 機 裝 有 81⁄2"x11"卫 和 A3◘,而您收到 A4◘ 尺寸的訊息,請核對下表中的 A4D 欄 位。在紙張尺寸欄位的最上方代表最優 先。在這種情況下,因為  $8^{1}/_{2}$ "x11" $\Box$ 的順序優先於 A3<del>D</del>,所以訊息列印在  $8^{1}/2$ "x11" $\Box$   $\vdash$   $\circ$ 

如果只放入  $B5$  JIS $\Box$ , 而您收到  $A3\Box$ 訊息時,收到的訊息會儲存於記憶體 ㆗,不會㊞出來。

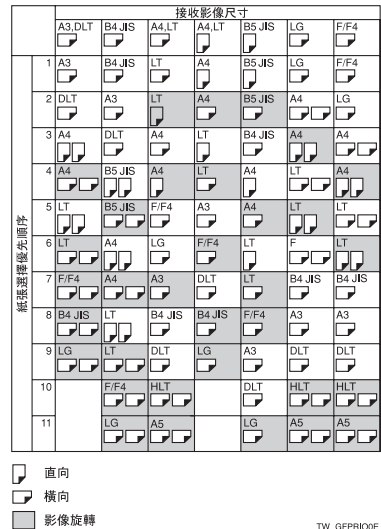

#### ❖ 優先順序表

副掃描方向的縮小 啟動 頁面分隔的起點 20 mm (0.79") 優先寬度或長度 富度

•  $\Box$   $\Box$   $\Box$   $\Box$  會顯示訊息被切成兩 頁及其方向與尺寸。

## 註

- ❒ 本機可接收的寬度為 A4、B4 JIS 和 A3。任何窄於 A4 的紙張,會以 A4 的寬度傳送,不會更改長度。
- □ 用來列印收到訊息的紙張尺寸,可 能與送出原稿的尺寸並不相同。
- □ 如果您在系統設定值中將某個接收 匣指定為㊝先,則可設定㊝先順序 表,依不同的順序接收訊息。只㈲ 當接收文件的尺寸與優先匣相同, 才會使用㊝先匣。

#### $\cancel{\mathcal{P}}$ 參考

第 45 頁 " 頁面分隔和偏倍縮小 " 第 45 頁 " 影像旋轉 " 常規設定指南的 「紙匣設定」

#### 設定㊝先匣

在多個紙匣放入相同尺寸的紙張,就可 確保本機對每項功能各自使用不同的 紙匣。例如,可在紙匣 1 放入白色 A4 紙張,用於影印, 在紙匣 2 中放入黃色 的 A4 紙張,用於列印接收的傳真。如 此就可輕易識別輸出紙張的用途。您可 使用系統設定值來執行本項設定。請參 閱常規設定指南。

#### 註

❒ 當接收文件的尺寸與㊝先匣不同 時,則會使用與接收文件的尺寸相 同的紙匣。

#### 尺寸對正列印

如果您開啟本功能,未在紙匣放置合適 紙張尺寸下列印接收文件時,顯示書面 會出現訊息,要求您放入合適的紙張尺 寸。放入新紙張後,即可列印訊息。

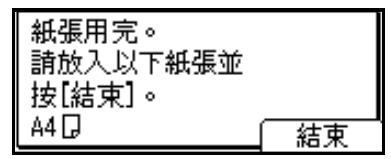

#### ■ 限制

- □ 如果紙匣已拉出或本機中指定的紙 張大小已用完,則不會列印訊息。 請確定紙匣已插入。
- □ 本機在您按下【結束】的動作,將視本 機在訊息發生時所設定的狀態而有 所不同。
	- 如果收到任何文件或報告均會自 動列印,本機會自動從離開的地 方繼續列㊞。
	- 如果任何文件或報告以手動方式 列印,本機便無法從離開的地方 開始列印。本機會從頭開始再執 行操作㆒次。

#### 註

□ 利用使用者參數, 即可開啟或關閉 本功能。請參閱第 76 頁 " 使用者參 數"(參數05,位元5)。

**4**

## 列印縮小

如果您接收到的訊息較紙匣中紙張為 長時,通常本機會將訊息㊞成兩頁。如 果開啟此功能,本機會縮小接收影像的 長度和寬度,使影像符合紙張大小。如 果放入 A4□ 紙張,收到 B4 JIS□ 紙 張尺寸的訊息時,本機會將訊息縮減為 一張 A4 $\Box$  紙張。

## 註

- □ 利用使用者參數, 即可開啟或關閉 本功能。請參閱第 76 頁 " 使用者參 數" (參數 10,位元3)。
- □ 使用本功能時,列印品質可能無法 和往常㆒樣好。

#### 參考

第 45 頁 " 頁面分隔和偏倍縮小 "

# 5. 以電腦進行傳真

## 從雷腦上傳送傳直文件

需要選購㊞表機 */* 掃描器組件。

添渦平行埠、IEEE 1394 (IP Over 1394) 連接埠、區域網路或無線區域網路連接至 本機的電腦, 您可使用 Windows 應用程式建立傳真文件, 诱渦雷話線傳送至其他 傳真機。

- 如果要傳送傳真,只要從 Windows 98 應用程式選取 [ 列印 ],然後再選取 LAN-Fax 作為印表機並指定目的地。
- 在傳送傳直之外,LAN-Fax Driver 還有一個功能,可讓本機列印出在個人雷腦 ㆖所製作的文件,作為校稿之用。
- 如果要使用 LAN-Fax Driver, 將本機連接到區域網路, 並作必要的網路設定, 然後在個人電腦上安裝 LAN-Fax Driver 與相關的公用程式。

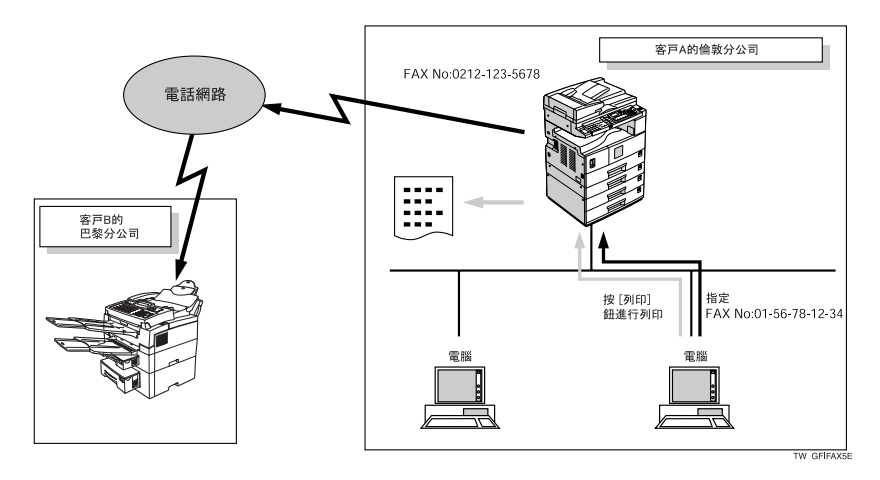

### 重要訊息

❒ 如果本機當作 LAN-Fax 時發生錯誤,則錯誤不會顯示在電腦㆖。使用網路瀏 覽器來檢視機器狀態。

## 使用前注意事項

若要使用這些功能,電腦中必須安裝 LAN-Fax Driver。使用包含在印表機光碟上 的 LAN -Fax 驅動程式。您同時必須使所需的雷腦根據連線類型在本機上進行傳 真網路設定。

### 參考

當個人電腦與本機以平行埠連線時:

請參閱*印表機參考2* 的「系統設定(平行連線)」。

使用 Ethernet 時, IEEE 1394 (IP over 1394), 或 IEEE 802.11b ( 無線區域網路 ): 請參閱網路指南的 「使用者工具 ( 系統設定 )」。

## 安裝軟體

在使用 LAN-Fax 的功能前,您需要在 電腦㆖安裝 LAN-Fax Driver。LAN-Fax Driver 在印表機隨附的光碟中。

通訊錄和 LAN-Fax Cover Sheet Editor 與 DRIVERS/LAN-FAX/WIN9X Me ㆒起安裝。通訊錄 幫助編輯 LAN-Fax 的傳送目的㆞;而 LAN-Fax Cover Sheet Editor 幫助編輯 LAN-Fax 的封 面。

#### 註

□ 以下說明假設您熟悉一般的 Windows 操作步驟和使用。如果不 熟悉,請參閱 Windows 隨附的說明 文件以瞭解詳細資訊。

#### ㉂動執行程式

在 Windows 95/98/Me、Windows 2000/XP 和 Windows NT 4.0 作業系統 下插入光碟時,會自動執行各種驅動程 式及公用程式的安裝程式。

如果您的作業系統為 Windows 2000/ XP 或 Windows Server 2003, 則需要管 理員權限才能透過自動執行來安裝印 表機驅動程式。當您使用自動執行安裝 LAN-Fax Driver 時,請以具有管理員權 限的帳號登入。

註

- □ 如果啟動了「隨插即用」功能,請 按㆒㆘ [ 找到新的硬體 ]、[ 裝置驅動 程式精靈 ] 或 [ 找到新的硬體精靈 ] 對話方塊中的 [ 取消 ], 再插入光碟。 視 Windows 95/98/Me、Windows、或 Windows Server 2003 的系統版本而 定,會顯示 [ 找到新的硬體 ] 或 [ 找 到新的硬體精靈 ] 對話方塊。
- □ 對於某些作業系統設定值,自動執 行的功能可能不會自動運作。在這 種情況下,請連按兩下光碟片根目 錄中的 「Setup.exe」。
- □ 如果要取消自動執行,請在插入光 碟的同時按住【SHIFT】鍵 ( 如果系 統是 Windows 2000/Windows XP 或 Windows Server 2003, 請按住左 【SHIFT】鍵 )。請㆒直按住【SHIFT】 鍵,直到電腦結束讀取光碟。
- □ 在安裝期間按一下[取消]放棄安裝。 如果取消安裝,請重新啟動您的電 腦,並安裝其他的軟體或印表機驅 動程式。

LAN-Fax Driver、通訊錄和 DRIVERS/ LAN-FAX/WIN9X\_Me 可以诱渦自動 執行加以安裝。

#### 安裝個別的應用程式

#### 準備

在安裝㆖述應用程式前,請先安裝 SmartDeviceMonitor for Client。請參 閱㊞表機參考 *1* 的 「安裝 SmartNet Monitor for Client/Admin

利用下列程序一次安裝 LAN-Fax Driver、通訊錄和 DRIVERS/LAN-FAX/WIN9X\_Me。

1 結束所有執行中的應用程式。

B 將本機隨附的光碟插入電腦的 CD-ROM 光碟機。

安裝程式自動啟動,然後出現語言 選取視窗。

#### 註

- ❒ 依據您的作業系統設定值而定, 安裝程式不一定每次都能自動啟 動。如果沒有自動啟動,按兩下 光碟根目錄中的「SETUP.EXE」 來啟動安裝程式。
- C 選取安裝軟體的介面語言,然後按 ㆒㆘ [ 確定 ]。
- 4 按一下 [LAN-Fax Driver]。

出現軟體授權合約視窗。

■ 闇讀所有的條款,如果您同意其內 容,選取 [ 我接受此同意書。],然 後按 [ 下一步 >]。

#### 註

- □ 如果選擇 [ 我不接受此同意書∘], 就無法完成安裝。
- **6** 按一下 [LAN-Fax Driver] 核取方塊,再 按一下 [ 下一步 >]。
- **T** 確認已選取 「印表機名稱 : <LAN-Fax M3>1 核取方塊已選取, 再按一下 [ 繼 續 ]。

#### 註

❒ 選取想要的連接埠。

 $\mathbf{G}$  按一下 [ 完成 ]。

會出現安裝完成對話方塊。

- $\Omega$  按一下 [ 完成 ]。
- $\mathbf{I}$  按一下 [ 結束 ]。

## 光碟上儲存的應用程式

本段落提供㈲關 LAN-Fax Driver、通訊 錄和 DRIVERS/LAN-FAX/WIN9X Me 的資訊。

#### LAN-Fax Driver

本驅動程式可讓您使用 LAN-Fax 功 能。

#### ❖ 檔案的位置

以下資料來儲存在光碟中:

- LAN-Fax Driver for Windows 95/98/Me DRIVERS/LAN-FAX/WIN9X\_Me
- LAN-Fax Driver for Windows 2000/XP, Windows Server 2003 DRIVERS/LAN-FAX/WIN2K\_XP
- LAN-Fax Driver for Windows NT 4.0 DRIVERS/LAN-FAX/NT4

#### ❖ 操作環境

- 電腦 PC/AT 相容
- 作業系統 Microsoft Windows 95/98/Me Microsoft Windows 2000/XP Microsoft Windows Server 2003 Microsoft Windows NT 4.0
- 顯示器 VGA 640x480 點或更高

#### 限制

□ 因為系統環境不同,所以無法保證 所有的操作。

❒ 使用 Windows NT 時,LAN-Fax Driver 無法在 RISC 型處理器 (MIPS R 系列、Alpha AXP、PowerPC) 環 境㆘運作。

#### 註

□ 安裝之前請結束所有其他的應用程 式。

#### 通訊錄

通訊錄可幫助您編輯 LAN-Fax 傳輸目 的地。

❖ 作業系統

Microsoft Windows 95/98/Me Microsoft Windows 2000/XP Microsoft Windows Server 2003 Microsoft Windows NT 4.0

#### LAN-Fax Cover Sheet Editor

LAN-Fax Cover Sheet Editor 可幫助您 編輯 LAN-Fax 封面。

❖ 作業系統

Microsoft Windows 95/98/Me Microsoft Windows 2000/XP Microsoft Windows Server 2003 Microsoft Windows NT 4.0

## 設定 LAN-Fax 內容

這一節說明如何設定紙張的尺寸、解析 度與選㊠。

- 紙張尺寸 :
- 列印方向:
- 紙匣 :
- 解析度 :
- 灰階: (Windows 95/98/Me)
- 以圖形列印 (Windows 95/98/Me)

• 400dpi 影像資料縮小為 200dpi 當本機連接至網路時,會自動執行選項 設定。

如需詳細內容,請參閱 「說明」。

#### 註

- □ 如果本機上的選項沒有依指示設 定,則 LAN-Fax 功能可能無法運作。
- ❒ 如果您的作業系統是 Windows 2000/ XP、Windows Server 2003 或 LAN-Fax ,請使用㈲管理員權限的帳戶登 入。
- 1 在[開始]選單上,指向[設定],再按 [ 印表機 ]。

#### 註

- ❒ 在 Windows XP Professional 或 Windows Server 2003 下, 選取 [ 開 始 ] 功能表中的 [ 印表機和傳真 ]。
- ❒ 在 Windows XP Home Edition 下,選取 [ 開始 ] 功能表中的 [ 控 制台 ]。接下來,選取 [ 印表機 和其他硬體 ], 然後按 [ 印表機 和傳真 ]。
- 連按兩下[LAN-Fax M3], 再按[檔案]功 能表中的 [ 內容 ]。

### 註

- □ 在 Windows NT 下,按一下 [ 檔案 …] 功能表中的 [ 文件預設值 ]。
- 3 對選項設定進行設定。

在使用 Windows 95/98/Me 時

● 按一下 [紙張] 標籤。

在使用 Windows 2000、 Windows XP 或 Windows Millennium Edition 時

- 按一下 [ 淮階 ] 標籤。
- ❹ 按一下 [ 列印預設值 …]。
- $\Box$ 按一下 [OK]。 如此即完成選㊠設定。
- $\blacksquare$ 按一下 [OK]。

## 基本傳送

這㆒節說明使用 Windows 應用程式建 立的傳真文件傳送方法。

如果要傳送傳真,只要從 Windows 98 應用程式選取[列印],然後再選取[LAN-Fax M4] 作為印表機,並在 [ 網路傳真 ] 對話方塊中指定目的地。

開啟所要傳送的應用程式文件,或是建 立新的文件,並執行以下步驟。

如需詳細內容,請參閱 「說明」。

#### ● 限制

❒ 在使用 SmartDeviceMonitor for Client 時,您無法同時使用多個 LAN-Fax, 將文件傳送至本機。

#### 註

- □ 若要傳送至網際網路傳真目的地, 必須事先在本機的目的地清單中設 定目的地。使用本機的目的地清單 以指定網際網路傳真。無法在 LAN-Fax 對話方塊中輸入電子郵件位址。
- 1 在[檔案]功能表中,按一下[列印]。
- <sup>2</sup> 選取「印表機名稱]中的[LAN-Fax M4]。
- $\bf{B}$  #—T [OK]。

出現 LAN-Fax 對話方塊。

#### 註

❒ 設定方法會根據您使用的應用程 式而改變。不過,請都選取 [LAN-Fax M41 作為印表機。

■ 請指定目的地。

使用下列其中一種程序來指定目的 ㆞。如需詳細內容,請參閱「說明」。

#### 註

- □ 您可在[線:]清單中選取適當的線 路。
- □ 您最多可以指定 300 個目的地。
- ❒ 本機可在文件傳送時,保留最多 64 份使用 LAN-Fax 傳送的文件。

#### 使用目的地清單指定目的地

● 在 [ 傳真號碼 :] 方塊中輪入目的 ㆞。

使用目的㆞清單時:

輸入 [#] 和登記號碼。

■按一下 [ 下一個號碼 ]。

輸入的目的㆞會加入並顯示在[目 的地清單 :1 方塊。

#### 註

❒ 如果您不希望將輸入的目的 ㆞加入清單㆗,請略過本步 驟。此外,在略過本步驟後, 文件會傳送至在 [ 傳真號碼 : ] 方塊輸入的號碼。

#### ● 如要指定更多目的地,請重複步 驟●和●。

請直接輸入傳真號碼來指定目的地

● 在[傳真號碼:1方塊中輸入傳真號 碼。

#### 註

- ❒ 如要輸入暫停碼,按㆒㆘ [ 暫 停 ]。
- 按一下 [ 下一個號碼 ]。

輸入的目的㆞會加入並顯示在[目 的地清單 :] 方塊。

#### 註

- ❒ 如果您不希望將輸入的目的 ㆞加入清單㆗,請略過本步 驟。此外,在略過本步驟後, 文件會傳送至在 [ 傳真號碼 : ] 方塊輸入的號碼。
- 如要指定更多目的地,請重複步 驟●和●。

#### 使用通訊錄指定目的地

如要使用本方式,您需要使用通訊 錄在地址清單中登記目的地。請參 閱第 52 頁 " 通訊錄 " 。

▶ 從下拉式選單中,選取包含所需 ㆞址清單的 CSV 檔。

註

- □ 在下拉式選單中會出現最近 使用的三個檔案。如要使用未 出現的地址清單,按一下 [ 瀏 覽 ...],再選取該檔案。
- 2 在[名稱:]清單中,選取[連絡人]、 [ 公司 ] 或 [ 群組 ], 並選取 [ 所 ㈲ ] 或第㆒個字母。

符合選取參數的目的㆞會出現。

● 按一下該目的地以反白選取,再 按一下 [ 設定為目的地 ]。

輸入的目的㆞會加入並顯示在[目 的地清單:1 方塊。

● 如要指定更多目的地,請重複步 驟❷和❸◦

#### $\overline{\mathbf{5}}$  請指定選項。

參考

第 54 頁 "加上封面"

第 54 頁 " 預覽傳真影像 "

- 第56頁"列印與儲存"
- 第 55 百 " 指定選項 "

如果是您不希望指定選㊠,請跳到 步驟 F。

 $\mathbf 0$  按一下 [ 傳送 ]。

#### 註

□ 當您按一下 [ 列印並傳送 ] 時, 傳 真會傳送到目的㆞,並且從本機 列印您傳送的文件。

#### 加上封面

選取 [ 附加封面 ] 核取方塊,可在傳真 文件的最前面加㆖封面頁。

封面頁包括下列項目:

- 設定收件公司名稱的位置。 作為目 的地資訊。
- 設定收件部門名稱的位置。 作為目 的地資訊。
- 設定收件連絡人名稱的位置。 作為 目的地資訊。
- 設定送件公司㈴稱的位置。 作為傳 送者資訊。
- 設定收件部門㈴稱的位置。 作為傳 送者㈾訊。
- 設定收件連絡人名稱的位置。 作為 傳送者資訊。
- 設定送件人電話號碼的位置。 作為 值送者資訊。
- 設定送件人傳真號碼的位置。 作為 傳送者資訊。
- 設定㈰期位置。
- 設定訊息位置。

#### 註

□ 如要編輯封面頁,按一下[封面頁...]。 請參閱第58頁 " 編輯傳真封面頁 "。

#### 預覽傳真影像

選取 [ 預覽 ] 核取方塊可讓您檢杳傳真 文件在目的㆞端的輸出結果。

■ 選取 「 預覽 1核取方塊, 再按一下 [列 ㊞ ] 或 [ 傳送 ]。

[ 預覽 ] 視窗出現。

2 檢查影像,再按一下 [ 確定 ]。

註

□ 如要取消列印或傳送,按一下「取 消 ]。

預覽視窗中的影像不一定和輸出的 影像完全相同。

#### 指定選項

您可以指定以下選項: 如需詳細內容,請參閱 「說明」。

- 於㈵定時間傳送
- 使用者㈹碼
- 使用者識別碼
- 列㊞傳真頁首

 $\blacksquare$  按一下 [ 選購配件 ...]。

2 請指定您想要使用的選項。

- ❖ 如要在指定時間傳送傳真文 件: 選取 [ 於㈵定時間傳送 ] 核取方 塊,再指定傳送時間。
- ❖ 如要以使用者㈹碼傳送: 在 [ 使用者代碼 ] 欄位中輸入使 用者代碼。
- ❖ 如要區分不同使用者的傳真文 件: 在 [ 使用者識別號碼 : ] 欄位中輸 入使用者識別碼。當使用 Smart DeviceMonitor for Client 檢查工 作記錄時,請使用本選項。
- ◆ 如要在傳真文件上列印表頭: 選取 [ 列印傳真表頭 ] 核取方塊。

#### 註

□ 您為本機所指定的使用者代碼, 必須和本機所輸入的相同。請參 閱常規設定指南。

3 按一下 [確定]。

## ☆傳送結果通知

從傳送傳真之後,此功能通知您的傳真 是否已成功㆞傳送到目的㆞。

當您將本機當作印表機時,此功能也會 通知您資料是否已成功地傳送到本機。

#### 註

- ❒ 如使用 SmartDeviceMonitor for Client 5.0 版或更早版本,則無法接收到通 知。
- □ 只有當網路使用SmartDeviceMonitor for Client 時,才會通知傳送結果。

#### -使用 LAN-Fax Driver 管理傳送

從 「SmartDeviceMonitor for Admin」、 「SmartDeviceMonitor for Client」或網 路瀏覽器可以透過 管理傳送。使用 LAN-Fax Driver 檢視以下關於已傳送 檔案的資訊。

#### ❖ SmartDeviceMonitor for Client/Admin

- 使用者識別碼
- 狀態
- 頁
- 由此開始
- 檔案編號

#### ❖ 網路瀏覽器

- 新增㊞表機和公用程式精靈
- 使用者識別碼
- 狀態
- 頁
- 由此開始
- 檔案編號

## 參考

如需詳細內容,請參閱 「說明」。

## 列印與儲存

您可以使用 Windows 應用程式列印所 建立的文件。

也可以使用 TIF 格式儲存文件。

開啟要列印的應用程式文件或是建立 新的文件,然後執行以下程序。

如需詳細內容,請參閱 「說明」。

## 註

- ❒ 您可選擇是否要讓本機在紙張用完 或卡紙問題解決後,會自動重新開始 列印。本機可能要等完成重新列印 後,才會讓 LAN-Fax Driver 傳送文 件。請參閱第76頁"使用者參數" ( 參數 20,位元 1)。
- □ 您可選擇在問題解決後,要延遲多 久,本機才會重新開始列㊞。請參 閱第76頁 " 使用者參數 " (參數 20, 位元 2、3、4 、5)。
- 1 在[檔案]功能表中,按一下[列印…]。

2 選取 「印表機名稱 | 中的 [LAN-Fax M4],然後按一下 [OK]。 顯示 [ 網路傳真 ] 對話方塊。

## 註

❒ 設定方法會根據您使用的應用程 式而改變。不過,請都選取[LAN-Fax M4] 作為㊞表機。

#### 列㊞

▶按一下 [ 列印 ]。

#### 另存檔案

也可以使用 TIF 格式儲存傳真文 件。

● 選取 [ 另存新檔 ] 核取方塊。

- ❹ 按一下 [ 另存至 ...]。
- 選取資料夾目錄中的資料夾。
- ▲ 選取檔案命名方式。

### 註

- □ 如要手動輸入檔名,選取[指定 儲存的檔案名稱 1 核取方塊。 如要讓程式自行命名檔案,選 取[自動建立新檔]核取方塊。
- ●按一下 [確定 ]。
- 6 按一下 [ 儲存 ]。
	- 如果您已選取 [ 自動建立新檔 ], 則會對影像檔指定名稱,並將它 儲存在指定的資料夾中。檔案名 稱將會是 RicHHMMSS.tif (HH: 小時、MM: 分鐘、SS: 秒 )。
- 輸入檔名。
	- 註
	- □ 您也可在本步驟更改資料夾。
- 图 按一下 [ 儲存 ]。

將此影像檔儲存在指定的資料 夾。

## 編輯通訊錄

您可以使用涌訊錄在地址清單中設定 與編輯目的㆞。

如需詳細內容,請參閱 「說明」。

 $\blacksquare$  在 [開始]功能表上, 指向 [程式集]、 [LAN-Fax 公用程式 ], 再按一下 [ 通 訊錄 ]。

會出現通訊錄顯示畫面。

- ❒ 如果 LAN-Fax Driver 已經啟動, 請按一下 [ 通訊錄 ...]。
- 2 按一下「開新檔案/瀏覽…」,再選取包 含要編輯的㆞址清單的 CSV 檔。
- 編輯現有的目的地,或是設定一個 新的。

## 註

- ❒ 您可將 CSV 格式的檔案當成通 訊錄資料。因此,需建立符合特 定格式的 CSV 檔。如需淮一步資 訊,請參閱 「說明」。
- □ 您可將本機的通訊錄資料登記在 LAN-Fax 的通訊錄中。

#### 設定新目的地

 $\blacksquare$  輸入目的地。

註

□ 對於 [線 : ],請選取 G3。請勿選 取 G4、I-G3、G3-2、G3-3、G4 日錄自動 或 G3 PABX 自動, 它們無法在本機㆖使用。

●按一下 [ 新增 ]。

#### 編輯已設定的目的地

▶ 在清單中選取想要編輯的目的 ㆞。

公司名稱應該以灰色顯示。

- **@ 編輯資料。**
- ●按一下 [ 更新 ]。

#### 删除已設定的目的地

▶ 在清單中選取想要編輯的目的 ㆞。

公司名稱應該以灰色顯示。

- ●按一下「刪除 ]。
- ●按一下 [是]。
- $\Omega$ 按一下 [關閉]。
- E 如果您更改目的㆞,會出現確認對 話訊息。如果是要儲存所作的變更, 請按一下 [ 是 ]。

如果您不想儲存更改且想停止編 輯,按㆒㆘ [ 否 ]。

如果要回到編輯顯示畫面,請按㆒ 下 [ 取消 ]。

#### 註

- □ 如您在啟動通訊錄並未做任何變 更,則不會出現確認對話方塊。
	-

#### $\ddot{\mathcal{Q}}$  使用本機的通訊錄作為 LAN-Fax 的通訊錄資料

您可使用 Windows 擷取本機的通訊錄 ㈾料,並加以編輯,然後將它登記在 LAN-Fax 涌訊錄中。

## 參考

如需進一步資訊,請參閱 Smart DeviceMonitor for Admin 上的 「說 明」。

#### -使用 SmartDeviceMonitor for Admin 管理傳真功能

使用 SmartDeviceMonitor for Admin,您 可檢杳有關本機傳真機功能的資訊,並 將此資訊儲存在電腦上。

SmartDeviceMonitor for Admin 提供下 列管理功能:

使用 [ 新增印表機和公用程式精靈 ], 您可檢查有關設定在本機上的目的地 資訊,並可更改這些目的地的傳真號碼 和名稱。您也可以設定新的目的地。

使用 [ 新增印表機和公用程式精靈 ], 您可擷取設定在本機上的目的地,並將 之以 CSV 格式儲存在電腦㆖。接著可 以將這些資料以 涌訊錄 應用程式匯出 到 LAN-Fax Driver 通訊錄。

使用 SmartDeviceMonitor 時,請使用 ASCII 字元 ( 例如:a-z、0-9),避免列 印出亂碼及控制面板顯示畫面。

#### 註

- ❒ 對於 SmartDeviceMonitor for Admin 安裝,請參閱*印表機參考1*。
- □ 如需詳細的操作資訊,請參閱網路 指南和 Windows 說明。

57

## 編輯傳真封面頁

LAN-Fax Cover Sheet Editor 可讓您編 輯傳真封面頁的格式。您必須先建立封 面頁檔,然後才能使用 LAN-Fax Driver, 將封面百附加至傳真訊息。

#### 建立封面頁

使用㆘列程序來建立傳真封面頁。

您可以使用 LAN-Fax Cover Sheet Editor 編輯下面的項目。

- 設定收件公司名稱的位置。 作為目 的地資訊。
- 設定收件部門名稱的位置。 作為目 的地資訊。
- 設定收件連絡人名稱的位置。 作為 目的地資訊。
- 設定送件公司名稱的位置。 作為傳 送者資訊。
- 設定送件部門㈴稱的位置。 作為傳 送者資訊。
- 設定送件連絡人名稱的位置。 作為 值送者資訊。
- 設定送件人電話號碼的位置。 作為 傳送者資訊。
- 設定送件人傳直號碼的位置。 作為 傳送者資訊。
- 設定㈰期位置。
- 設定訊息位置。

#### 註

- □ 封面頁資料以自己的格式儲存(使 用「fcp」為副檔名)
- 1 在 [開始]功能表中,指向 [程式集 ]、 [LAN-Fax 公用程式 ], 再按一下 [Cover Sheet Editor]。

會顯示 LAN-Fax Cover Sheet Editor 對話方塊。

- B 編輯封面頁。
	- 註
	- ❒ 如需操作的詳細內容,請參閱 「說明」。
- 按一下「檔案】功能表上的[以新檔名 儲存目前的封面頁檔。]。
- 4 撰取資料夾,然後再輸入檔名。
- $\blacksquare$ 按一下「儲存」。

#### 附加建立的封面頁

使用下列程序,將建立的封面頁附加到 傳真訊息中。

- 1 在[檔案]功能表中,按一下[列印…]。
- 2 選取「印表機名稱」中的 LAN-Fax M4,然後按一下 [OK]。

會顯示 [ 網路傳真 ] 對話方塊。

註

- ❒ 設定方法會根據您使用的應用程 式而改變。不過,請都選取[LAN-Fax M41 作為印表機。
- $\overline{\mathbf{B}}$ 按一下「封面頁…]。 會顯示 [ 封面頁 ...] 對話方塊。
- 1 從下拉式選單中,或在[通訊錄]中按 [ 瀏覽 ...] 後選取封面頁檔。
	- 註
	- ❒ 除非您選取另㆒個檔案,否則不 會取消 [ 通訊錄 ] 中的選取。如 果您僅要更改目的地資訊,可略 過此步驟,跳到步驟日。
- 5 輸入目的地資訊。

### 註

□ 您可以選擇 [ 使用通訊錄 ]~ [ 敬啟 者 ]、[ 編輯名稱 ] 或 [ 無 ]。選取 [編輯名稱]可以輸入公司、部門 和個人名稱。

- $G$  如要列印日期,選取[加上日期]核取 方塊。
- ■輸入傳送者資訊。
	- 註
	- □ 您可輸入公司、部門和個人名稱, 以及電話及傳真號碼。
	- □ 如要新增訊息,選取 [加入訊息] 核取方塊,再輸入訊息。
- 8 按一下「確定」。
- 1 指定目的地。
- $\blacksquare$  選取 [ 附加封面 ] 核取方塊。
- 1 按一下 [傳送]。

## LAN-Fax 操作訊息

## 註

❒ 當選㊠未㊜當選取或與電腦通訊時發生錯誤時,您可以列㊞ LAN-Fax 錯誤報 告。請參閱第76頁"使用者參數"(參數20,位元0)。

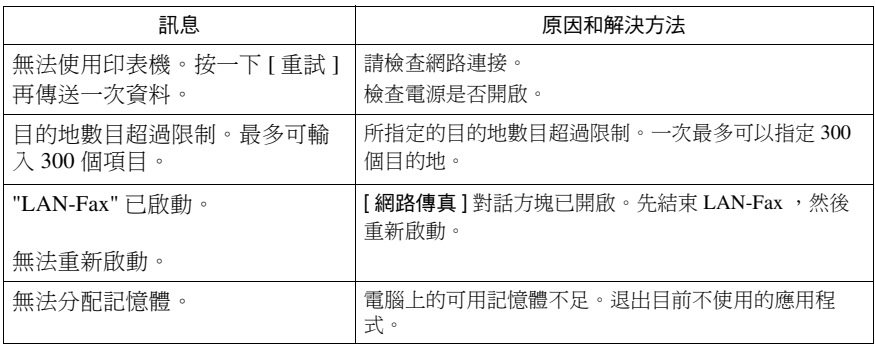

## LAN-Fax 傳真錯誤報告

當選項未適當選取或與電腦通訊時發生錯誤時,就會列印本報告。檢查報告的錯 誤訊息。

如果您在 [ 選項 ] 對話方塊中輸入了使用者代碼,只要您在機器中設定您的電子 郵件位址,此報告即可透過電子郵件傳送給您。不過,如果使用者㈹碼管理已經 針對傳真開啟,則不會傳送報告。

#### 註

❒ 您可選取是否要列㊞ LAN-Fax 錯誤報告。請參閱第 76 頁 " 使用者參數 " ( 參數 20,位元 0)。

#### 透過電子郵件的 LAN-Fax 結果

如果您在 [ 選項 ] 對話方塊中輸入了使用者代碼,只要您已經在機器中設定您的 電子郵件位址,此結果可以透過電子郵件傳送給您。

## 註

❒ 您可以選取是否要將 LAN-Fax 結果傳送給指定的電子郵件位址。請參閱第 76 頁 " 使用者參數 " ( 參數 20,位元 7)。如果訊息無法傳送㉃指定的㆒個或多個 目的地,不論此設定為何,一定會傳送結果。

## 诱渦網路瀏覽器編輯接收者的傳真資訊

當設定或新增到通訊錄的接收者為 T.37 完整模式相容類型、且為網際網 路傳真功能,即可利用網路瀏覽器來設 定以㆘的接收者傳真㈾訊。

- 壓縮類型
- 紙張尺寸
- 解析度

#### 準備

設定前,請檢杳接收者的傳真資訊。

#### 註

- □ 如需詳細內容,請參閱網路瀏覽器 的說明。
- □ 傳送網際網路傳真文件後, 從 T.37 完整模式相容接收者傳回的接收者 值直咨訊, 會覆寫之前即有的值直 ㈾訊。

#### $\rho$ 參考

傳真機參考 *<* 基本功能 *>*

- 1 開啟與本機連線的電腦上的網路瀏 覽器。
- 2 在「位址】方塊中輸入下列字元,然後 按鍵盤上的【Enter】鍵:

http://xxx.xxx.xxx.xxx ("xxx.xxx.xxx.xxx"= 機器的 IP 位址) 會顯示頂端頁。

■ 按一下 [管理員模式],然後輸入使用 者名稱及密碼。

4 按一下左邊的 [Address Book]。

[Address List] 頁面出現。

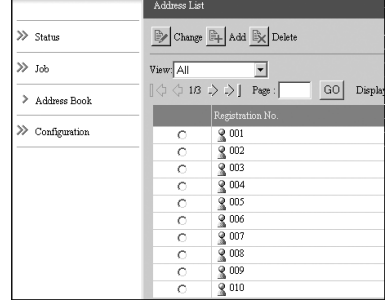

5 設定網際網路傳真資料格式。

已設定的接收者傳真資訊變更時

● 按一下選項按鈕,選取想要變更 的登記號碼,然後按 [Change]。 [Change User] 頁面出現。

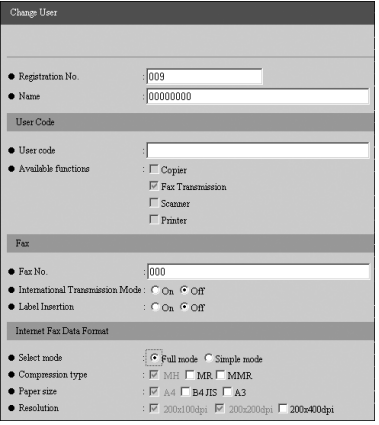

**A** 在[Internet Fax Data Format]下,設定 符合接收者規格的傳真資訊項 目,但不需設定 [Select Mode]。

## 註

❒ 如果選取了[Simple Mode],即無 法設定傳真㈾訊。在選取 [Full Mode] 的情況下,於步驟  $\blacksquare$ 中 選取 T.37 完整模式相容接收 者。

**<sup>3</sup>按一下右上角的 [OK]。** 

[Address List] 頁面出現。

## 註

□ 若要取消設定, 按一下右上角 的 [Cancel]。

#### 加入新的目的㆞時

 $\blacksquare$  按一下 [Add]。

[Add User] 頁面出現。

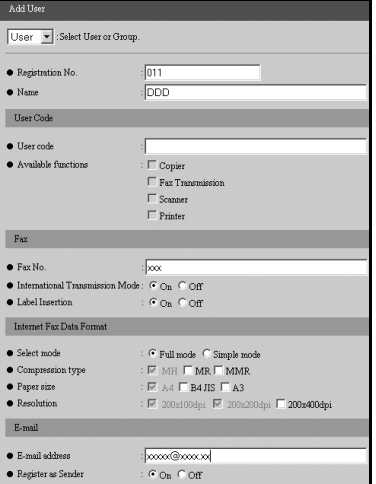

- **請確定已選擇 [Select User or** Group] 清單中的 [User]。
- 輸入登記號碼、名稱和電子郵件 位址,然後進行必要的設定。

#### 註

❒ 輸入電子郵件位址後,即可設 定[Internet Fax Data Format]㆘的 設定值。

#### **4** 在[Internet Fax Data Format]下,按一 ㆘ [Full Mode],然後根據接收者的 規格指定其他設定。

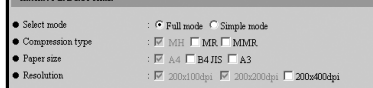

## 註

- ❒ 如果選擇[Simple Mode],就無法 設定傳真㈾訊。
- **6** 按一下右上角的 [OK]。

[Address List] 頁面出現。

- 註
- □ 若要取消設定, 按一下右上角 的 [Cancel]。

## 6 關閉網路瀏覽器。

# 6. 傳真功能

## 功能清單

使用者工具可讓您輕鬆設定您的識別碼、儲存常用的號碼和設定值,並且自訂符 合您需要的預設值。

使用者工具可依功能分組,如此您就可迅速輕鬆地找到所需的使用者工具。

❖ 列㊞清單 / 報告

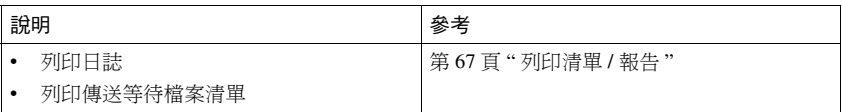

#### ❖ ㆒般設定 / 調整

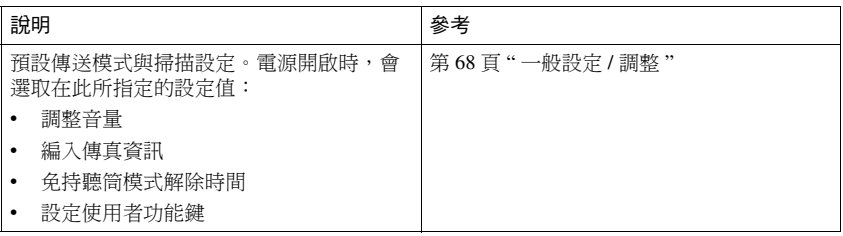

#### ❖ 接收設定值

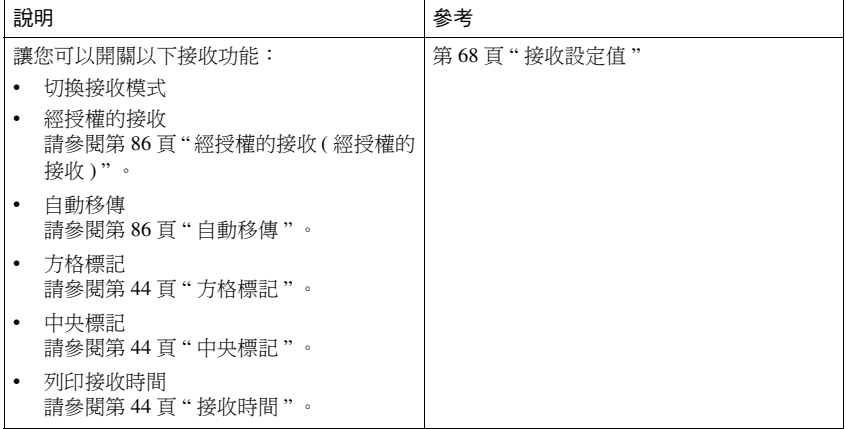

#### ❖ 電子郵件設定值

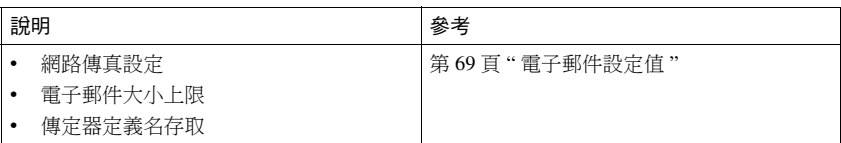

#### ❖ 主要操作者工具

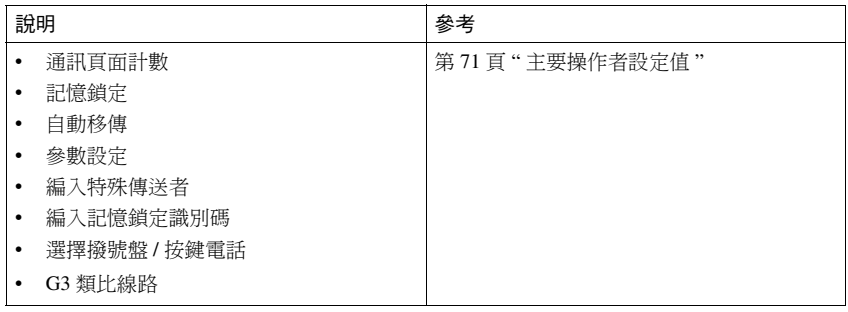

#### ·☆ 顯示書面

 $\epsilon$ 

- 按 【使用者工具 / 計數器】鍵進入使用者工具功能表。
- 使用 【U】或 【T】可切換顯示畫面。
- 選取的項目會亮起。
- 當您完成所有必要的設定值時,請按 [OK] 鍵。如果未按下 [OK] 鍵,則會取消 新設定值。
- 按 [ 取消 ] 鍵可以取消新設定值。會出現前一個顯示書面。

i.

## $\ddot{\heartsuit}$ 主要操作人員代碼

設定並且開啟主要操作人員代碼時,使用者必須輸入設定的主要操作人員代碼 ( 最 多 8 位數 ),以操作使用者工具。這可防止未經授權人士擅改設定值。

#### 註

□ 在 「系統設定值」中可以開啟或關閉接收設定值。

- □ 當您設定啟動主要操作人員代碼時,請利用數字鍵輸入代碼(最多8位數),並 選取 [ 部份 ] 或 [ 全部 ] 以限制存取。
	- 選取 [ 部份 ] 後: 僅主要操作者工具會受到主要操作人員代碼的保護。
	- 選取 [ 全部 ] 後: 主要操作者工具和使用者工具會受到主要操作人員代碼的保護。
- A 按 【使用者工具 / 計數器】鍵。
- B 按 [ 傳真機功能 ]。 如果已選取 [ 全部 ],請跳到步驟 D。
- C 按 [ 主要操作者工具 ]。
- D 使用數字鍵輸入主要操作㆟員㈹碼 ( 最多 8 位數 )。

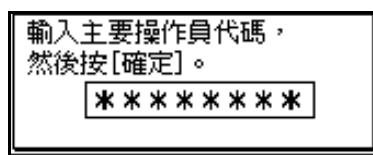

**6** 按 【OK】鍵。

註

 $-0.0001$ 

□ 如果輸入未設定的主要操作人員代碼,顯示畫面將會返回步驟 4。

# 存取使用者工具 ( 傳真功能 )

依經常使用的操作來自訂傳真設定。

### 註

- □ 本機可讓您在非傳真模式中變更傳 真預設值。變更預設值後,再選取 傳真模式。本節說明本機可讓您自 訂的傳真預設值。
- ❒ 等您再次變更預設值後,才會改變 此自訂傳真預設值。關閉主電源開 關或操作開關,或是按㆘【總清除】 鍵時,並不會取消新設定值。

# 參考

如需了解可使用系統設定值加以變 更的項目,請參閱*常規設定指南*的 <使用者工具 ( 系統設定 ) >。

# A 按 【使用者工具 / 計數器】鍵。

會顯示預設值的主要功能表畫面。

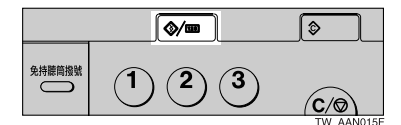

# 註

□ 诱渦已設定的主要操作人員代 碼,如果變更預設值會出現主要 操作人員代碼項目顯示書面。如 果出現此畫面,請先輸入設定好 的代碼·有關主要操作人員代碼, 請參閱*常規設定指南*。

#### 2 使用【▲】或【▼】選擇 [ 傳真機功 能 ], 然後按 【OK】鍵。

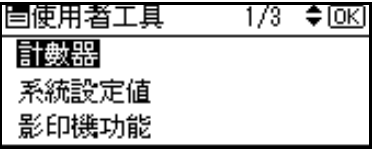

下圖顯示[一般設定/調整] 已選[免 持聽筒模式解除時間 ] 的範例。

■ 使用【▲】或【▼】選擇 [ 一般設定 / 調整 ],然後按 【OK】鍵。

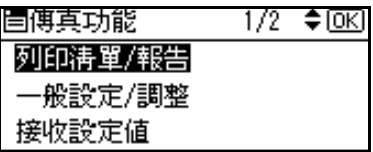

4 使用【▲】或【▼】選擇 [ 免持聽筒 模式解除時間 ],然後按【OK】鍵。

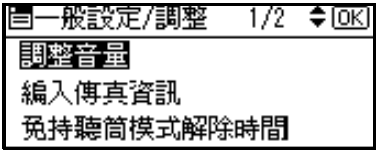

顯示對應的設定畫面。

# $\varphi$  &  $\neq$

第 63 頁 " 功能清單 "

■ 請依顯示的指示來變更預設值,再 按 [OK] 鍵。

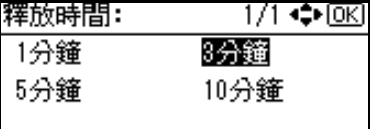

根據功能表,可能需要步驟日。 已選取列印功能表後,按【開始】 鍵進行列㊞。

#### 註

□ 如果輸入錯誤,請從步驟 ■ 重新 執行。

# 結束預設值設定

1 變更預設值後,請按【取消】鍵數 次。

會出現待機顯示畫面。

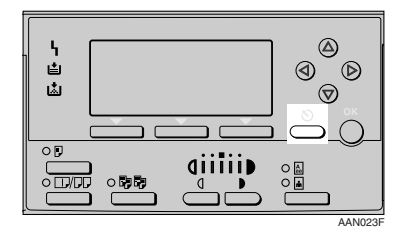

# 註

□ 您也可以再次按下【使用者工具 / 計數器】鍵,直接返回待機顯示 畫面。

# 列印清單 / 報告

◆ 列印日誌

此功能可以列印日誌。

① 使用【▲】或【▼】選取 [ 列印日 誌 II, 然後按 【OK】鍵。

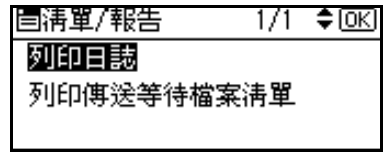

# 註

□ 如果機器目前正在列印其他 文件,列印停止前無法繼續到 下一個步驟。

B 按 【開始】鍵。

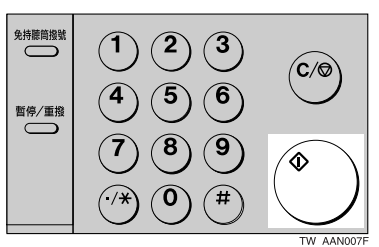

# 註

- ❒ 按 【清除 / 停止】鍵,停止列 印日誌。
- □ 使用【工作資訊】鍵也可以列 ㊞㈰誌。請參閱第 21 頁 " 列 印日誌"。
- ◆ 列印傳送等待檔案清單 ( 列印傳送 待機檔案清單 )

使用此功能可以列印傳送待機檔案 清單。

A 使用【U】或【T】選擇 [ 列㊞傳 送等待檔案清單 ],然後按【OK】 鍵。

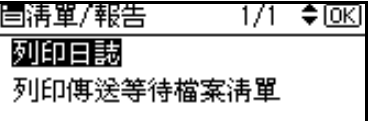

# 註

□ 如果機器目前正在列印其他 文件,列印停止前無法繼續到 下一個步驟。

B 按 【開始】鍵。

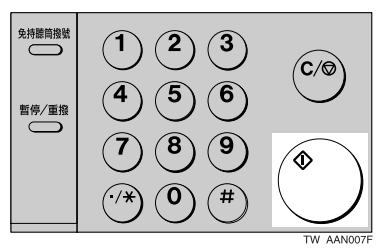

# 註

- ❒ 按 【清除 / 停止】鍵,停止列 ㊞傳送待機檔案清單。
- □ 使用【工作資訊】鍵也可以列 印傳送待機檔案清單。請參閱 第 15 頁 " 列印記憶體中的檔 案清單(列印傳送等待檔案清 單 ) " 。

# ㆒般設定 / 調整

#### ❖ 調整音量

請參閱傳真機參考 *<* 基本功能 *>*。

- 免持聽筒模式
- 於傳送時
- 於接收時
- 於撥號時
- 於列㊞時

#### ◆ 編入傳真資訊

請參閱傳真機參考 *<* 基本功能 *>*。

- 傳真表頭
- 己方㈴稱
- 己方傳真號碼

#### ❖ 免持聽筒模式解除時間

使用本功能可指定透過免持聽筒撥 號傳真後的解除時間。

- 1 分鐘
- 3 分鐘
- 5 分鐘
- 10 分鐘

#### ❖ 設定使用者功能鍵

開啟本機電源後,功能表會立即顯 示設定成使用者功能鍵的常用功 能。

使用者功能鍵可利用下列功能設 定:

- 列印日誌
- 傳送檔案狀態
- 接收檔案狀態
- 雙面值送
- 列㊞傳真表頭
- 自動移傳
- 切換接收模式
- 啟動手動接收
- 以使用者㈹碼傳送
- 傳送戳記
- 電子郵件選㊠
- 列㊞傳送狀態報告
- 手動電子郵件接收
- A 選取您想要設定的使用者功能 鍵。

按功能鍵(F1~3) 以設定/更改。

B 選取您想要設定在使用者功能鍵 的功能。

# 接收設定值

#### ◆ 切換接收模式

指定接收傳真訊息的方式。

- 手動接收
- 白動接收

#### ❖ 經授權的接收

指定是否要過濾不想收到的傳真訊 息。

- 開啟
- 關閉

#### ❖ 白動移傳

指定是否要將所接收到的訊息轉寄 給設定的接收者。

- 開啟
- 關閉

#### ❖ 方格標記

指定是否要將方格標記列印在收到 的傳真訊息的第一百十。

- 開啟
- 關閉

#### ◆ 中央標記

指定是否將中央標記列印在每張收 到訊息的左下方和上方中央。

- 開啟
- 關閉

#### ◆ 列印接收時間

指定是否要在接收的傳真訊息底部 列印接收日期和時間。

- 開啟
- 關閉

# 電子郵件設定值

#### ❖ 網路傳真設定 您可以選擇是否顯示 [  $\alpha$  /  $\alpha$  ]。當您 想要傳送網際網路傳真時,設定開 啟可顯示圖示。

- 開啟
- 關閉

#### ◆ 雷子郵件大小上限

若接收者限制電子郵件大小讓您需 要限制電子郵件的傳送大小,或是 因為某些原因無法傳送大型電子郵 件時,請使用此設定。當此功能設 定為開時,則會放棄傳送超過設定 大小的電子郵件。

- 開啟
- 關閉
- 註
- ❒ 當電子郵件超過最大的檔案 大小時,會輸出錯誤報告,並 刪除此電子郵件。
- □ 即使電子郵件沒有超過大小 限制,但若沒有符合伺服器設 定的要求,則仍可能會被拒 絕。

**①** 使用【▲】或【▼】選擇 [ 開 啟 ],然後按 【OK】鍵。

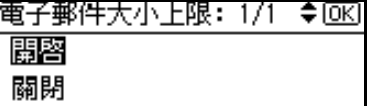

B 使用數字鍵輸入最大電子郵 件大小。

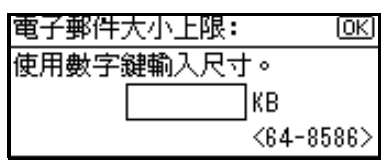

註

❒ 最大的電子郵件大小可以 介於 64 和 8586 KB 之間。

#### C 按 【OK】鍵。

#### ◆ 傳定器定義名存取 (SMTP 接收檔 案傳送設定 )

在可以透過 SMTP 傳送電子郵件的 系統中可以使用此功能。請參閱第 42 頁 " 透過 SMTP 傳送接收的電子 郵件 " 。

- 開啟
- 關閉

設定授權的電子郵件位址時,由位 址接收、不符合授權位址的電子郵 件時將被捨棄,日會將一個錯誤訊 息傳回 SMTP 伺服器。

授權的電子郵件位址會與電子郵件 傳送者的位址比對,如㆘列範例所 示。

當授權的電子郵件位址設定為 @aaa.abcd.com 時。

abc@aaa.abcd.com - 可接受

def@aaa.xyz.com - 不接受

abc@abcd.com - 不接受

### 註

□ 即使捨棄雷子郵件,仍然不會輸 出錯誤報告。

① 使用【▲】或【▼】選擇 [ 開啟 ], 然後按 【OK】鍵。

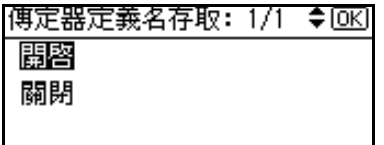

**2** 輸入具有傳送權限的電子郵件位 址。

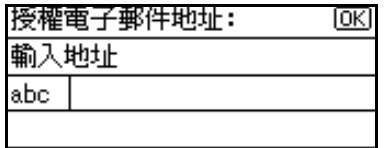

**③按【OK】鍵**。

# 7. 主要操作者設定值

# 主要操作者工具清單

您也可以設定本機連線的線路類型、設定記憶鎖定識別碼、傳真目的地和許多其 他㊠目。此外,您還可以檢查已傳送和已接收文件的數量。

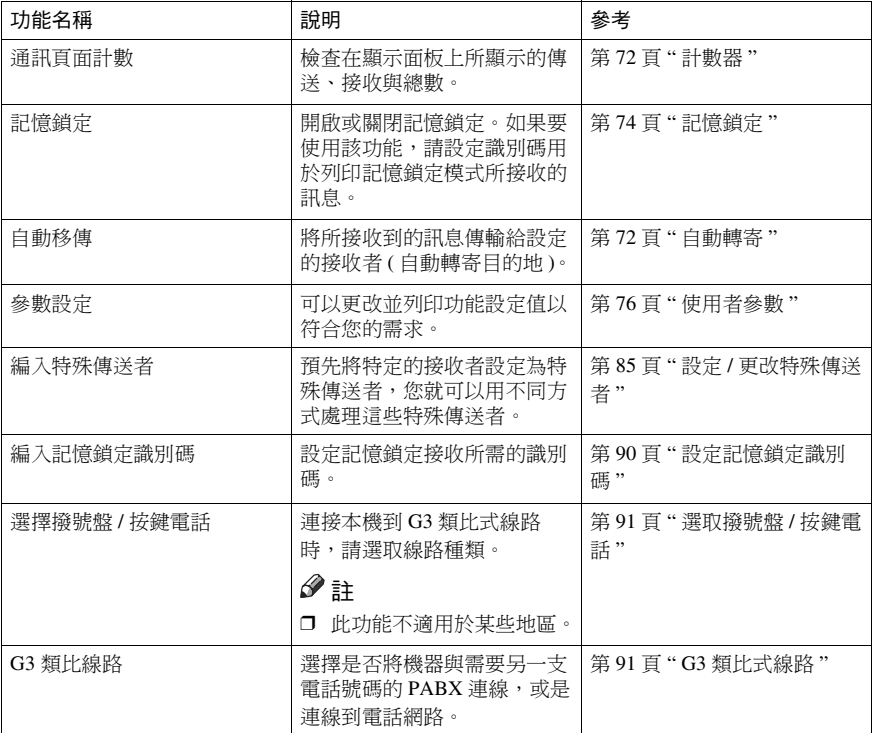

# 使用主要操作者設定值

# 計數器

這個功能讓您可以在顯示書面上檢查 傳送與接收的總頁數。

- 傳送: 傳送的總頁數
- 接收: 接收的總頁數

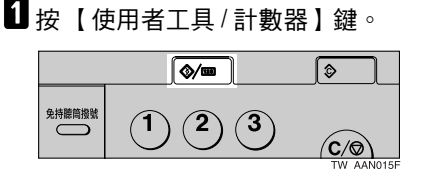

2 使用【▲】或【▼】選擇 [ 傳真機功 能 ],然後按 【OK】鍵。

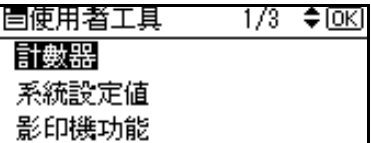

■ 使用【▲】或【▼】選擇 [ 主要操作 者工具 ],然後按 【OK】鍵。

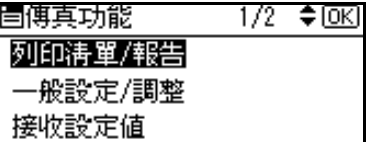

4 使用【▲】或【▼】選擇 [ 通訊頁面 計數 1, 然後按 【OK】鍵。

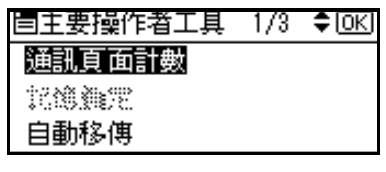

E 檢查顯示畫面後,按 【使用者工具 / 計數器】鍵。

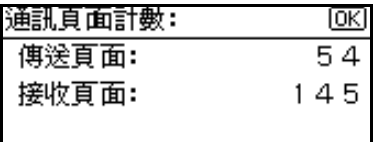

會出現待機顯示畫面。

# 自動轉寄

此功能讓您可以將訊息列印於機器上, 並傳送到指定的終端接收者。

這種功能十分有用,例如,您在另一所 辦公室而又希望將訊息傳送到該辦公 室。

# 準備

如要使用本㊠功能,在接收設定值 下,將自動移傳設為開啟 ( 啟用 )。 請參閱第 68 頁 " 接收設定值 " 。

## 限制

- □ 自動轉寄功能不會轉寄記憶鎖定收 到的訊息。
- □ 您僅能從通訊錄內設定的目的地中 選取終端接收者。

#### 註

- □ 電子郵件位址可被設定為自動轉寄 目的㆞。
- □ 如果您未設定終端接收者,本機雖 會執行列㊞,但即使已啟動移傳功 能,仍不會轉寄訊息。
- □ 您可將本項功能的操作設定為其中 ㆒個使用者功能鍵。只要按使用者 功能鍵就可啟動或關閉本項功能。
- □ 如果您要個別依據傳送者來更改終 端接收者,請在 「特殊傳送者使用 不同方式」中指定每個特殊傳送者 的終端接收者。每個特殊傳送者可 以設定一個接收者。來自未指定傳 送者的接收訊息將㉂動轉寄到這裏 指定的終端接收者。請參閱第 83 頁 "特殊值送者使用不同方式"。
- □ 使用這種功能僅能指定一位接收 者。如果您要有多位接收者,請使 用群組撥號。
- □ 您可以指定是否列印自動轉寄訊 息。請參閱第 76 頁 " 使用者參數 " ( 參數 11,位元 6)。
- □ 刪除通訊錄中指定為終端接收者的 目的地,會將該終端接收者的設定 刪除。如果㈲這種情況,請重新設 定終端接收者。如果目的地已更改, 就會將訊息傳送到新目的地。

#### 設定終端接收者

■按【使用者工具/計數器】鍵。

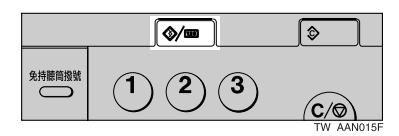

2 使用【▲】或【▼】選擇 [ 傳真機功 能 ], 然後按 【OK】鍵。

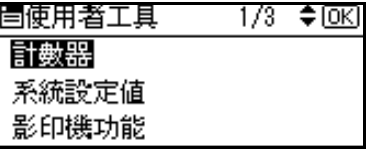

■ 使用【▲】或【▼】選擇 [ 主要操作 者工具 ],然後按 【OK】鍵。

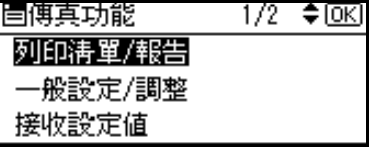

■ 使用 【▲】或 【▼】選擇 [ 自動移傳 ], 然後按 【OK】鍵。

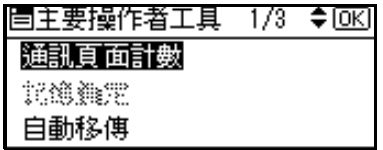

■ 使用【▲】或【▼】選擇 [ 開啟 ], 然 後按 【OK】鍵。

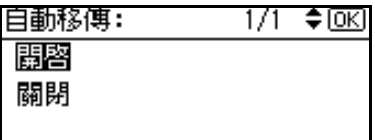

# 註

- ❒ 如果已經設定終端接收者,會顯 示接收者的㈴稱。如果要變更接 收者,請按 【清除 / 停止】鍵, 並跳到步驟 F。
- □ 如要取消自動轉寄,按 [ 取消 ] 然 後跳到步驟1
- 6 利用單鍵撥號鍵來指定終端接收 者,或是以目的地清單進行搜尋, 然後按 【OK】鍵。

請參閱傳真機參考 *<* 基本功能 *>*。

G 按 【使用者工具 / 計數器】鍵。 會出現待機顯示畫面。

結束自動轉寄功能

1 按 【使用者工具 / 計數器】鍵。

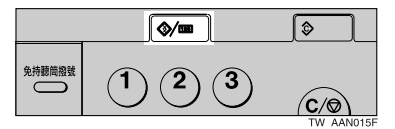

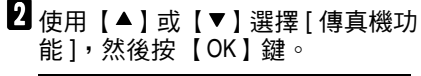

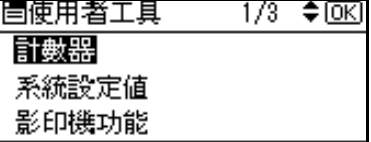

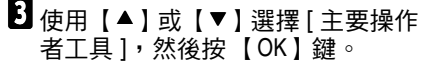

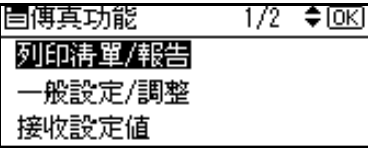

 $\Omega$ 使用  $[$   $\blacktriangle$  ] 或  $[$   $\blacktriangledown$  ] 選擇  $[$  自動移傳  $]$ , 然後按 【OK】鍵。

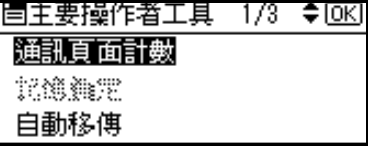

5 使用【▲】或【▼】選擇 [ 關閉 ], 然 後按 【OK】鍵。

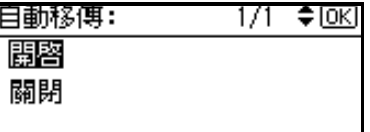

F 按 【使用者工具 / 計數器】鍵。 會出現待機顯示畫面。

#### 自動轉寄標記

您可以在自動轉寄的接收者訊息上列 印白動轉寄標記。

接收者可以分辨自動轉寄訊息和一般 接收。

# 註

❒ 您可以使用使用者參數指定是否 列印自動轉寄標記。請參閣第 76 百 "使用者參數" (參數 02,位元 0)。

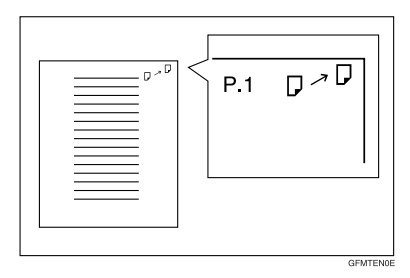

# 記憶鎖定

開啟記憶鎖定時,所接收到的訊息會存 在記憶體,不會㉂動㊞出。在記憶鎖定 模式收到訊息時,接收檔案指示燈會閃 爍。如果要列印該訊息,請輸入記憶鎖 定識別碼。沒有識別碼的使用者無法列 印該訊息。這可以預防未被授權的人看 到該訊息。

## 準備

如果要使用記憶鎖定,請設定記憶 鎖定識別碼,然後開啟記憶鎖定。 請參閱第 90 頁 " 設定記憶鎖定識別 碼 " 。

#### 註

□ 如果只要將特殊傳送者傳進來的文 件儲存在記憶鎖定中,利用「特殊 傳送者使用不同方式」設定每位傳 送者。請參閱第83頁"特殊傳送者 使用不同方式 " 。

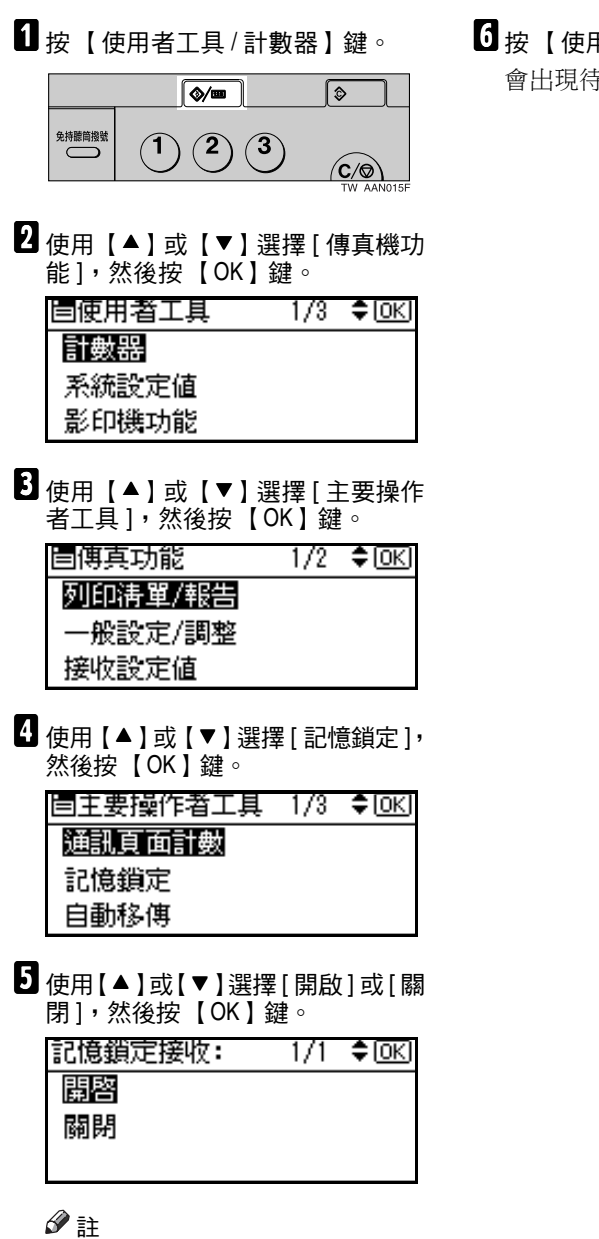

□ 若要取消此模式,請按【取消】 鍵。顯示畫面會回到步驟 1。

用者工具 / 計數器 】鍵。

會出現待機顯示畫面。

# 使用者參數

使用者參數讓您可以㉂訂不同設定以符合需求。 如果要更改功能設定,請設定使用者參數的各項參數。

### 準備

㈲些使用者參數設定值需要預先設定其他設定。

#### ❖ 參數與位元

每個使用者參數有一組參數,而每個參數都包含 8 個位元,其值為「0」或  $\lceil 1 \rceil$ 。最右邊的位元為位元 0,而最左邊的位元為位元 7。您可以在「0」和 「1」之間切換位元值,調整設定以符合需要。

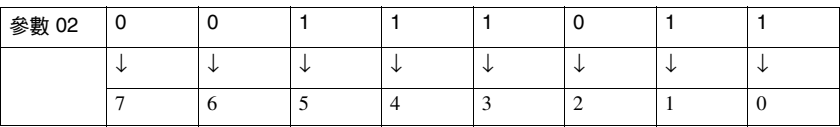

#### ❖ 使用者參數清單

使用者參數的參數概述如下。

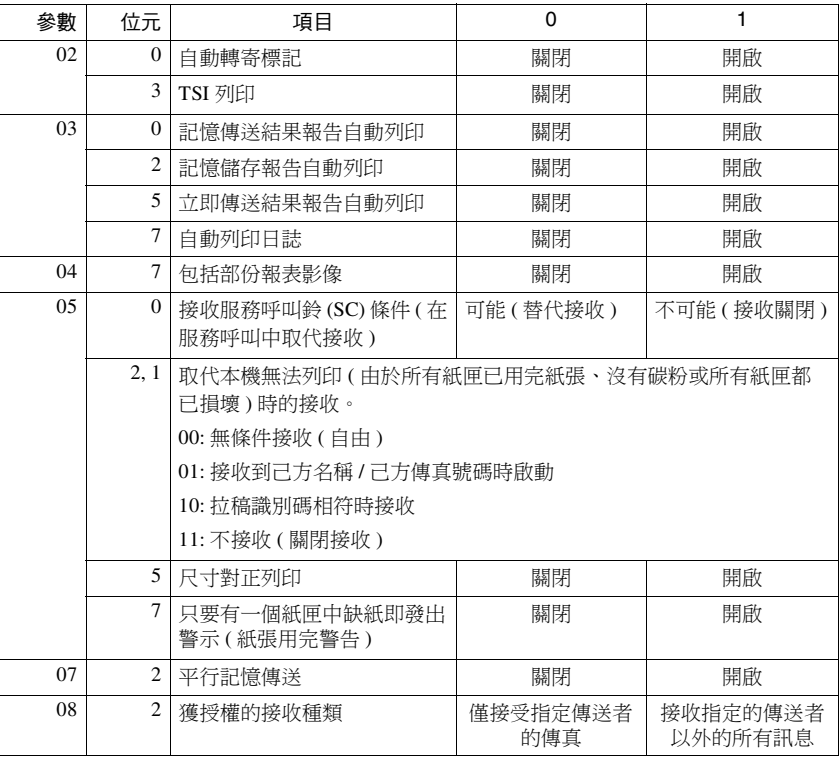

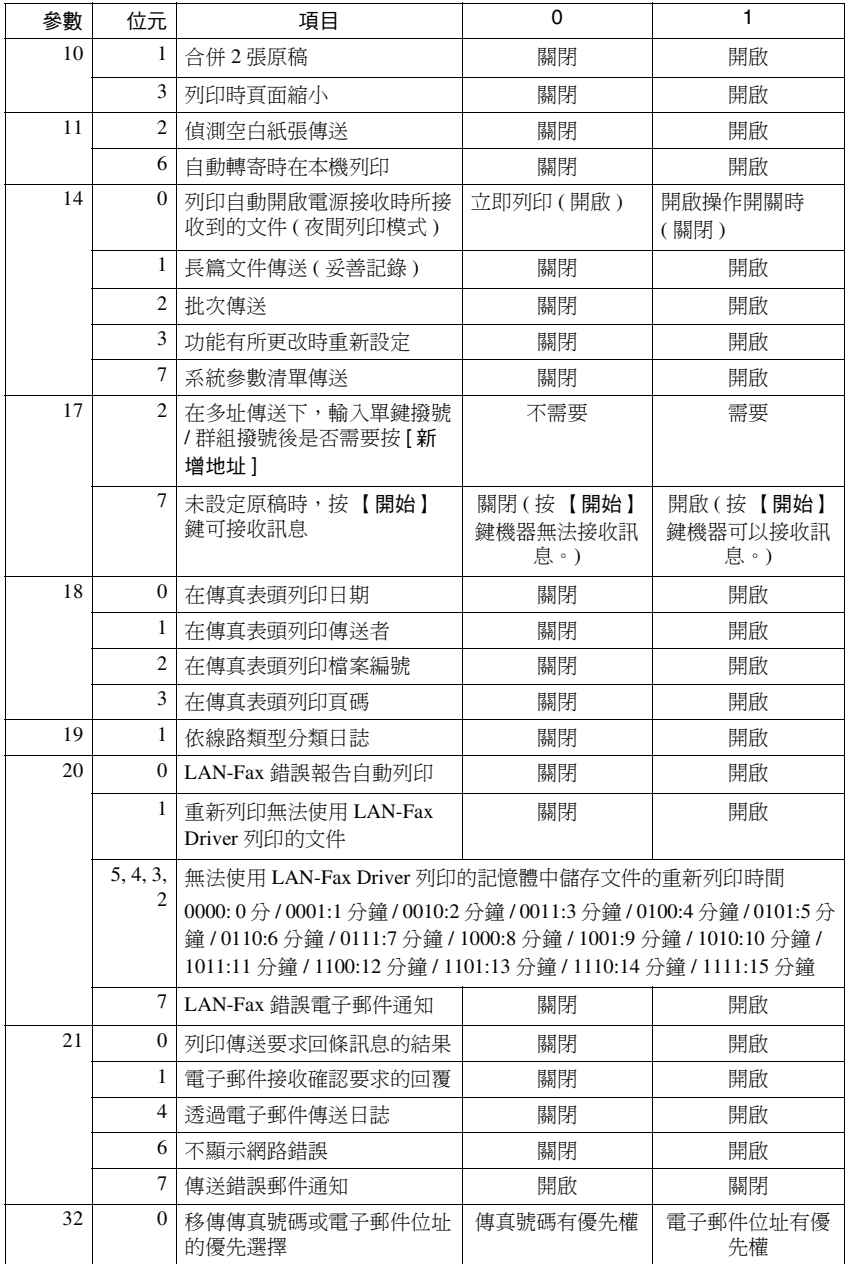

更改使用者參數 重要訊息 □ 設定或變更使用者參數時, 建議您 列印一份並保存起來。請參閱第79 頁 " 列㊞使用者參數清單 " 。 ❒ 請勿變更前幾頁所示以外的位元參 數。 1 按 【使用者工具 / 計數器】鍵。 ଭ∕≡ ি 免持聽筒撥號  $(2)$  $\sqrt{3}$ ⁄c⁄⊚ 2 使用【▲】或【▼】選擇 [ 傳真機功 能 ],然後按 【OK】鍵。 固使用者工具 1/3 ≑lokl 計數器 系統設定値 影印機功能 ■ 使用【▲】或【▼】選擇 [ 主要操作 者工具 ],然後按 【OK】鍵。 172 ≑ЮКІ 冒俄真功能 列印清單/報告 般設定/調整

- 接收設定値
- $\Omega$  使用  $[$   $\blacktriangle$   $]$  或  $[$   $\blacktriangledown$   $]$  選擇  $[$  參數設定  $]$ , 然後按 【OK】鍵。

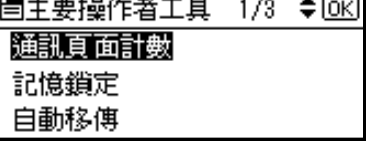

 $\overline{5}$  使用  $[4]$ 或  $[\nabla]$  選擇 [ 參數設定 ], 然後按 【OK】鍵。

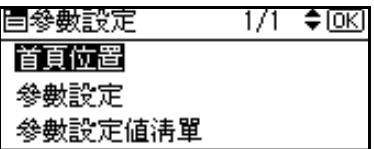

1 使用【▲】或【▼】選擇想要變更 的參數編號,然後按 【OK】鍵。

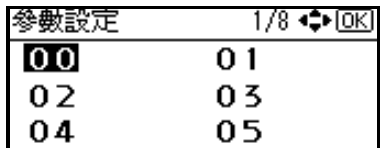

G 選取要更改的位元編號。

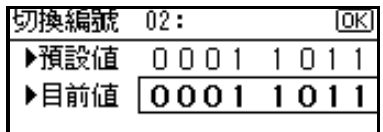

按㆘位元編號時,目前的值會在 1 與 0 之間切換。

- 註
- □ 重複步驟 將同一參數變更為 另一個位元號碼。
- $\overline{\mathbf{G}}$ 按 【OK】鍵。

# 註

- ❒ 若要取消這些設定值,請按【取 消】鍵。顯示書面會回到步驟 [1]。
- 2 重複步驟 【 與 】 變更參數設定值。
- ■完成所有設定後,按【使用者工具 / 計數器】鍵。

會出現待機顯示畫面。

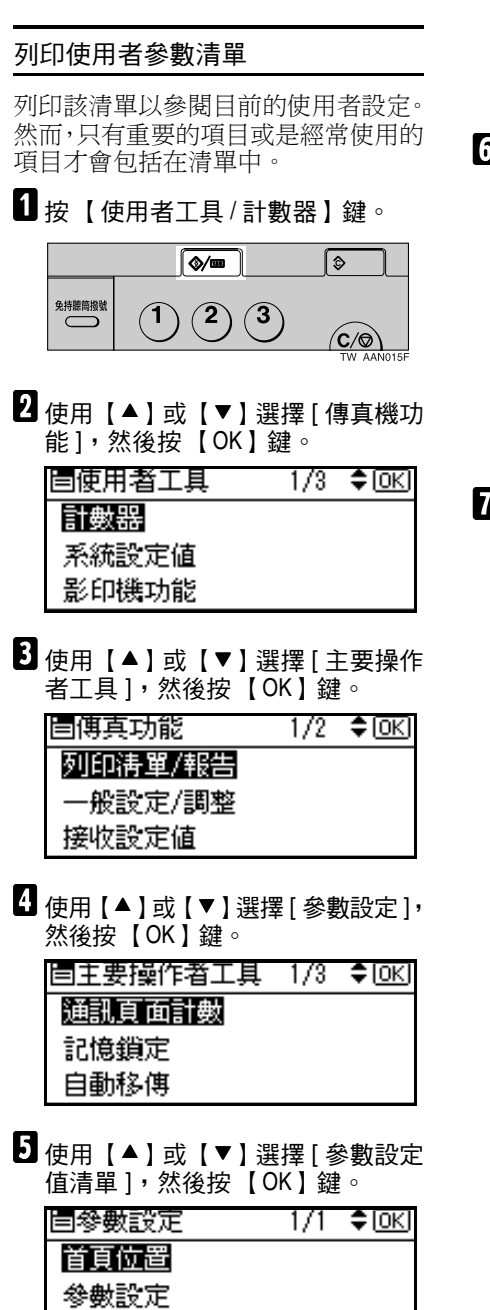

# 註

- ❒ 如果要取消列㊞清單,請按 [ 取 消 ] 鍵。顯示書面會回到步驟 n。
- 6 按 【開始】鍵。

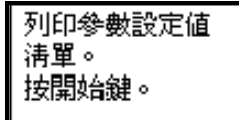

# 註

- □ 在按下【開始】鍵後,如果要取 消列印清單,請按【清除/停止】 鍵。顯示畫面會回到步驟 6。
- G 按 【使用者工具 / 計數器】鍵。

會出現待機顯示畫面。

#### 預設值

用來傳送文件的項目可以設定為預設值。文件完成掃描及傳送後,項目會自動返 回其預設狀態。

#### ❖ 預設值設定功能

- 影像濃度 可將五種影像濃度的其中一種設定為預設值。請參閱*傳直機參考<基本功* 能 *>*。
- 解析度 可將標準、細字或精細任㆒種設定為預設值。請參閱傳真機參考 *<* 基本功 能 *>*。
- 原稿類型 可將文字或照片任㆒種設定為預設值。請參閱傳真機參考 *<* 基本功能 *>*。
- 預設值 啟用或停用預設值設定。預設值設定為開時,即啟用預設值設定,而掃描及 傳送宗成後,項目即會返回其預設值。
- 傳送戳記 可將傳送戳記的預設值設定為開或關。請參閱第 29 頁 " 戳記 " 。
- 傳送模式 可將立即傳送或記憶傳送任㆒種設定為預設值。請參閱傳真機參考 *<* 基本 功能 *>*。
- 標籤插入 可將標籤插入的預設值設定為開或關。請參閱第 11 頁 " 標籤插入 " 。
	- 自動縮小 可將自動縮小的預設值設定為開或關。設定為開後,如果接收者的紙張比您 傳送的紙張還小,本機便會自動縮小訊息以配合對方使用的紙張。

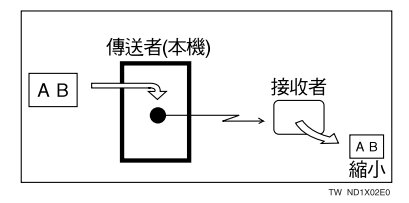

#### 重要訊息

□ 如果您關閉本功能,對方機器在列印時會維持原稿尺寸並刪除部份影像。

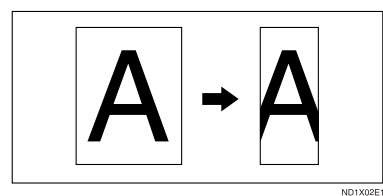

• 傳真頁首

可將傳真頁首的預設值設定為開或關。請參閱第10頁"列印傳真表頭"。

#### ❖ 預設值參數清單

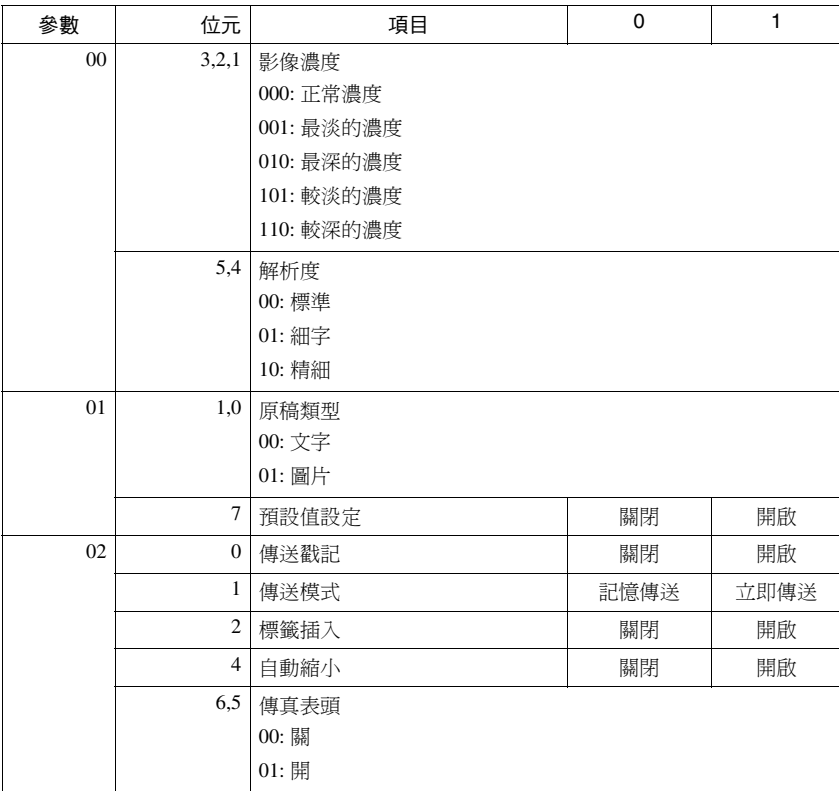

# 註

□ 如需設定參數的詳細資訊,請參閱第 76 頁"使用者參數"。 依照下面的步驟設定預設值參數。

# 重要訊息

□ 請勿變更上述表格所示以外的位元參數。

A 按 【使用者工具 / 計數器】鍵。

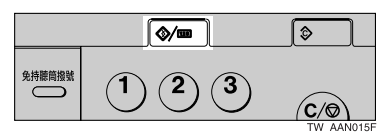

24 使用 【▲】或【▼】選擇 [ 傳真機功能 ], 然後按【OK 】鍵。

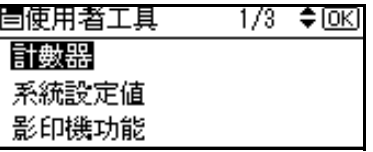

**3** 使用 【▲】或 【▼】選擇 [ 主要操作者工具 ], 然後按 【OK 】鍵。

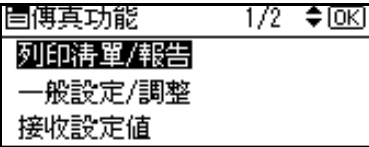

**4** 使用 【▲】或 【▼】選擇 [ 參數設定 ],然後按 【OK 】鍵。

圖主要操作者工具 1/3 ◆[0K] 通訊頁面計數 記憶鎖定 自動移傳

**5** 使用 【▲】或 【▼】選擇 [ 首頁位置 ], 然後按 【OK 】鍵。

| 胃參數設定   | 1/1 ≑∣окі |
|---------|-----------|
| 首頁位置    |           |
| 參數設定    |           |
| 參數設定値淸單 |           |

 $\overline{\mathbf{G}}$  使用捲動鍵選擇要變更的參數編號,然後按【OK】鍵。

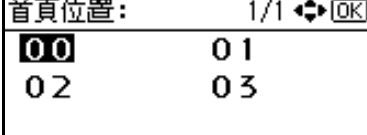

G 選取要更改的位元編號。

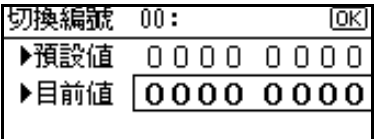

按㆘位元編號時,值會在 1 與 0 之間切換。

註

□ 重複步驟 ■ 將同一參數變更為另一個位元號碼。

 $\overline{\mathbf{B}}$  按 【OK】鍵。

若要取消這些設定值,請按【取消】鍵。顯示畫面會回到步驟 ?。

■ 重複步驟 日到 日變更參數設定值。

 $\overline{\mathbf{10}}$  宗成所有設定後,按【使用者工具 / 計數器】鍵。

會出現待機顯示畫面。

# 特殊傳送者使用不同方式

預先設定㈵定的接收者,您就可以為每 個接收者設定以下功能:

- 經授權的接收
- 自動移值
- 記憶鎖定

使用己方名稱或己方傳真號碼設定接 收者。如果接收者與本機為同一系列的 機種,則設定已經設定為接收者的己方 名稱。如果對方的傳真機屬於不同系列 的機種,則使用己方傳真號碼。您可對 所有設定的號碼套用相同的設定。您可 使用特殊傳送者登記功能,視需要自訂 個別號碼的設定值。

本機可設定下列項目。

- 特殊傳送者 ( 最多 30 個 ) · 每個名 稱最多可以有 24 個字元。
- 全部/部份協議 為多個目的地設定己方的名稱或傳 真號碼時,您可以使用部份協議, 設定㆒串通用字元來辨識目的㆞。
	- ◆ 使用全部協議

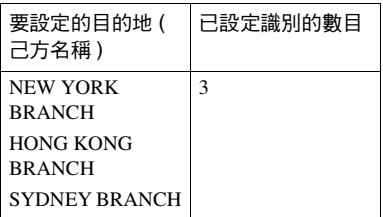

◆ 使用部分協議

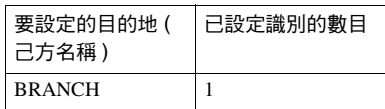

#### 註

- ❒ 最多可設定 30 個萬用字元。
- ❒ 比對辨識時會忽略空格。
- □ 您可以在以下功能使用萬用字 元:
	- 請參閱第85頁"設定/更改特 殊傳送者 " 。
	- 請參閱第 86 頁 " 經授權的接 收(經授權的接收)"。
	- 請參閣第 86 百 " 自動移傳 "。
	- 請參閱第 86 頁 " 記憶鎖定 "。

#### 限制

❒ 如果傳送者沒㈲設定己方㈴稱或己 方傳真號碼,則不能將這些傳送者 設定為㈵殊傳送者。

#### 註

- ❒ 傳送者最多可以設定 24 個字元。
- □ 您可以用日誌檢查己方名稱和己方 傳真號碼。您可以用指定的傳送者 清單檢查已設定的特殊傳送者。請 參閱第 21 百 " 列印日誌 " 。請參閣 第 89 百"列印特殊傳送者清單"。

- □ 如果您在「初始安裝」中針對特殊 傳送者功能將 「經授權的接收」設 定為 「關閉」,則設定值會和接收 設定值相同。請參閱第 68 頁 " 接收 設定值 " 。
- □ 您無法將以下功能與網際網路傳直 接收一起使用。
	- 經授權的接收
	- 記憶鎖定
- □ 若要將自動轉寄與網際網路傳真接 收合併使用,請設定傳送者的電子 郵件位址。

#### ❖ 經授權的接收

使用此功能可限制來電的傳送者。 本機只從所設定的特殊傳送者處接 收傳真,因此,這種功能可以幫您 過濾如垃圾郵件之類不想收到的訊 息,也不會浪費傳真紙。

#### 註

**7**

- □ 如果要使用這種功能,請設定特 殊傳送者功能,然後在「接收設 定值」的「經授權的接收」中選 取「開啟」。請參閱第 68 頁 " 接 收設定值 "。請參閱第 76 頁 " 使 用者參數"(參數08,位元2)。
- □ 如果沒有設定特殊傳送者,即使 選取 「開啟」,授權的接收功能 也不會運作。
- □ 您可以選擇是否只從設定的傳送 者接收,或是只接收使用者參數 設定之外的傳送者。請參閱第 76 頁"使用者參數"(參數08,位 元 2)。
- □ 您可以使用和設定特殊傳送者的 相同方法來更改特殊傳送者。

#### ◆ 白動移傳

使用該功能列㊞所接收的訊息,然 後將訊息轉寄給先前設定的接收 者。

您也可以移傳只會接收到設定為特 殊傳送者的傳送者的傳真。

### 註

- □ 如果特殊傳送者設定不正確,將 無法進行記憶傳送,即使待機顯 示書面上出現「自動轉寄」也是 ㆒樣。
- □ 如果要使用這種功能,請設定特 殊傳送者,然後在「接收設定值」 中的「自動移傳」選取「開啟」。 請參閱第 68 頁 " 接收設定值 "。
- □ 如果您在「自動移傳」中指定 「開啟」,並選取「[ 與基本設定 相同 ],, 傳直訊息會自動轉寄到 其他設定於 「指定終端接收者」 的終端。請參閣第72百"自動轉 寄 " 。
- □ 如果您並未設定任何特殊傳送 者,本機會轉傳所有來電文件至 「指定終端接收者」指定的其他 終端。
- ❒ 您可以將電子郵件位址設定為接 收者。

#### ❖ 記憶鎖定

使用此功能將從設定的傳送者 ( 特 殊傳送者 ) 所傳來的文件儲存於記 憶體,而不要列㊞出來。不知道記 憶鎖定識別碼的㆟無法列㊞文件, 因此本功能在接收機密文件時很㈲ 用。如果是並未設定任何傳送者, 傳真機會用記憶鎖定接收來自所有 傳送者的傳真訊息。

# 參考

第90頁 " 設定記憶鎖定識別碼 "

#### 限制

□ 如果在記憶鎖定與自動轉寄下設 定相同的傳送者,便不能使用㉂ 動轉寄功能。

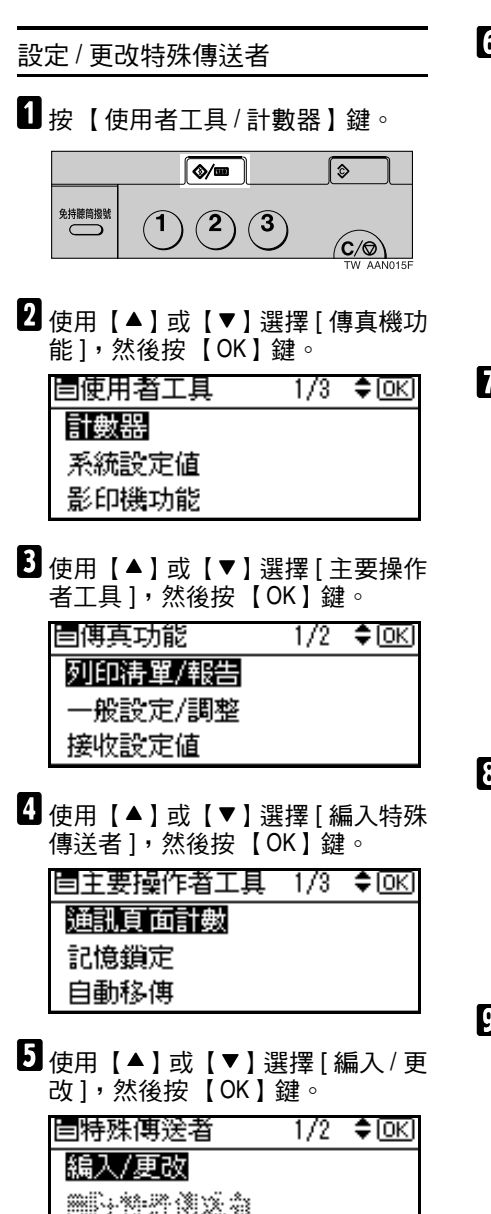

初始安裝

6 伸用【▲】或【▼】選擇想要設定 或變更的目的㆞,然後按【OK】鍵。

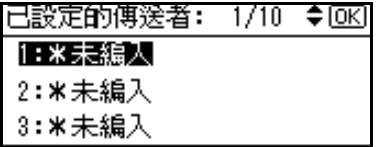

設定新的特殊傳送者時,使用【▲】 或【▼】選擇 | 未編入 |, 然後按 【OK】鍵。

■ 使用數字鍵輸入目的地名稱,然後 按 【OK】鍵。

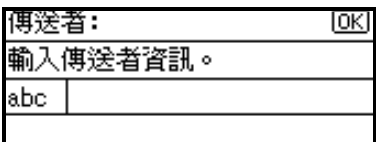

使用己方名稱或己方傳真號碼輸入 目的地名稱。

# $\varphi$ 參考

常規設定指南的 「輸入文字」

6 使用【▲】或【▼】選擇 [ 完整協議 ] 或 [ 部分㈿議 ],然後按【OK】鍵。

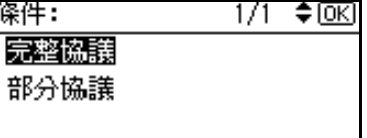

■ 【■】或【▼】選擇要設定的 ㊠目,然後按 【OK】鍵。

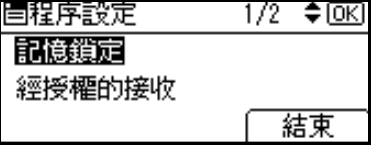

## 註

□ 只能選取想要設定的項目。

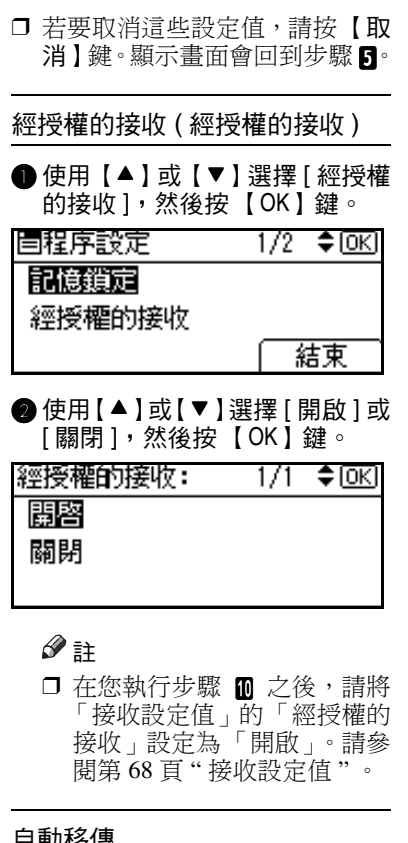

#### 日勤侈得

● 使用【▲】或【▼】選擇 [ 自動移 傳 ],然後按 【OK】鍵。

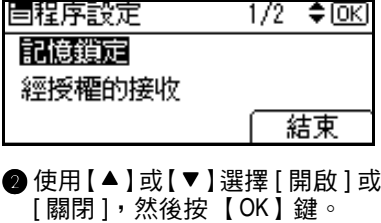

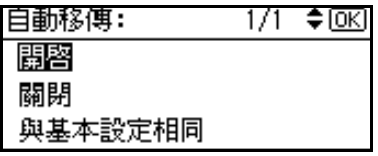

如果選取 [關閉],請跳到步驟 ●。

## 註

- ❒ 選取 [ 與基本設定相同 ] 會讓 「主要操作者工具」下的「自 動移傳」產生相同的設定。請 參閱第72頁"自動轉寄"。
- 指定終端接收器。 使用單鍵撥號鍵或 【搜尋目的

㆞】鍵來指定終端接收者。

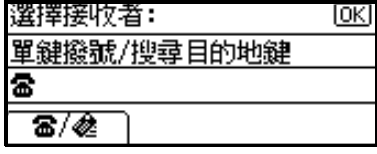

#### **4** 按 【OK】鍵。

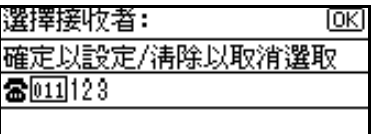

顯示畫面會回到步驟 ◘。

## 註

□ 在您執行步驟 m 之後,請將 「接收設定值」的「自動移 傳」設定為 「開啟」。請參閱 第 68 頁 " 接收設定值 " 。

#### 記憶鎖定

● 使用【▲】或【▼】選擇 [ 記憶鎖 定 ],然後按 【OK】鍵。

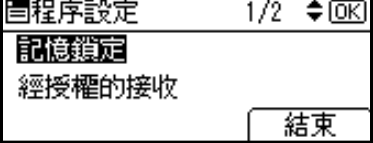

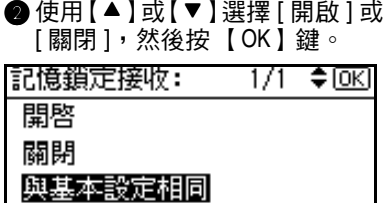

顯示畫面會回到步驟 []。

#### 註

❒ 選取 [ 與基本設定相同 ] 會讓 「主要操作者工具」下的「編 入記憶鎖定識別碼」產生相同 的設定。請參閱第 74 頁 " 記 憶鎖定 " 。

 $\mathbf{I}$  按 [ 結束 ]。

特殊傳送者設定完成。

註

- ❒ 如果要設定其他傳送者,請再從 步驟 E 進行操作。
- ■按【使用者工具/計數器】鍵。

會出現待機顯示畫面。

#### 刪除㈵殊傳送者

使用該功能設定㈵殊傳送者的 「初始 安裝」。

1 按 【使用者工具/計數器】鍵。

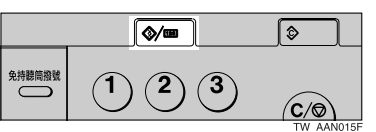

2 使用【▲】或【▼】選擇 [ 傳真機功 能 ],然後按 【OK】鍵。

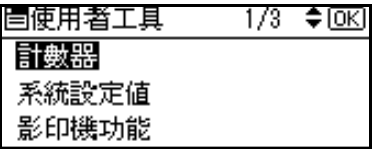

2 使用【▲】或【▼】選擇 [主要操作 者工具 ],然後按 【OK】鍵。

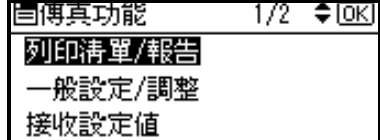

■使用【▲】或【▼】選擇 [ 編入特殊 傳送者 ],然後按 【OK】鍵。

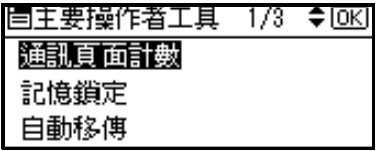

■ 使用【▲】或【▼】選擇 [ 刪除特殊 傳送者 ],然後按 【OK】鍵。

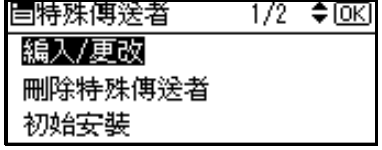

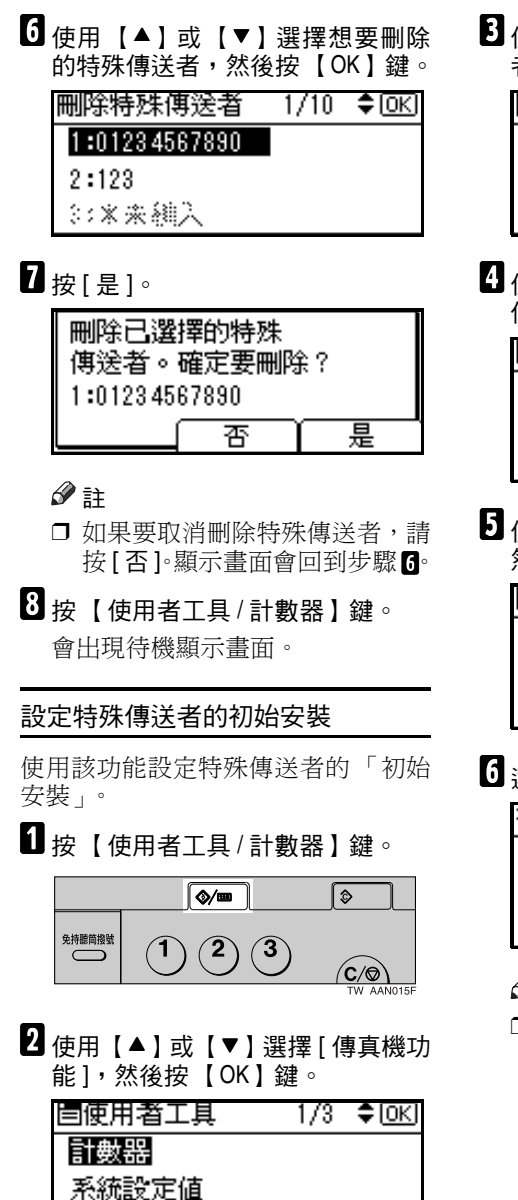

2 使用【▲】或【▼】選擇 [主要操作 者工具 ],然後按 【OK】鍵。

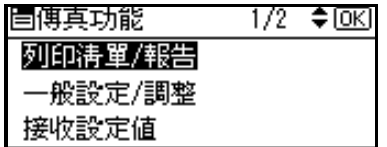

4 使用【▲】或【▼】選擇 [ 編入特殊 傳送者 ], 然後按 【OK】鍵。

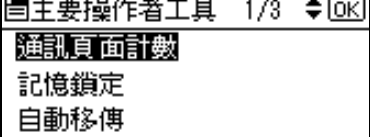

■ 使用【▲】或【▼】選擇 [ 初始安裝 ], 然後按 【OK】鍵。

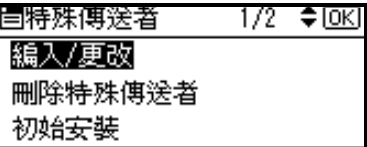

6 澤取您想要設定的功能。

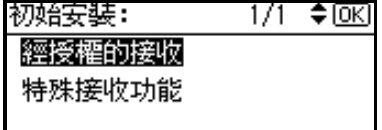

# 註

□ 在這個功能中,「經授權的接 收」會與「接收設定值」有相同 的設定。請參閱第 68 頁 " 接收 設定值 " 。

影印機功能

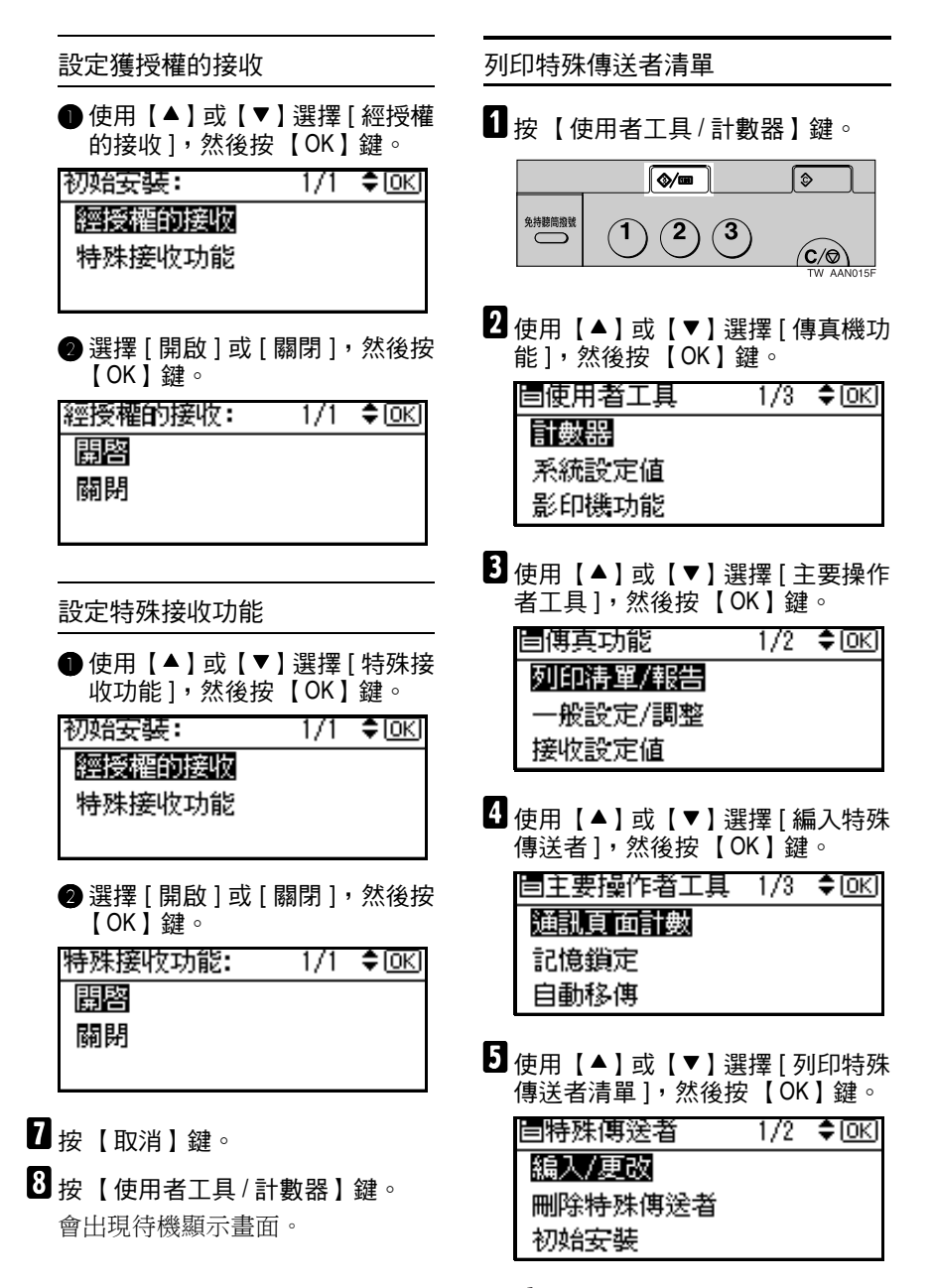

#### 註

□ 如果要取消列印,請按 【取消】 鍵。顯示書面會回到步驟 Π。

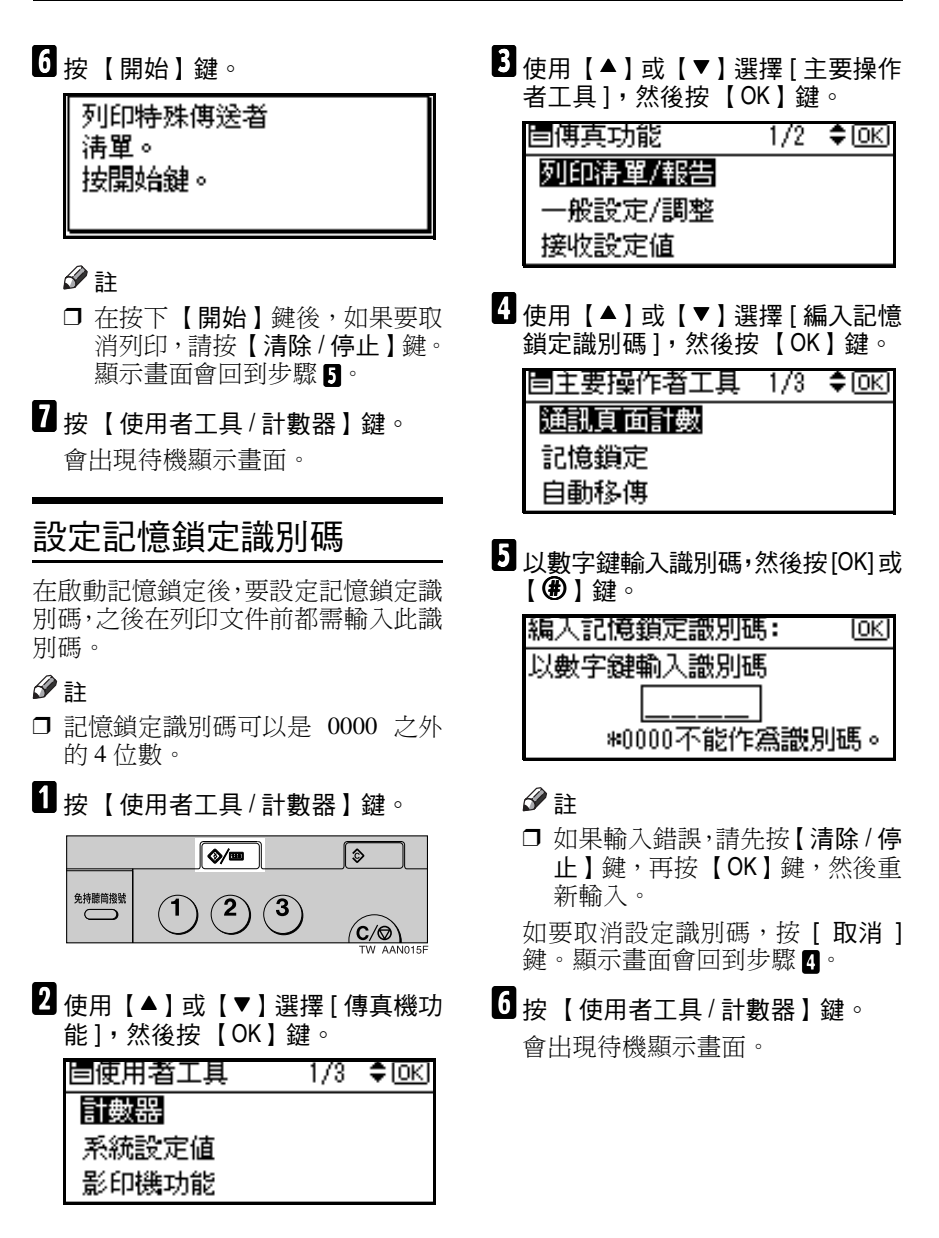

# 選取撥號盤 / 按鍵電話

使用本功能可選擇線路類型。 提供撥號盤式和按鍵線路供您選擇。

# 註

□ 此功能不適用於某些地區。

■按【使用者工具/計數器】鍵。

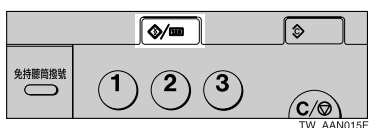

2 使用【▲】或【▼】選擇 [ 傳真機功 能 ],然後按 【OK】鍵。

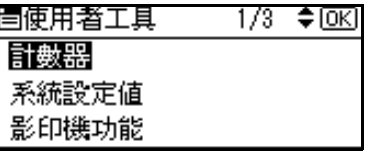

■ 使用【▲】或【▼】選擇 [主要操作 者工具 ],然後按 【OK】鍵。

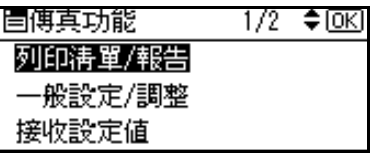

4 使用【▲】或【▼】選擇 [選擇撥號 盤 / 按鍵電話 ],然後按 【OK】鍵。

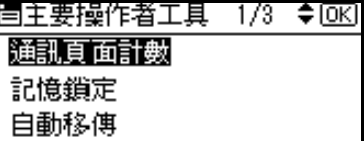

■ 使用【▲】或【▼】選擇 [ 按鍵電話 ] 或 [ 撥號盤電話 ],然後按【OK】鍵。

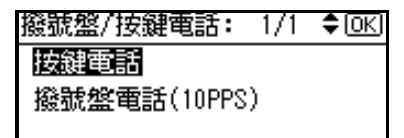

顯示書面會回到步驟 1.

參考

第 98 頁 " 選擇線路類型 "

F 按 【使用者工具 / 計數器】鍵。 會出現待機顯示畫面。

# G3 類比式線路

將機器連接到標準 G3 類比式線路前, 需要先指定 G3 類比式線路的下列設 定。

- 透過 PABX 連接機器時,請設定為 分機。如果直接與電話網路連接, 請設定為外線。
- 外線存取號碼 如果機器連接到 PABX 且必須要在 暫停後撥㈵定數字才能連接外線 時,請使用此設定。設定「0」作為 PSTN 存取號碼,撥號時在「0」之 後會㉂動插入㆒個暫停。

### 重要訊息

- □ 使用【免持聽筒】鍵或外接電話撥 號時,不會使用外線存取號碼。
- 1 按 【 使用者工具 / 計數器 】 鍵。

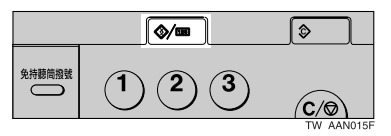

91

2 使用【▲】或【▼】選擇 [ 傳真機功

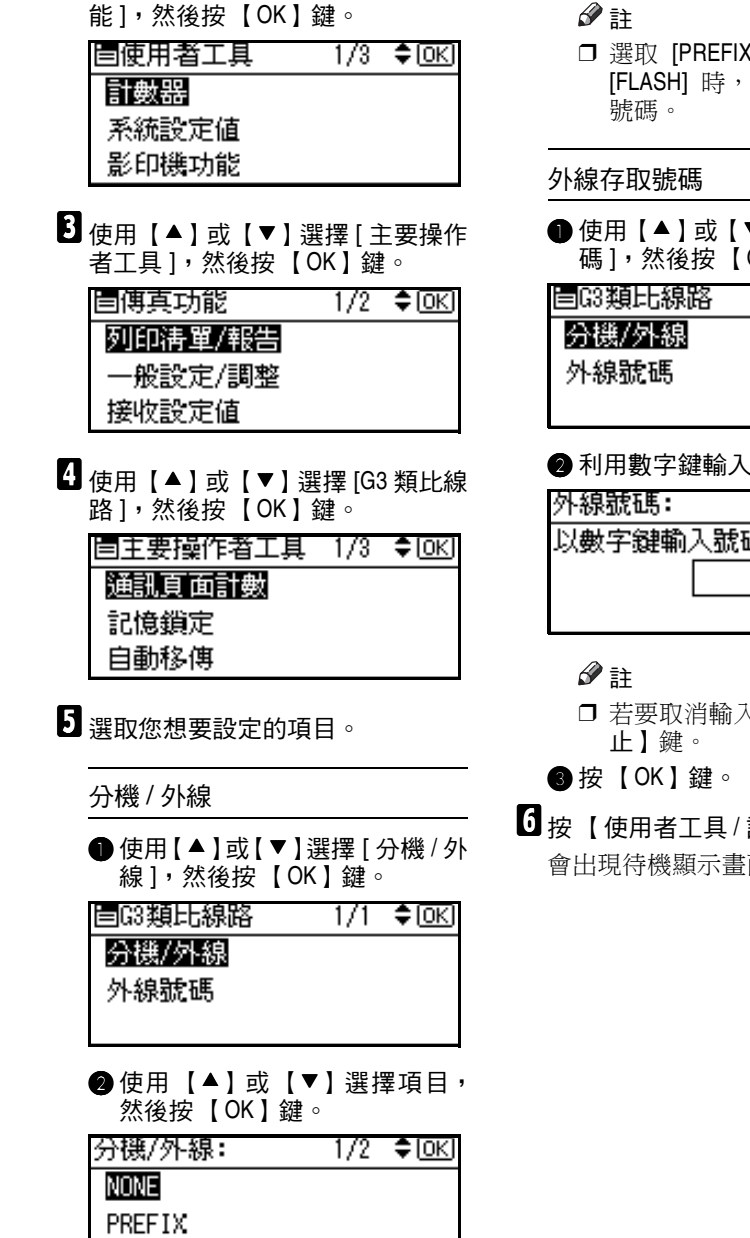

顯示畫面會回到步驟 A。

- ❒ 選取 [PREFIX]、[GROUND] 或 [FLASH] 時,會輸入外線存取
- 使用【▲】或【▼】選擇 [ 外線號 碼 ],然後按 【OK】鍵。

1/1 ≑loki

● 利用數字鍵輸入外線存取號碼。

ſокl

以數字鍵輸入號碼。

- ❒ 若要取消輸入,按 【清除 / 停
- $\overline{\mathbf{G}}$  按 【使用者工具 / 計數器】鍵。 會出現待機顯示畫面。

**GROUND** 

# 8. 解決操作問題

# 列印錯誤報告時

無法成功傳送或接收訊息時,會列印錯 誤報告。

可能的原因是機器或電話線路的雜音 所導致。如果在傳送時發生錯誤,請重 新傳送原稿。如果在接收時發生錯誤, 請要求傳送者重新傳送原稿。

# 註

- ❒ 如果這種錯誤㆒再發生,請聯絡客 服㆟員。
- ❒ 「頁數」欄位會顯示總頁數。「未傳 送」欄位會顯示無法順利傳送或接 收的頁數。

# 關閉主電源 / 發生斷電情形

#### △注意:

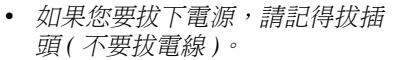

即使主電源開關關閉, 傳直機記憶體中 的內容 ( 例如所設定的號碼 ) 還是不會 遺失。但是,如果因為關閉主電源開 關、斷電或是移除電源纜線而失去電源 供應超過 1 小時,傳真記憶體的內容就 會流失。所潰失的項目包括用記憶傳送 / 接收、記憶鎖定或替㈹接收所儲存於 記憶體的傳真訊息。

如果檔案已經從記憶體刪除,一日電力 恢復便會自動列印斷雷報告。這個報告 可以用來確認遺失的檔案。如果用記憶 傳送的儲存記憶流失了,請重新傳送。 如果用記憶接收或取代接收所接收的 訊息流失,請要求傳送者重新傳送。

# 非重要的

- □ 雷源指示燈亮著或閃爍時,切勿關 閉主電源開關。如果關閉主電源, 則可能會損壞硬碟或記憶體而導致 故障。
- □ 拔下插頭前先關閉主電源開關。如 果在開關開啟時拔㆘插頭,則硬碟 或記憶體可能會受到損害,進而導 致故障。
- ❒ 請確定在拔掉傳真機的插頭前,顯 示畫面㆖所顯示的為 100%。如果是 顯示較低的值,就表示目前記憶體 中有儲存一些資料。
- □ 在斷電之後,內部的電池需要充分 充電,以避免以後㈲㈾料流失的情 形發生。在發生斷雷後,傳直機的 插頭要持續插著,而且㆒星期都不 要關㆖主電源。

# $\ddot{\mathbf{V}}$  RDS ( 遠端診斷系統 )

如果您的傳真機有問題,服務人員可以 從服務站用電話線路進行不同的設定。

# 使用網際網路傳真時發生錯誤

# 錯誤郵件通知

當本機無法成功地收到特定電子郵件訊息時,會傳送錯誤郵件通知給傳送者。如 果有另外指定,此通知的副本也會傳送至主要操作者的電子郵件位址。

#### 註

- ❒ 您可以選擇透過使用者參數來傳送錯誤郵件通知。請參閱第 76 頁 " 使用者參數 " (參數 21,位元 7)。
- □ 如果無法傳送錯誤郵件通知,則本機會列印錯誤報告 ( 郵件 )。
- ❒ 如果在透過 SMTP 接收電子郵件時發生錯誤,SMTP 伺服器會傳送㆒個錯誤電 子郵件給訊息的傳送者。

#### 參考

第 95 頁 " 錯誤報告 ( 郵件 )"

第 76 頁 " 使用者參數 "

# 錯誤報告 (郵件)

當本機無法傳送錯誤郵件通知時,會列印錯誤報告 ( 郵件 )。

# 伺服器產生的錯誤郵件

如果電子郵件無法順利傳送 ( 由於例如指定了不正確的電子郵件位址 ),傳送伺服 器會將此錯誤電子郵件傳送給電子郵件的傳送者。

# 註

□ 在列印伺服器產生的錯誤電子郵件之後,會列印傳送文件的第一頁。

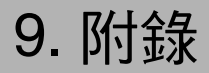

# 更換戳記色匣

必須要選購 *ADF* 或 *ARDF*。

戳記變淡時,請更換色匣。

# 註

- ❒ 使用指定用於本機的色匣。
- □ 請勿自行為色匣加入墨水。否則, 可能導致墨㈬漏出。
- □ 確定不要讓色匣中的墨水弄髒手 指。

A <sup>起</sup> ADF <sup>或</sup> ARDF,再將戳記蓋打開。

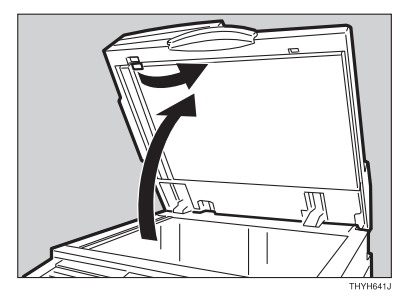

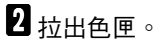

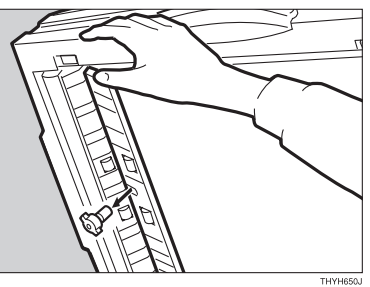

C 裝入新色匣。

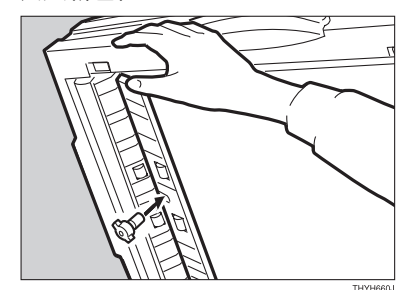

■ 將戳記蓋放回原來的地方。

# 註

□ 按住蓋板的中間部份,確定已經 完全闔㆖。

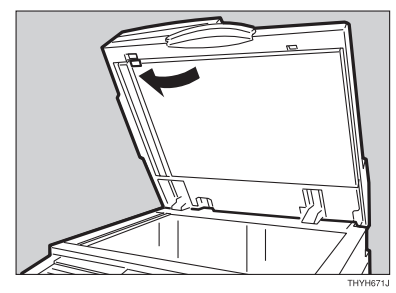

 $\blacksquare$   $\stackrel{\text{\tiny{A}}}{\text{\tiny{M}}}$   $\stackrel{\text{\tiny{A}}}{\text{\tiny{A}}}$  ARDF  $\circ$ 

# 將傳真機連接上電話線路和電話

# 連接電話線路

如果要將傳真機連接到電話線路,請使用咬接式模組種類連接器。

# 重要訊息

□ 在您啟動前,請確定連接器是正確的種類。

#### ❖ 傳真機連接處

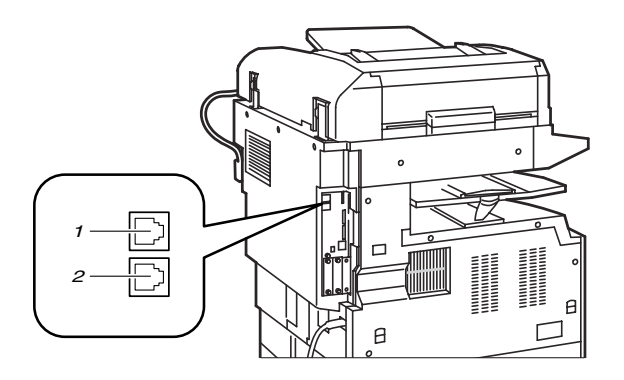

ZHNX550F

*1.* G3 介面組件連接器

*2.* 外接電話機連接器

# 選擇線路類型

選取傳真機所連接的線路種類。㈲兩種類型:音調式和脈衝式撥號。

註

□ 此功能不適用於某些地區。

使用「主要操作者設定」來選取線路類型。請參閱第 91 頁 " 選取撥號盤 / 按鍵電 話"。

## ❖ 傳真傳送與接收

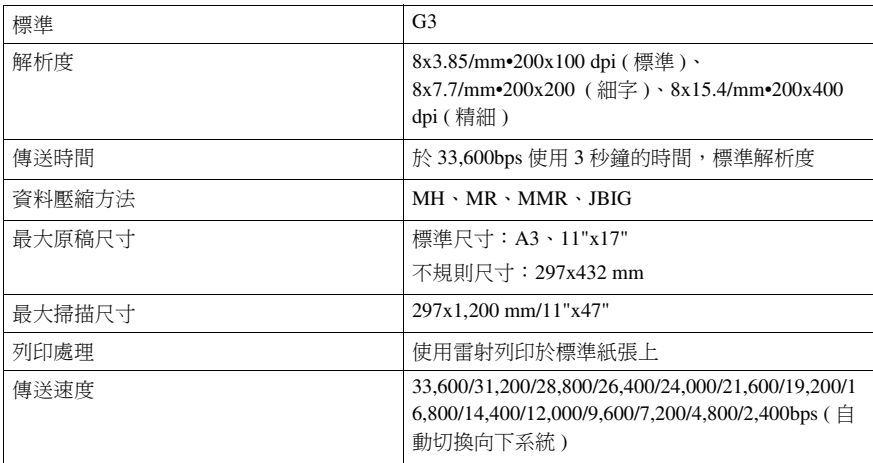

### ❖ 功率消耗

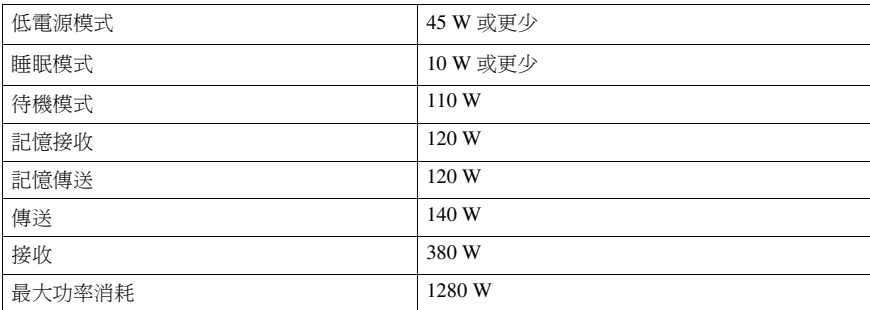

# ❖ 網際網路傳真傳送與接收

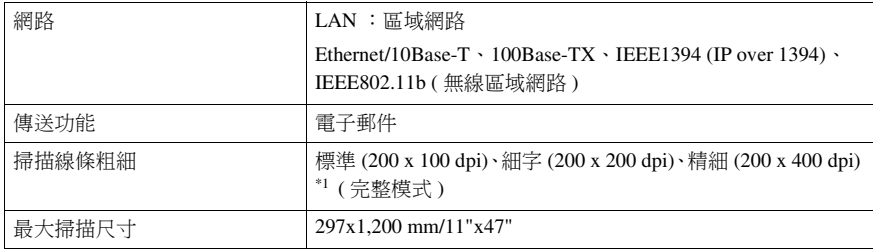

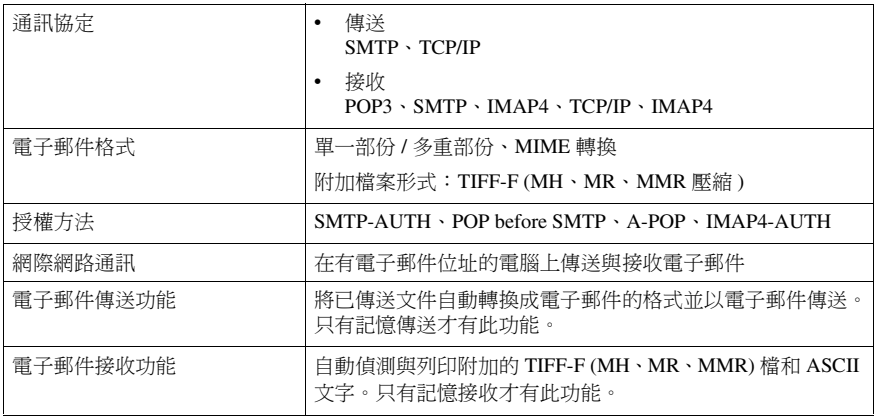

\*1 支援 A4 或更小尺寸的文件。

# 相容機型

本機器可以與符合㆘列規格要求的網際網路傳真機通訊。

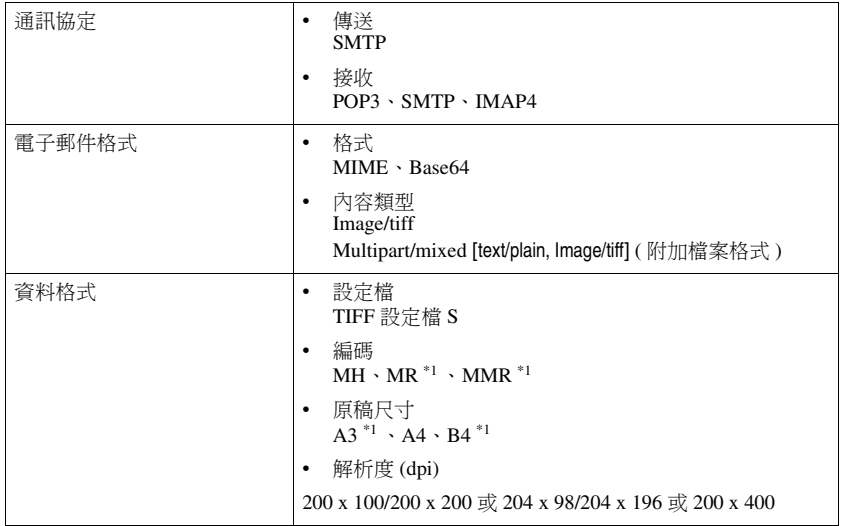

\*1 可用於完整模式,取決於對方的設定值。
# 可接受的原稿類型

在將原稿放進傳真機前,請確定您的原稿完全乾燥。未乾的墨水或修正液會在曝 光玻璃上留下痕跡,影響列印出來的影像。

## 合適的原稿尺寸

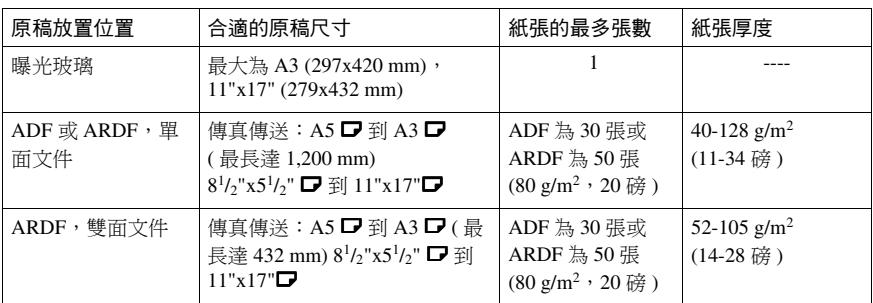

## 註

❒ ADF 和 ARDF 為選購配件。

## 紙張尺寸與掃描區域

❖ 曝光玻璃

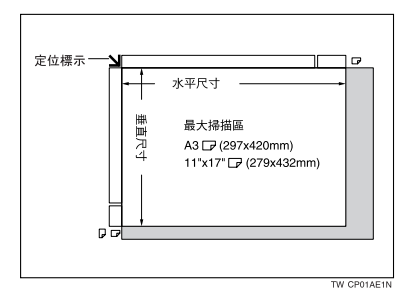

**9**

#### 附錄

❖ ADF 或 ARDF

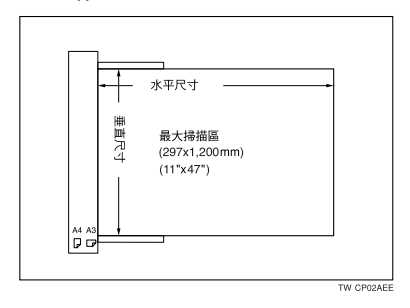

## ● 限制

- □ 目的地列印的影像尺寸可能會有所不同。
- ❒ 如果是在曝光玻璃㆖放置大於 11"x17" 的 A3 尺寸的原稿,則只會掃描 11"x17" 的部分。

## 註

- ❒ 即使您將原稿正確㆞放置在曝光玻璃㆖或ADF/ARDF 裡面,則原稿㆖垂直邊界 3 mm ( 0.1") 與水平邊界 2 mm (0.8") 的部分也可能無法傳送出去。
- □ 傳真機會用以下方式偵測紙張尺寸:
	- 當您將原稿放入 ADF 或 ARDF 時,比 264 mm (10.4") 寬的原稿會以 11"x17" 的 A3 尺寸掃描。 比 230 mm (9.1")窄的原稿會以 81/2"x11" 或 81/2"x14" 的尺寸傳送,而窄 於 264 mm (10.4") 的原稿會以 B4 JIS 的大小掃描。 可以掃描長度小於 1,200 mm (47.2") 的原稿。
	- 當您在曝光玻璃上放置原稿時,關於傳真機所能偵測的尺寸,請參照以下的 表格。因為本機是將非標進尺寸的原稿比照一種標進尺寸原稿而進行掃描, 所以可能依據文件的長度截短部分影像。

#### ❖ 公制

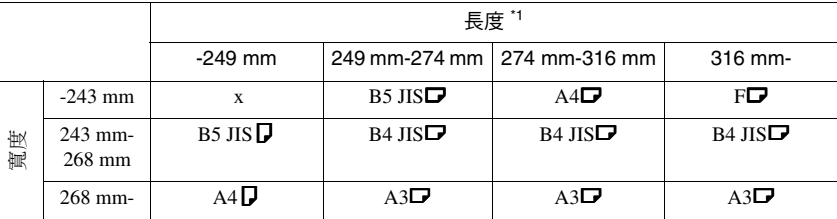

**9**

## ❖ 英制

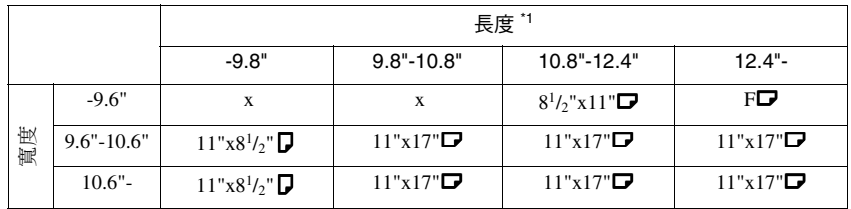

x - 無法㉂動偵測紙張

 $^{\ast1}$  一般可以掃描大約 420 mm (16.5") 的長度,不過,最長只能指定 432 mm (17") 的掃描 尺寸。

............

# -最大掃描區域

最大掃描區域顯示如㆘:

- 記憶傳送 297x1,200 mm/11"x47" ( 寬 x 高 ) (ADF 或 ARDF)
- 立即傳送 297x1,200 mm/11"x47" ( 寬 x 高 ) (ADF 或 ARDF)

## 註

- □ 立即傳送時,掃描範圍的長度可以變成比 1,200 mm (47") 短,視字元尺寸和 對方傳真機㆖的設定值而定。
- 297x432 mm/11"x17" ( 寬 x 高 ) ( 曝光玻璃 )

# 最大值

㆘列清單包含每個㊠目的最大值。

**附錄 化聚氰酸 医心包** 

## 註

□ 視文件的內容而定,可儲存或傳送的最高頁數可能會略減。

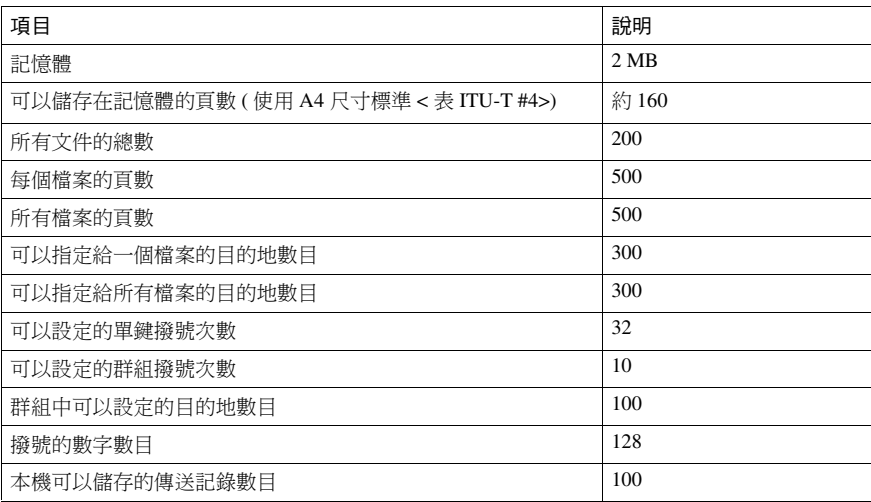

# 索引

#### E

ECM, 32

#### G

G3 類比式線路 , 91

#### J

JBIG 接收 , 43 JBIG 傳送 傳送 , 32

#### $\mathbf{L}$

LAN-Fax 內容 *,* 設定 , 52

封面編輯器 , 52 透過電子郵件的結果 , 60 操作訊息 , 60 錯誤報告 , 60 驅動程式, 51

#### R

RDS ( 遠端診斷系統 ), 94

#### S

SMTP 接收 , 41 SMTP 接收檔案傳送設定 , 69

#### T

TSI 列㊞ , 46

#### ㆒畫

㆒般設定值 / 調整 , 63, 68

#### ㆕畫

中央標記, 44,69 分批傳送 , 32 切換接收模式 , 68 尺寸對正列印, 47 手動撥號 , 28 方格標記 , 44, 68 ㈰誌 , 22, 67

#### ㈤畫

主要操作者工具 , 64 主要操作者工具清單 , 71 主要操作者㈹碼 , 64 主要操作者設定值 , 72 功能清單 , 63 平行記憶傳送 , 31 立即接收 , 37

#### ㈥畫

光碟上儲存的應用程式, 51 列印, 44 日誌, 21 具記憶鎖定的已接收檔案 , 19 記憶體中的檔案清單, 15 檔案 , 18 列印完成的嗶聲, 44 列印記憶鎖定檔案, 19 列印接收時間, 69 列印清單 / 報告 , 63,67 列印傳直表頭, 10 列印傳送待機檔案清單, 67 列印傳送等待檔案, 18 列印傳送等待檔案清單, 15 列印縮小, 48 合併 2 張原稿 , 45 安裝 個別的應用程式 , 51 軟體 , 50 自動重撥, 32 自動執行程式, 50 ㉂動移傳 , 68, 84 白動傳真接收啟動, 43 ㉂動縮小 , 80 白動轉寄, 72 ㉂動轉寄標記 , 74

#### 七畫

伺服器產生的錯誤郵件 , 95 免持聽筒撥號 , 27 免持聽筒釋放時間 , 68 更多的傳送功能 , 31

#### ㈧畫

使用者工具 , 存取 , 66 使用者功能鍵 , 設定 , 68 使用者參數 , 76, 78 使用者參數清單 , 76, 79 使用者傳送 , 5 取代接收, 38 取消傳送 , 13

#### ㈨畫

封面 加上, 54 封面頁 建立, 58 按電子郵件的日誌, 33 按電子郵件的日誌, 傳送, 33 相容機型 , 100 計數器 , 72 重撥 , 25 音量 , 調整 , 68 頁面分隔和偏倍縮小 , 45

#### ㈩畫

原稿 , 101 原稿尺寸 , 101 特殊傳送者, 85 特殊傳送者使用不同方式, 83 特殊傳送者清單, 89 紙張尺寸 , 101 記憶接收, 37 記憶鎖定 , 74, 84 記憶鎖定識別碼, 90

十一畫

偵測空白紙張 , 30 參數與位元 , 76 基本傳送 , 53 從雷腦上傳送傳直文件, 49 接收時間, 44 接收訊息 , 38, 39 接收設定 , 63, 68 接收檔案狀態 , 17 掃描區域 , 101 授權的接收 , 68, 84 終端接收者, 73 規格 , 99

通訊資訊, 13 通訊錄 , 52 連續撥號 , 25 透過 SMTP 傳送接收的電子郵件 , 42

#### 十二書

最大值 , 104 最大電子郵件大小 , 69 報告 記憶儲存報告, 34 通訊失敗報告, 34 *傳送結果報告 ( 立即傳送 ),* 35 傳送結果報告 *(* 記憶傳送 *)*, 34 稍後傳送 , 3 結束預設值設定 , 67

#### 十三畫

傳真功能 , 63 傳直資訊, 設定, 68 傳送功能, 29 傳送模式, 3 傳送檔案狀態 , 16 電子郵件接收 , 24 電子郵件設定 , 64, 69 電子郵件傳輸 , 43 電子郵件選項 , 9 電話線路 , 98 預設值 , 80 預覽傳真影像 , 54

#### ㈩㆕畫

網路瀏覽器 , 61 網際網路傳真設定 , 69

#### 十五畫

影像旋轉 , 45 影像旋轉傳送 , 32 標籤插入, 11 編輯 通訊錄 , 56 傳真封面頁 , 58 線路類型 選擇 , 98

#### ㈩㈥畫

選取撥號盤 / 按鍵電話 , 91 選項, 指定, 55 錯誤報告, 93 錯誤報告 (郵件), 95 錯誤郵件通知, 95 錯誤 , 網際網路傳真 , 95

#### 十七畫

㊝先匣 , 47 檢查 接收結果 , 17 傳送結果 , 16, 31

## 十八畫

戳記 , 29 戳記色匣 , 97 斷電 , 94 簡易撥號功能 , 25 轉寄 , 40 雙重存取, 32 雙面傳送, 7

#### 十九畫

關閉主電源 , 94

MEMO

MEMO

MEMO

FAX Option Type 2018<br>Part of the 2018 FAX Option Type 2018 操作說明書 操作說明書傳真機參考 Λ 進階功能 $\vee$ 

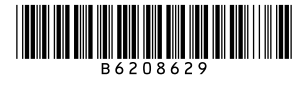